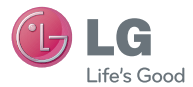

# LG optimus G

## Guía del Usuario

Todas las capturas de pantalla de esta guía son a modo de ejemplo. Las pantallas actuales y el color del teléfono pueden variar. Parte del contenido de este guía puede no coincidir con el teléfono dependiendo del software del teléfono o del proveedor de servicios.

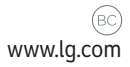

P/NO: MFL67702101 (1.0) www.lg.com

## **Declaración de garantía limitada**

#### **1. ESTA GARANTÍA CUBRE:**

 LG le ofrece una garantía limitada de que la unidad adjunta para el suscriptor y sus accesorios adjuntos estarán libres de defectos de materiales o mano de obra, según los siguientes términos y condiciones:

- **1.** La garantía limitada del producto se extiende durante DOCE (12) MESES contados a partir de la fecha del producto con una prueba de compra válida o, de no haber una prueba de compra válida, QUINCE (15) MESES contados a partir de la fecha de fabricación según se determine por el código de fecha de fabricación de la unidad.
- **2.** La garantía limitada se extiende sólo al comprador original del producto y no está permitido asignarla o transferirla a ningún otro comprador o usuario final.
- **3.** Esta garantía sólo tiene validez para el comprador original del producto durante el período de garantía y siempre que se encuentre en los EE. UU., lo que incluye Alaska, Hawaii, los territorios de los EE. UU. y Canadá.
- **4.** El armazón externo y las piezas de adorno están libres de defectos en el momento del envío y, por lo tanto, no están cubiertas por los términos de esta garantía limitada.
- **5.** A solicitud de LG, el consumidor debe proporcionar información para probar de manera razonable la fecha de compra.
- **6.** El consumidor deberá hacerse cargo de los gastos de envío del producto ante el Departamento de servicio al cliente de LG. LG deberá pagar el gasto de envío del producto al consumidor, después de haber cumplido con el servicio según esta garantía limitada.

### **2. ESTA GARANTÍA NO CUBRE:**

- **1.** Defectos o daños ocasionados por usar el producto de una manera diferente del modo normal y habitual.
- **2.** Defectos o daños ocasionados por uso anormal, condiciones anormales, almacenamiento inadecuado, exposición a humedad excesiva, modificaciones no autorizadas, conexiones no autorizadas, reparaciones no autorizadas, uso inadecuado, negligencia, abuso, accidente, alteración, instalación inadecuada u otras acciones que no sean responsabilidad de LG, incluido el daño causado por envío, fusibles fundidos, derrames de comida o líquidos.
- **3.** Roturas o daños en las antenas, a menos que hayan sido causados por defectos de los materiales o la mano de obra.
- **4.** Que el Departamento de servicio al cliente de LG no fuera notificado por el consumidor del defecto o avería del producto durante el período de garantía limitada aplicable.
- **5.** Productos a los que les quitaron el número de serie o que hava quedado ilegible.
- **6.** Esta garantía limitada reemplaza a todas las demás garantías explícitas o implícitas, ya sea de hecho o por intervención de la ley, reglamentaria o de otro tipo, que comprendan, pero sin limitación, cualquier garantía implícita de comercialización o idoneidad para un uso en particular.
- **7.** Daño proveniente del uso de accesorios que no fueron aprobados por LG.
- **8.** Todas las superficies de plástico y todas las demás piezas expuestas externamente que tengan arañazos o daños causados por el uso normal por parte del cliente.
- **9.** Productos que se hayan hecho funcionar fuera de los límites máximos.

**10.** Productos usados o alquilados.

 **11.** Consumibles (como los fusibles).

#### **3. LO QUE HARÁ LG:**

 LG, a su exclusivo criterio, reparará, reemplazará o rembolsará el precio de compra de cualquier unidad que no cumpla con la presente garantía limitada. LG puede, a su elección, optar por usar partes o unidades nuevas, restauradas o readaptadas con una funcionalidad similar. Además, LG no reinstalará o realizará copias de seguridad de ningún dato, aplicación o software que el usuario haya agregado al teléfono. Por lo tanto, se recomienda que usted realice una copia de seguridad de todo dato o información de ese tipo antes de enviar la unidad a LG, de modo de evitar una pérdida permanente de esa información.

#### **4. DERECHOS JURÍDICOS ESTATALES:**

 No es aplicable ninguna otra garantía explícita a este producto. LA DURACIÓN DE CUALQUIER GARANTÍA IMPLÍCITA, INCLUIDA LA GARANTÍA IMPLÍCITA DE COMERCIABILIDAD, ESTÁ LIMITADA A LA DURACIÓN DE LA GARANTÍA EXPLÍCITA INCLUIDA EN EL PRESENTE. LG INFOCOMM INC. NO SERÁ RESPONSABLE POR LA PÉRDIDA DE USO DEL PRODUCTO, LOS INCONVENIENTES, PÉRDIDA O CUALQUIER OTRO DAÑO DIRECTO O CONSECUENCIAL QUE SE DESPRENDA DEL USO DEL PRODUCTO O DE LA IMPOSIBILIDAD DE LISARLO, O POR CUALQUIER INFRACCIÓN DE CUALQUIER GARANTÍA EXPLÍCITA O IMPLÍCITA, INCLUIDA LA GARANTÍA IMPLÍCITA DE COMERCIABILIDAD APLICABLE A ESTE PRODUCTO.

 Algunos estados no permiten la exclusión o limitación de daños incidentales o consecuenciales, o no permiten limitaciones sobre cuánto tiempo dura una garantía implícita, de modo que estas limitaciones y exclusiones podrían no aplicársele a usted. Esta garantía le da derechos legales concretos, y podría tener otros

derechos que varían de un estado a otro.

#### **5. CÓMO OBTENER EL SERVICIO POR GARANTÍA:**

 Para obtener servicio por garantía, llame o envíe un fax a los siguientes números de teléfono desde cualquier punto de los Estados Unidos continentales:

Tel. 1-800-793-8896 o Fax. 1-800-448-4026

 O visite www.lg.com. También se puede enviar correspondencia a:

LG Electronics MobileComm U.S.A., Inc.

201 James Record Road Huntsville, AL 35824

 NO DEVUELVA EL PRODUCTO A LA DIRECCIÓN MENCIONADA ANTERIORMENTE. Llame o escriba para conocer la ubicación del centro de servicio autorizado de LG más cercano a usted y para conocer los procedimientos necesarios para obtener reclamaciones por la garantía.

## **Contenido**

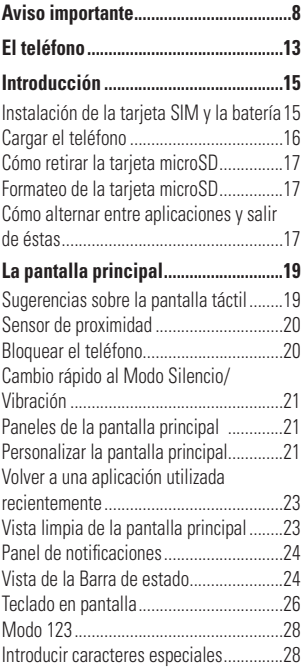

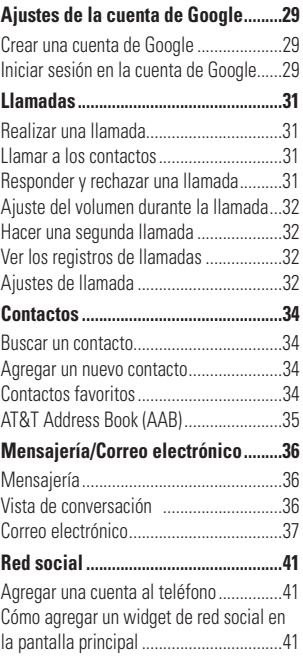

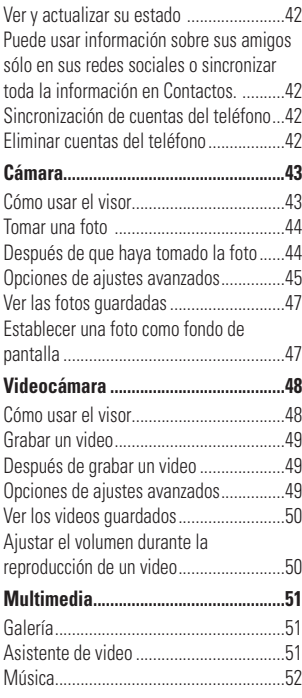

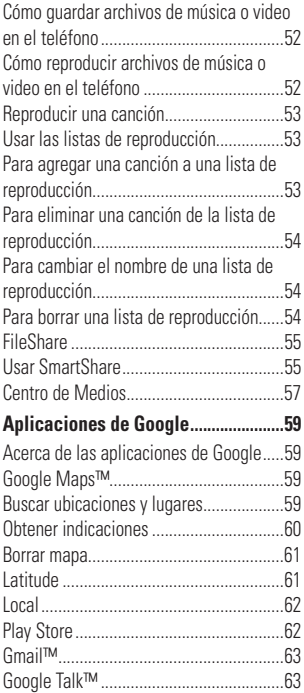

## **Contenido**

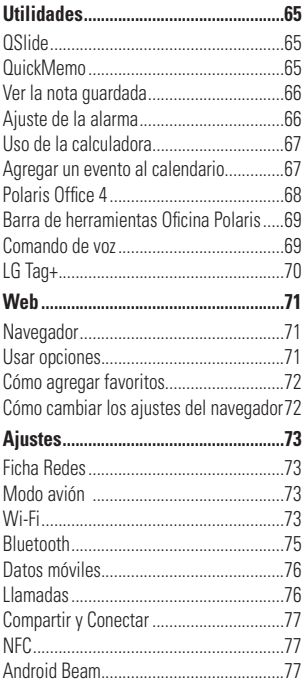

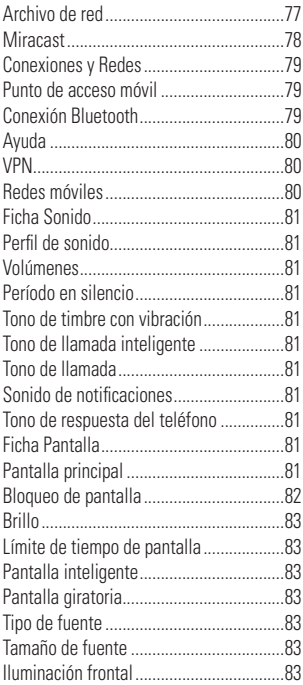

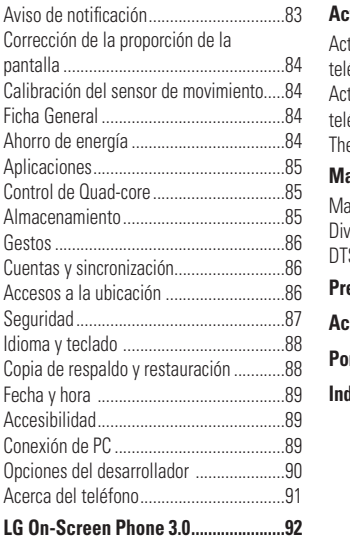

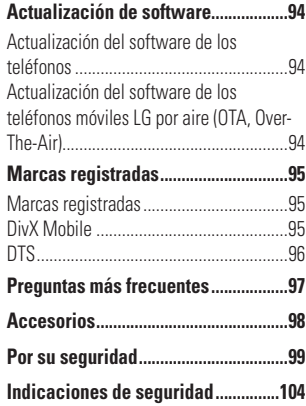

<span id="page-7-0"></span>**Aviso importante**

Antes de llevar el teléfono a reparación o llamar a un representante del servicio técnico, compruebe si alguno de los problemas que presenta el teléfono se describen en esta sección.

## **1. Memoria del teléfono**

Para liberar más espacio en la memoria, tendrá que administrar sus aplicaciones y borrar algunos datos, como aplicaciones o mensajes.

#### **Para administrar la aplicación**

- **1** En la pantalla principal, toque la **Tecla Menú** y luego **Todos los ajustes** > Ficha **General** > **Aplicaciones**.
- **2** Toque una de las fichas en la parte superior de la pantalla y seleccione la aplicación que desea desinstalar.
- **3** Toque **Desinstalar** y luego **OK** para confirmar que desea desinstalar la aplicación.

## **2. Optimizar la vida útil de la batería**

Puede prolongar la vida útil de la batería entre cargas apagando las funciones que no necesite ejecutar constantemente en segundo plano.

Además, puede supervisar la forma

en que las aplicaciones y los recursos consumen la energía de la batería.

#### **Para ampliar la vida útil de la batería**

- Desactive las comunicaciones de radio que no esté usando, como Wi-Fi, Bluetooth o GPS.
- Disminuya el brillo de la pantalla y establezca un tiempo de espera más corto para la pantalla.
- Desactive la sincronización automática de Gmail™, Calendario, Contactos y otras aplicaciones.
- Es posible que ciertas aplicaciones que haya descargado reduzcan la vida útil de la batería.
- Mientras usa aplicaciones descargadas, compruebe el nivel de carga de la batería.

#### **Para comprobar el nivel de carga de la batería**

- **1** En la pantalla principal, toque la **Tecla Menú** y luego **Todos los ajustes** > Ficha **General** > **Ahorro de energía**.
- **2** Deslice la pantalla hacia arriba para ver la sección de INFORMACIÓN SOBRE LA BATERÍA. El estado de la batería (carga o descarga) y el nivel aparecen en la parte inferior de la pantalla.

#### **Para supervisar y controlar qué usa la batería**

- **1** En la pantalla principal, toque la **Tecla Menú** y luego **Todos los ajustes** > Ficha **General** > **Ahorro de energía** > **Uso de la batería**.
- **2** Se muestran todas las aplicaciones o servicios utilizando la energía de la batería de la cantidad mayor usada a la menor. También puede usarlo para apagar aplicaciones o servicios si están consumiendo mucha energía. Toque cualquier de los elementos en la lista para más opciones.

#### **3. Instalar un sistema operativo de código abierto**

Si instala un sistema operativo de código abierto en el teléfono y no usa el sistema operativo suministrado por el fabricante, es posible que el teléfono funcione mal.

- Si instala y usa un sistema operativo diferente del suministrado por el fabricante, la garantía ya no cubrirá el teléfono.
- Para proteger el teléfono y los datos personales, descargue aplicaciones provenientes sólo de fuentes confiables, como Play Store. Si algunas aplicaciones no

se instalan correctamente en el teléfono, es posible que no funcione correctamente o que se produzcan errores graves.

Deberá desinstalar esas aplicaciones y todos los datos y las opciones de configuración del teléfono.

## **4. Usar Deslizar, Reconocimiento de rostro, Patrón, PIN, o Contraseña**

Establezca Deslizar, Desbloqueo con rostro, Patrón, PIN, o Contraseña de desbloqueo para proteger el teléfono. Para establecer el bloqueo de pantalla, siga el proceso a continuación.

En la pantalla principal, toque la **Tecla Menú**  y luego **Ajustes de bloqueo de pantalla** > **Seleccionar bloqueo de pantalla** y seleccione entre **Deslizar**, **Reconocimiento de rostro**, **Patrón**, **PIN** o **Contraseña**.

#### n **NOTA**

Si tiene problemas con el desbloqueo con rostro, puede desbloquear la pantalla con el patrón de respaldo o PIN.

#### **Aviso importante**

#### **ADVERTENCIA**

Tome precauciones al usar un Patrón, PIN o Contraseña de desbloqueo. Es muy importante que recuerde la información de bloqueo de pantalla que establezca.

Tiene 5 oportunidades para introducir su información de bloqueo de pantalla. Tras usar las 5 oportunidades, debe esperar 30 segundos para volver a intentar a desbloquear el teléfono.

#### **Si no recuerda el Patrón de desbloqueo, el PIN o la Contraseña**:

Si inició sesión en una cuenta de Google en el teléfono y uso un patrón incorrecto 5 veces, toque **¿Has olvidado el patrón?**. A continuación, deberá iniciar sesión con su cuenta de Google para desbloquear el teléfono y deberá crear un nuevo patrón de desbloqueo.

Si no ha creado una cuenta de Google en el teléfono u olvidó su PIN o contraseña y el PIN de respaldo, deberá realizar un restablecimiento completo.

## n **ADVERTENCIA**

Si realiza un restablecimiento a los valores de fábrica, se eliminarán todas las aplicaciones y los datos de usuario. Antes de realizar ese

tipo de restablecimiento, recuerde que debe hacer una copia de seguridad de todos los datos que sean importantes.

Lea TODOS los pasos antes de intentar.

- **1** Apague el teléfono.
- **2** Mantenga presionada la **Tecla de Volumen Inferior | + Tecla Encender/Bloquear ||** a la misma vez.
- **3** Suelte las teclas cuando aparezca la pantalla FACTORY HARD RESET (Restablecimiento de fábrica).
- **4** Lea la advertencia y presione la **Tecla Encender/Bloquear | para confirmar.** Presione cualquier otra tecla para cancelar.
- **5** Presione nuevamente la **Tecla Encender/ Bloquear n** para confirmar o presione cualquier otra tecla para cancelar.
- **6** El teléfono realizará el restablecimiento completo.

## **5. Cómo usar el Modo seguro**

#### **Usar el Modo seguro**

Para recuperar su teléfono tras un mal funcionamiento.

**1** Apague el teléfono y reinícielo. Cuando vea la animación de inicio de AT&T mantenga presionada la **Tecla para bajar el volumen** . **O**

Mientras el teléfono está encendido, mantenga presionada la **Tecla Encender/ Bloquear** hasta que aparezca el menú Opciones del teléfono. Luego, mantenga presionada la opción **Apagar** > **OK**. Aparecerá la pantalla principal y mostrará las palabras "Modo seguro" en la esquina inferior izquierda.

- **2** En la pantalla principal, toque la **Tecla Menú** y luego **Todos los ajustes** > Ficha **General** > **Aplicaciones**.
- **3** Toque una de las fichas disponibles en la parte superior de la pantalla y seleccione la aplicación que desea instalar.
- **4** Toque **Desinstalar** y luego **OK** para confirmar.
- **5** Después de desinstalar la aplicación, apague y reinicie el teléfono

### **6. Usar una tarjeta microSD**

Las fotos, así como los archivos de música y video, se pueden guardar en la memoria externa.

Antes de guardar deberá insertar una tarjeta microSD en el teléfono. Si no inserta una tarjeta microSD, no podrá guardar imágenes ni videos en la memoria externa.

#### **ADVERTENCIA**

No inserte ni quite la tarjeta microSD con el teléfono encendido. De lo contrario, podría dañar la tarjeta microSD o el teléfono, y los datos almacenados en la tarjeta microSD podrían alterarse. Para retirar la tarjeta microSD de forma segura, en la pantalla principal, toque la **Tecla Menú** y luego toque **Todos los ajustes** > Ficha **General** > **Almacenamiento** > **Desactivar la microSD** > **OK**.

#### **7. Conectar el teléfono a una computadora mediante USB**

- **1** Use el cable USB que se proporcionó con el teléfono para conectarlo a un puerto USB de la computadora. Recibirá una notificación para indicarle que el USB se encuentra conectado y aparecerá la pantalla Modo de conexión USB.
- **2** Toque **Sincronización multimedia** (**MTP**) o **Cámara** (**PTP**) para confirmar que quiere transferir archivos del teléfono a la computadora.

## **8. Desbloquear la pantalla al usar la conexión de datos**

La pantalla se oscurecerá si no la toca durante un tiempo al usar la conexión de datos. Para encender la pantalla, simplemente presione la **Tecla Encender/Bloquear II.** Para cambiar el tiempo que la pantalla demora en apagarse, toque la **Tecla Menú** > **Todos los ajustes** > Ficha **Pantalla** > **Límite de tiempo de pantalla** y seleccione el tiempo deseado.

### **9. Antena interna**

**Sostenga el teléfono de forma vertical**, **tal como un teléfono común**. Mientras haga o reciba llamadas o mientras envíe o reciba datos, evite colocar la mano sobre la parte inferior del teléfono donde se encuentra la antena. Cubriendo esa zona puede afectar la calidad de la llamada.

## **10. Cuando la pantalla se congela**

**Si el teléfono no responde al usarlo o se congela la pantalla**: Presione y mantenga presionada la **Tecla Encender/Bloquear** durante 10 segundos para reiniciarlo.

## **11. No conecte el teléfono mientras enciende o apaga la computadora**

Asegúrese de desconectar el teléfono de la computadora al encender o apagar la computadora porque puede causar errores en la computadora.

## <span id="page-12-0"></span>**El teléfono**

Para encender el teléfono, mantenga presionada la **Tecla Encender/Bloquear II** al lado derecho del teléfono por 3 segundos.

Para apagar el teléfono, presione la **Tecla Encender/Bloquear il** al lado derecho del teléfono por 3 segundos y toque **Apagar** y **OK** para confirmar.

## **Vista frontal**

#### **Sensor de proximidad**

- Detecta la proximidad de otros objetos (por ejemplo, la cabeza) para que los comandos tactiles no se activen accidentalmente durante una llamada.

#### **Teclas rápidas**

- Proporcionan acceso rápido a las aplicaciones más utilizadas.
- Para agregar un icono, arrástrelo y colóquelo en la barra.
- Para eliminar un icono, tóquelo y manténgalo presionado, y elimínelo de la barra.

#### **Tecla Atrás**

- Regresa a la pantalla anterior.
- Cierra menús desplegables y cuadros de diálogo.

#### **Tecla Inicio**

- Vuelve a la pantalla principal desde cualquier pantalla.

### n **Advertencia**

Si coloca un objeto pesado sobre el teléfono o se sienta sobre él, se puede dañar la pantalla LCD y las funciones de la pantalla táctil. No cubra el sensor de proximidad de la pantalla LCD con una cubierta protectora. Eso puede causar el mal funcionamiento del sensor.

#### **Auricular Lente de la cámara delantera**

- Úsela para tomar fotografías de usted mismo o para chatear con video con aplicaciones que lo admiten.

#### **Tecla Encender/Bloquear**

- Mantenga presionada para encender y apagar, reiniciar o activar el Modo avión
- Enciende y apaga la pantalla y la bloquea.

#### **Tecla Menú**

- Muestra las opciones disponibles para la pantalla o aplicación actual.
- Tóquela y manténgala presionada para para buscar dentro de la aplicación actual (no está disponible para todas las aplicaciones).

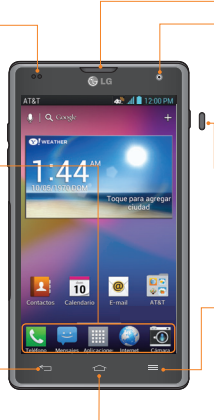

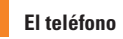

#### **O** SUGERENCIAS

- Toque la **Tecla Menú** colando abra una aplicación para ver las opciones disponibles.

## **Vista lateral**

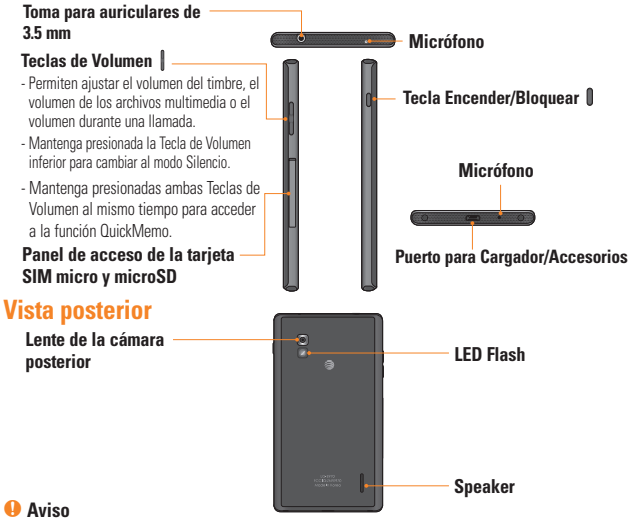

La antena NFC para este modelo está en la tapa posterior.

## <span id="page-14-0"></span>**Introducción**

## **Instalación de la tarjeta SIM y la batería**

Antes de comenzar a explorar su nuevo teléfono, deberá configurarlo. Para insertar la tarjeta SIM y la batería:

**1** Abra el panel de acceso de la tarjeta SIM y microSD ubicada en el lado izquierdo del teléfono.

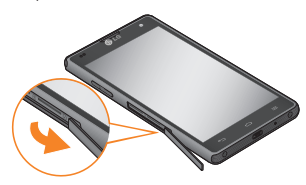

- **2** Ubique la tarjeta SIM en la ranura superior (como se muestra en la imagen siguiente) e insértela hasta que calce en el lugar.
- **3** Ubique la tarjeta microSD en la ranura inferior (como se muestra en la imagen siguiente) e insértela hasta que encaje en el lugar.

**Ranura para tarjeta micro SIM**

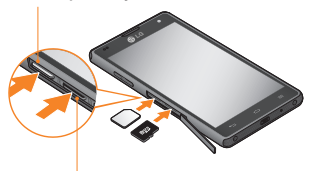

#### **Ranura para tarjeta microSD**

**4** Cierre el panel de acceso de las tarjetas SIM y microSD.

#### n **NOTA**

- Apague el teléfono antes de insertar o quitar la tarjeta SIM.
- Este teléfono admite una tarjeta microSD de 64GB como máximo.
- Las aplicaciones de Play Store almacenan datos tanto en la tarjeta microSD como en el teléfono. Debido a esta función, se puede producir un error al omitir el procedimiento de desmontaje, ya que la información entre la tarieta microSD y el teléfono no se distribuye adecuadamente. En el peor de los casos, la tarjeta microSD puede sufrir daños o alteraciones.

#### <span id="page-15-0"></span>**Introducción**

## **Cargar el teléfono**

**1** Conecte el adaptador de pared inalámbrico y el cable USB. Al realizar la conexión como se indica a continuación, el logotipo de LG en el cable USB debe quedar orientado hacia usted.

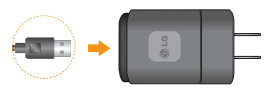

**2** Enchufe el cable USB (como se muestra a continuación) en el Puerto para Cargador/Accesorios del teléfono. Asegúrese de que el símbolo de USB esté orientado hacia arriba.

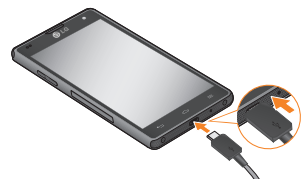

Una vez que el teléfono esté totalmente cargado, siempre desenchufe el cargador del tomacorriente para que el cargador no consuma energía de manera innecesaria.

#### $\Omega$  NOTA

La batería debe cargarse completamente antes de usar el teléfono por primera vez para prolongar su vida útil.

#### **O** NOTA

El teléfono cuenta con una antena interna. Tenga cuidado de no rayar o dañar esta área posterior, dado que esto puede ocasionar pérdida del rendimiento.

Cuando se agote completamente la batería y conecte el teléfono al cargador, las luces LED de las teclas inferiores del teléfono parpadearán. Este funcionamiento es normal cuando la batería está totalmente descargada y previene el flujo de sobrecorriente ya que el teléfono está diseñado para proporcionar un nivel de protección razonable contra el daño a la batería. Una vez que la batería cuenta con suficiente carga, la pantalla se encenderá y mostrará la imagen de una batería.

## <span id="page-16-0"></span>**Cómo retirar la tarjeta microSD**

Para quitar la tarjeta microSD del teléfono en forma segura, primero debe desmontarla.

- **1** En la pantalla principal, toque la **Tecla Menú** y luego **Todos los ajustes**  > Ficha **General** > **Almacenamiento** > **Desactivar la microSD** > **OK**.
- **2** Abra el panel de acceso y empuje la tarjeta hacia adentro. Luego tire la tarieta microSD suavemente de la ranura.

#### n **Advertencia**

No inserte ni quite la tarieta de memoria con el teléfono encendido. De lo contrario, podría dañar la tarjeta microSD o el teléfono y los datos almacenados en la tarieta microSD podrían alterarse.

## **Formateo de la tarjeta microSD**

Es posible que la tarjeta microSD ya esté formateada. De lo contrario, debe formatearla antes de usarla.

#### **A** NOTA

Se borrarán todos los archivos de la tarjeta microSD cuando la formatee.

- **1** En la pantalla principal, toque la **Tecla Menú** y luego **Todos los ajustes**  > Ficha **General** > **Almacenamiento** > **Desactivar la microSD** > **OK**.
- **2** Toque **Formatear la microSD** (dos veces).
- **3** Si configuró un patrón de desbloqueo, introdúzcalo y toque **Borrar todo**. La tarjeta se formateará y estará lista para ser utilizada.

#### **O** NOTA

Si la tarjeta microSD contiene archivos, la estructura de las carpetas puede ser diferente después de formatearla, ya que todos los archivos se habrán borrado.

## **Cómo alternar entre aplicaciones y salir de éstas**

Es fácil realizar varias tareas con Android porque las aplicaciones abiertas siguen en ejecución incluso cuando abre otra aplicación. No necesita salir de una aplicación antes de abrir otra. Use y

#### **Introducción**

alterne entre varias aplicaciones abiertas. Android administra cada aplicación, al detenerlas e iniciarlas según sea necesario, para garantizar que las aplicaciones inactivas no consuman recursos innecesariamente.

#### **Cómo alternar entre aplicaciones**

- Toque y mantenga presionada la **Tecla Inicio** . Aparecerá una lista de aplicaciones recientemente utilizadas. A continuación, toque la aplicación a la que desea acceder.

#### **Para cerrar/salir de una aplicación**

- **1** En la pantalla principal, toque la **Tecla Menú** y luego **Todos los ajustes**  > Ficha **General** > **Aplicaciones**.
- **2** Toque una de las fichas en la parte superior de la pantalla, elija la aplicación deseada y toque **Forzar detención** (o **Parar**) para detener la aplicación.

### <span id="page-18-0"></span>**Sugerencias sobre la pantalla táctil**

Con solo tocarla, puede acceder a aplicaciones disponibles, hacer selecciones de menú y acceder a datos guardados en el teléfono. Para describir las diferentes acciones disponibles mediante la pantalla táctil, se usan los siguientes términos:

**Tocar**: Un único toque con el dedo selecciona elementos, enlaces , accesos directos y letras del teclado en pantalla.

**Tocar y mantener presionado**: Toque y mantenga presionado un elemento en la pantalla sin levantar el dedo hasta que ocurra una acción. Por ejemplo, para abrir las opciones disponibles de un contacto, toque y mantenga presionado el contacto en la Lista de contactos hasta que se abra el menú contextual.

**Arrastrar**: Toque y mantenga presionado un elemento por un momento y, a continuación, sin levantar el dedo, muévalo por la pantalla hasta encontrar la ubicación de destino que desea usar. Puede arrastrar elementos en la Pantalla principal para reubicarlos.

**Desplazar o deslizar**: Para desplazar o deslizar, mueva con rapidez el dedo por la superficie de la pantalla, sin detenerse cuando toca la pantalla por primera vez (de lo contrario, arrastrará el elemento en vez de desplazarlo o deslizarlo). Por ejemplo, puede deslizar la pantalla hacia arriba o abajo para desplazarse por una lista, o examinar a través de las diferentes pantallas principales al desplazarse de izquierda a derecha (y viceversa).

**Tocar dos veces**: Toque dos veces para acercar una página web o un mapa. Por ejemplo, toque dos veces rápidamente una sección de una página web para ajustar esa sección de forma que se ajuste al ancho de la pantalla. También puede tocar dos veces para acercar y alejar al al usar mapas.

**Zoom táctil**: Junte el dedo índice y el pulgar o expándalos para acercar o alejar cuando use el navegador, consulte mapas, use la cámara o vea fotografías.

**Rotar la pantalla**: Desde muchas aplicaciones y menús, la orientación de la pantalla se ajusta a la orientación física del teléfono.

#### $\Omega$  NOTA

- Para seleccionar un elemento, toque el centro del icono.
- No presione demasiado; la pantalla táctil es lo suficientemente sensible para detectar un toque suave, pero firme.

<span id="page-19-0"></span>• Utilice la punta del dedo para tocar la opción que desee. Tenga cuidado de no tocar ninguna otra tecla o icono.

## **Sensor de proximidad**

Cuando recibe y realiza llamadas, este sensor apaga automáticamente la luz de fondo y bloquea el teclado táctil al detectar cuando el teléfono está cerca del oído. Esta acción extiende la vida útil de la batería y evita que el teclado táctil se active de manera involuntaria durante las llamadas.

## **Bloquear el teléfono**

Cuando no utilice el teléfono, presione la **Tecla Encender/Bloquear | para bloquearlo. De** esta forma, se evita que las teclas se presionen por accidente y se ahorra batería.

Además, si no usa el teléfono por un tiempo, la pantalla principal u otra pantalla que esté visualizando se reemplaza automáticamente por la pantalla de bloqueo después de 30 segundos (dependiendo en los ajustes de límite de tiempo) de inactividad para ahorrar la energía de la batería e impedir el marcado accidental. Para reactivar el teléfono, presione la **Tecla Encender/Bloquear | Aparecerá la pantalla** de bloqueo. Deslice la pantalla en cualquier dirección para desbloquearla. Se abrirá la

última pantalla que estaba usando.

#### **A** NOTA

- El límite de tiempo de pantalla automático se puede configurar manualmente en Ajustes. Para cambiarlo, toque la **Tecla Menú** > **Todos los ajustes** > Ficha **Pantalla** > **Límite de tiempo de pantalla** y seleccione el tiempo deseado.
- Si se están ejecutando programas cuando bloquea el teléfono, es posible que se sigan ejecutando en el modo de bloqueo. Se recomienda que salga de todos los programas antes de ingresar en el modo de bloqueo para evitar cargos innecesarios (como llamadas, acceso a la Web y comunicaciones de datos).

#### **Configurar Deslizar, Reconocimiento de rostro, Patrón, PIN o Contraseña para desbloquear el teléfono.**

Puede deslizar la pantalla sin introducir información, utilizar el reconocimiento de rostro, dibujar su propio patrón o introducir un PIN o contraseña para agregar más seguridad a su dispositivo. Para configurar un desbloqueo por Deslizar, Reconocimiento de rostro, Patrón, PIN o Contraseña, en la pantalla principal toque la

<span id="page-20-0"></span>**Tecla Menú** > **Ajustes de bloqueo de pantalla** > **Seleccionar bloqueo de pantalla**. Luego, elija entre las opciones de **Deslizar**, **Reconocimiento de rostro**, **Patrón**, **PIN** o **Contraseña** e introduzca la información requerida.

#### **A** Precaución

Dispone de 5 intentos para introducir la información de desbloqueo de la pantalla. Si agota las 5 oportunidades, tendrá que esperar 30 segundos para volver a intentar el desbloqueo del teléfono.

## **Cambio rápido al Modo Silencio/Vibración**

Para poner rápidamente el teléfono en modo silencioso o de vibración, deslice la Barra de estado hacia abajo y toque  $\Box$ 

## **Paneles de la pantalla principal**

Simplemente pase el dedo hacia la izquierda o hacia la derecha para ver los diferentes paneles de la pantalla principal.

Asimismo, puede personalizar cada panel con accesos directos, carpetas y widgets, que son accesos directos a sus aplicaciones favoritas.

## **a** NOTA

En la pantalla principal, podrá ver las Teclas rápidas en la parte inferior de la pantalla. Las Teclas rápidas le brindan acceso sencillo en un solo toque a las funciones que más utiliza.

## **Personalizar la pantalla principal**

Puede personalizar la pantalla principal al agregar elementos de acceso rápido, tales como accesos directos a una aplicación, widgets o bien cambiar el fondo de pantalla.

- **Aplicaciones**: Agregue accesos directos a las aplicaciones en la pantalla principal.
- **Descargas**: Agregue accesos directos a las aplicaciones descargadas en la pantalla principal.
- **Widgets**: Agregue widgets de actualización dinámica a la pantalla principal para permitir un rápido acceso a aplicaciones sin abrir la aplicación completa.
- **Fondos de pantalla**: Cambie el fondo de pantalla de la pantalla principal.

#### **Para agregar accesos directos a las aplicaciones o widgets en la pantalla principal**:

- **1** Seleccione una ubicación (paneles de la pantalla principal) para agregar un elemento al desplazar la pantalla principal de izquierda a derecha o viceversa.
- **2** Toque el botón **Agregar** . O bien, toque y mantenga presionado un punto vacío de la pantalla principal.
- **3** Toque el tipo de elemento que desea agregar en la pantalla: **Aplicaciones**, **Descargas**, **Widgets**, o **Fondos de pantalla**.
- **4** Toque la aplicación o el widget deseado.
- **5** En la pantalla principal aparecerá un nuevo icono. Para colocarlo en otro panel, arrástrelo a la ubicación deseada y levante el dedo de la pantalla.

## n **SUGERENCIA**

Para agregar una aplicación precargada o una aplicación que descargó de Play Store a la pantalla principal, simplemente toque y mantenga presionado el icono que desee en la pantalla de aplicaciones y arrástrelo al panel que prefiera de la pantalla principal.

#### **O** NOTA

Si no hay espacio disponible en un panel particular de la pantalla principal, deberá borrar o quitar un elemento antes de agregar otro. En este caso, tiene la opción de cambiar a otro panel de pantalla principal.

Para eliminar el icono de una aplicación de la pantalla principal, toque y mantenga presionado el icono de acceso rápido o widget que desea eliminar y arrástrelo hasta **Remover en** la parte superior de la pantalla.

Cuando  $\Box$  cambie a  $\overline{\mathbf{A}}$  levante el dedo. No es posible eliminar las aplicaciones precargadas. (Solamente se pueden eliminar sus iconos de la pantalla).

## **Cómo personalizar iconos de aplicaciones en la pantalla principal**

Puede personalizar cada icono de aplicación con imágenes de su Galería.

**1** Toque y mantenga presionado un icono de aplicación hasta que se desbloquee de su posición actual. A continuación, suéltelo en la pantalla. El icono de edición aparecerá en la esquina superior derecha de la aplicación.

<span id="page-22-0"></span>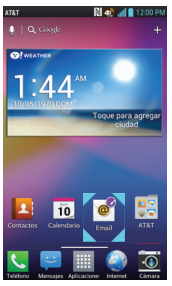

**2** Toque el icono de la aplicación nuevamente y seleccione el diseño de icono deseado. O toque **Crear ícono de foto** para tomar una nueva imagen o seleccionar una imagen de la Galería.

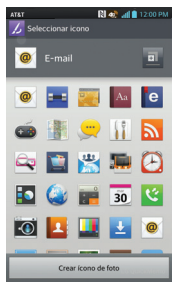

### **Volver a una aplicación utilizada recientemente**

- **1** Mantenga presionada la **Tecla Inicio**   $\blacksquare$ . La pantalla mostrará los iconos de las aplicaciones usadas recientemente.
- **2** Toque un icono para abrir su aplicación o toque la **Tecla Atrás** para regresar a la aplicación en curso.

## **Vista limpia de la pantalla principal**

Puede ver el fondo de pantalla sin elementos en la pantalla principal al separar los dedos. Una los dedos para acercar o toque la **Tecla**  Atrás **para volver a ver las aplicaciones** y widgets.

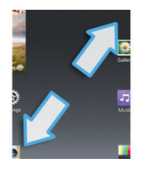

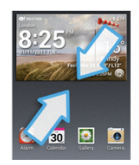

## <span id="page-23-0"></span>**Panel de notificaciones**

Los iconos de notificación de la Barra de estado informan la recepción de nuevos mensajes, eventos del calendario y alarmas, así como eventos en curso, como cuando se está en una llamada. Puede ver una lista de todas las notificaciones recientes.

El Panel de notificaciones se encuentra en la parte superior de la pantalla.

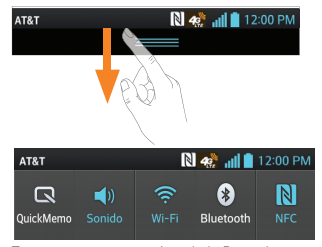

Toque y mantenga presionada la Barra de estado y deslícela hacia abajo con su dedo para abrir el Panel de notificaciones. Desde aquí puede administrar las funciones de Sonido, Wi-Fi, Bluetooth, GPS y cualquier otra opción que agregue a los ajustes rápidos.

## **Vista de la Barra de estado**

La Barra de estado usa diferentes iconos para mostrar la información del teléfono, como la potencia de la señal, los nuevos mensajes, el nivel de carga de la batería, la activación de Bluetooth y las conexiones de datos.

A continuación, se muestra una tabla en la que se explica el significado de los iconos que se pueden ver en la Barra de estado.

#### **[Barra de estado]**

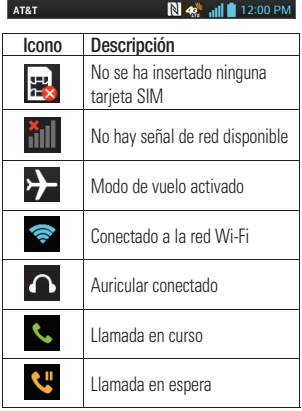

**24**

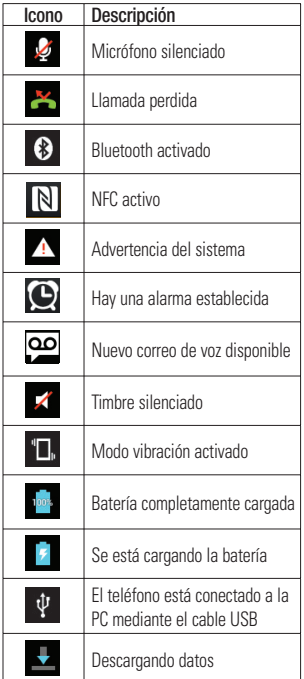

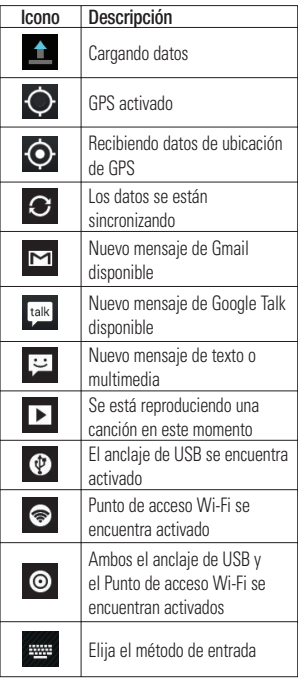

<span id="page-25-0"></span>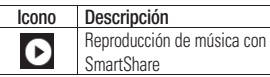

## **Teclado en pantalla**

Puede introducir texto mediante el teclado en pantalla. El teclado en pantalla aparece automáticamente en la pantalla cuando se necesita introducir texto. Para mostrar el teclado en forma manual, toque el campo de texto en donde desea introducir texto.

#### Puede usar dos tipos de teclado: **Teclado de Android** y **Teclado LG**.

#### **Para seleccionar el teclado**:

- **1** En la pantalla principal, toque la **Tecla Menú** > **Todos los ajustes** > Ficha **General** > **Idioma y teclado**  > **Predeterminado** (en **TECLADO Y MÉTODOS DE ENTRADA**).
- **2** Seleccione el teclado deseado entre **Teclado de Android** y **Teclado LG**.

#### **O**

- **1** Mientras introduce el texto, arrastre la Barra de estado hacia abajo y toque **Elija el método de entrada**.
- **2** Seleccione el método de escritura deseado entre **Teclado de Android**, **Dictado por voz de Google**, o **Teclado LG**.

#### **Teclado LG: Entrada de letras**

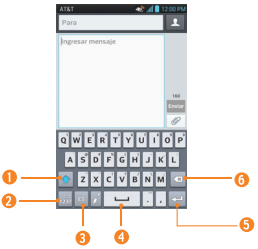

- **Tecla de mayúsculas**: Toque esta tecla una vez para poner en mayúscula la próxima letra que escriba. Tóquela dos veces para que todas las letras se pongan en mayúscula.
- **Tecla de números y símbolos/Ajustes**: Toque esta tecla para cambiar a la entrada de números y símbolos. Tóquela y manténgala presionada para establecer varios ajustes del teclado de LG.
- **Escritura a mano/Voz a texto**: Toque esta tecla para introducir texto a mano. Toque y mantenga presionada esta tecla para introducir texto mediante la voz.
- **Tecla de espacio**: Toque esta tecla para introducir un espacio.
- **<sup>5</sup>** Tecla Introducir: Toque esta tecla para mover el cursor a la línea siguiente.
- **<b>O** Tecla Borrar: Toque esta tecla para borrar caracteres a la izquierda del cursor.

#### **Teclado LG: Entrada de números y símbolos**

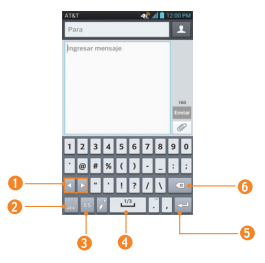

- **Teclas de flecha**: Toque esta tecla para mostrar símbolos adicionales.
- **<sup>2</sup>** Tecla de letras/Aiustes: Toque esta tecla para cambiar a la entrada de letras. Tóquela y manténgala presionada para establecer varios ajustes del teclado de LG.
- **<sup>6</sup>** Escritura a mano/Voz a texto: Toque esta tecla para introducir texto a mano. Toque y mantenga presionada esta tecla para introducir texto mediante la voz.
- **Tecla de espacio**: Toque esta tecla para introducir un espacio.
- **<sup>6</sup> Tecla Introducir**: Toque esta tecla para mover el cursor a la línea siguiente.
- **O Tecla Borrar:** Toque esta tecla para borrar caracteres a la izquierda del cursor.

#### **Teclado de Android: Entrada de letras**

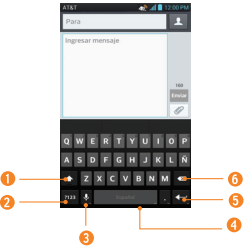

- **Tecla de mayúsculas**: Toque esta tecla una vez para poner en mayúscula la próxima letra que escriba. Tóquela dos veces para que todas las letras se pongan en mayúscula.
- **<sup>2</sup>** Tecla de números y símbolos: Toque esta tecla para cambiar a la escritura de números y símbolos.
- **<sup>6</sup> Tecla Voz a text/Ajustes: Toque** para introducir texto por voz. Toque y mantenga presionada para establecer varios ajustes del teclado.
- **Tecla de espacio**: Toque esta tecla para introducir un espacio.
- **<sup>6</sup>** Tecla Introducir: Toque esta tecla para mover el cursor a la línea siguiente.
- **<sup>o</sup> Tecla Borrar**: Toque esta tecla para borrar caracteres a la izquierda del cursor.

#### **Teclado de Android: Entrada de números y símbolos**

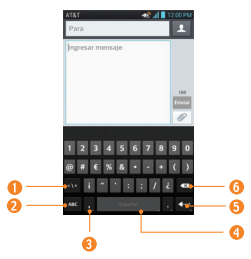

- **<sup>O</sup>** Tecla Alt: Toque esta tecla para introducir símbolos adicionales.
- **<sup>2</sup>** Tecla de letras: Toque esta tecla para cambiar a la escritura de letras.
- **Tecla ajustes**: Mantenga presionada esta tecla para establecer diferentes ajustes del teclado de Android.
- **Tecla de espacio**: Toque esta tecla para introducir un espacio.
- **<sup>6</sup>** Tecla Introducir: Toque esta tecla para mover el cursor a la línea siguiente.
- **<sup>o</sup> Tecla Borrar**: Toque esta tecla para borrar caracteres a la izquierda del cursor.

## **Modo 123**

Este modo le permite escribir números en un mensaje de texto (un número de teléfono, por ejemplo) con mayor rapidez. Toque las teclas correspondientes a los dígitos deseados antes de regresar manualmente al modo adecuado de entrada de texto al tocar **en el Teclado** LG o **ma** en el Teclado de Android.

## **Introducir caracteres especiales**

El teclado en pantalla le permite introducir caracteres especiales (por ejemplo: "á"). Para introducir un caracter especial, mantenga presionada la tecla deseada (por ejemplo, presione la tecla "a"). Una vez que aparezca el carácter especial.

deslice el dedo sobre el mismo y levántelo para introducirlo.

<span id="page-28-0"></span>**Ajustes de la cuenta de Google**

La primera vez que abra una aplicación de Google en el teléfono, se le solicitará que inicie sesión con su cuenta de Google. Si no tiene una cuenta de Google, se le pedirá que cree una.

## **Crear una cuenta de Google**

- **1** En la pantalla principal, toque la **Tecla Aplicaciones** .
- **2** Toque **Ajustes** > Ficha **General** > **Cuentas y sincronización** > **AGREGAR CUENTA** > **Google** > **Crear cuenta**.
- **3** Toque un campo de texto para abrir el teclado, escribir su nombre y toque

**Listo** .

- **4** Introduzca su nombre de usuario y toque Listo  $\triangleright$ . El teléfono se comunicará con los servidores de Google y comprobará la disponibilidad del nombre de usuario.
- **5** Ingrese y vuelva a ingresar su contraseña. Luego siga las instrucciones e ingrese la información obligatoria y opcional sobre la cuenta. Espere mientras el servidor crea su cuenta.

## **Iniciar sesión en la cuenta de Google**

- **1** En la pantalla principal, toque la **Tecla Aplicaciones** .
- **2** Toque **Ajustes** > Ficha **General** > **Cuentas y sincronización** > **AGREGAR CUENTA** > **Google** > **Usar cuenta**.
- **3** Introduzca su correo electrónico y contraseña y luego toque **Listo** .
- **4** Lea la exención de responsabilidad acerca del registro y marque la casilla si quiere recibir actualizaciones, noticias y ofertas de Google Play. Luego toque **OK**.
- **5** Después de iniciar sesión, puede usar Gmail™ y aprovechar los servicios de Google en el teléfono.
- **6** Una vez configurada la cuenta de Google, el teléfono se sincronizará automáticamente con la cuenta de Google en la web. (Según sus ajustes de sincronización).

Después de iniciar sesión, el teléfono se sincronizará con servicios de Google tales como GmailTM, Contactos, Calendario y álbumes de fotos de Picasa. También

puede usar Google Maps™, descargar aplicaciones de Play Store, respaldar sus ajustes en los servidores de Google y aprovechar otros servicios de Google en su teléfono.

## **IMPORTANTE**

- Algunas aplicaciones, como el Calendario, funcionan solamente con la primera cuenta de Google que agrega. Si tiene intenciones de usar más de una cuenta de Google en el teléfono, primero asegúrese de iniciar sesión en la que desea usar con esas aplicaciones. Cuando inicia sesión, los contactos, mensajes de Gmail, eventos del calendario y otra información obtenida de esas aplicaciones y servicios en la Web se sincronizan con su teléfono. Si no inicia sesión en una cuenta de Google durante la instalación, se le pedirá que lo haga o cree una la primera vez que inicie una aplicación que requiera una cuenta de Google, como Gmail o Play Store.
- Si tiene una cuenta Google empresarial a través de su empresa u otra organización, el departamento de

tecnología de su empresa recibirá instrucciones especiales sobre cómo iniciar sesión en esa cuenta.

## <span id="page-30-0"></span>**Llamadas**

## **Realizar una llamada**

- **1** En la pantalla principal, toque la **Tecla**  Teléfono **A** para abrir el teclado.
- **2** Introduzca el número en el teclado. Para borrar un dígito, presione la **Tecla Borrar**  $\overline{\times}$ .
- **3** Toque la **Tecla Llamar de para realizar** una llamada.
- **4** Para finalizar una llamada, toque la **Tecla Finalizar** .

## **O** SUGERENCIA

Para introducir "+" para realizar llamadas internacionales, mantenga presionada  $0 +$ 

## **Llamar a los contactos**

- **1** En la pantalla principal, toque la **Tecla Aplicaciones**  $\mathbf{m}$  y luego toque **Contactos para abrir los contactos.**
- **2** Desplácese por la lista de contactos o toque el campo **Buscar contactos** e introduzca las primeras letras del contacto al que desea llamar. También puede tocar las letras del lado derecho de la pantalla.
- **3** En la lista que aparece, toque el contacto que desea llamar.

**4** En la pantalla Información de contacto, toque el número de teléfono al que desea llamar.

## **Responder y rechazar una llamada**

### **Cuando la pantalla está bloqueada**

Cuando suene el teléfono, deslice el icono **Responder en** cualquier dirección para responder a la llamada recibida.

Deslice el icono **Rechazar** en cualquier dirección para rechazar la llamada recibida.

#### **Cuando la pantalla está desbloqueada**

Cuando suene el teléfono, toque la **Tecla Responder** . Toque la **Tecla Rechazar <u>or</u>** para rechazar una llamada recibida.

### $\Omega$  NOTA

Toque o deslice la **Tecla Rechazar con mensaje s**i desea enviar un mensaje a quien llama. Si se trata de una persona desconocida, la **Tecla Rechazar con mensaje** no está disponible.

## <span id="page-31-0"></span>**Ajuste del volumen durante la llamada**

Para ajustar el volumen durante una llamada, use las Teclas de Volumen ubicadas en el lado izquierdo del teléfono.

## **Hacer una segunda llamada**

- **1** Durante su llamada inicial, toque la **Tecla Menú** y seleccione **Agregar llamada**.
- **2** Marque el número o búsquelo en la lista de contactos.
- **3** Toque la **Tecla Llamar b** para conectar la llamada.
- **4** Ambas llamadas se verán en la pantalla de llamada. La primera llamada quedará en espera.
- **5** Toque la entrada de llamada en la pantalla para alternar entre llamadas activas o toque **Unir llamadas para** unir las llamadas.
- **6** Para finalizar llamadas activas, toque la **Tecla Finalizar** .

De no haber llamadas activas, finalizará la llamada en espera.

#### **A** NOTA

Se le cobrará cada llamada que realice.

## **Ver los registros de llamadas**

En la pantalla principal, toque la **Tecla Teléfono V** v la ficha **Registros**.

Podrá ver una lista completa de todas las llamadas de voz realizadas, recibidas y perdidas.

### **O** SUGERENCIA

Toque cualquier entrada del registro de llamadas para ver la fecha, la hora y la duración de la llamada.

#### n **SUGERENCIA**

Toque la **Tecla Menú** y luego toque **Borrar todo** para borrar todos los elementos grabados o **Borrar** para borrar entradas individuales o grupos de entradas.

## **Ajustes de llamada**

Puede configurar las opciones de llamada del teléfono, como desvío de llamadas y otras funciones especiales ofrecidas por su proveedor.

**1** En la pantalla principal, toque la **Tecla**

#### **Menú E** v, a continuación, toque **Todos los ajustes**.

- **2** Toque la ficha **Redes** (si es necesario) > **Llamadas**.
- **3** Establezca cualquier de las opciones disponibles.

## <span id="page-33-0"></span>**Contactos**

Puede agregar contactos en el teléfono y sincronizarlos con los contactos de su cuenta de Google u otras cuentas que admitan la sincronización de contactos.

## **Buscar un contacto**

**1** En la pantalla principal, toque la **Tecla Aplicaciones W** v luego toque **Contactos para abrir sus** contactos.

**O**

En la pantalla principal, toque la **Tecla Teléfono** > ficha **Contactos**.

**2** Toque el campo **Buscar contactos** e introduzca el nombre del contacto usando el teclado. También puede tocar las letras del lado derecho de la pantalla.

## **Agregar un nuevo contacto**

- **1** En la pantalla principal, toque la **Tecla**  Teléfono<sup>1</sup> e introduzca el nuevo número de contacto. A continuación, toque la **Tecla Menú e > Agregar a Contactos** > **Crear nuevo contacto**.
- **2** Toque la cuenta en la que desee agregar el nuevo contacto. Las ubicaciones dependen del tipo de cuentas que haya

agregado en el teléfono.

#### **A** NOTA

El campo de entrada varía según la cuenta.

- **3** Si desea agregar una foto al nuevo contacto, toque . Elija entre **Tomar una foto** o **Seleccionar desde la galería**. A continuación busque una imagen y selecciónela.
- 4 Toque **co** para introducir información más específica del nombre del contacto.
- **5** Escriba los detalles del contacto.
- **6** Toque **Guardar** para guardar la entrada de contacto.

## **Contactos favoritos**

Puede clasificar contactos frecuentemente llamados como favoritos.

#### **Para agregar un contacto a los favoritos**

- **1** En la pantalla principal, toque la **Tecla Aplicaciones WE v luego** toque **Contactos para abrir sus** contactos.
- **2** Toque un contacto para ver sus detalles.
- **3** Toque la estrella que aparece a la

<span id="page-34-0"></span>derecha del nombre del contacto. La estrella se vuelve dorada y se agrega el contacto a sus favoritos.

#### **Para eliminar a un contacto de la lista de favoritos**

- **1** En la pantalla principal, toque la **Tecla Aplicaciones WE y luego toque Contactos** .
- **2** Toque la ficha **Favoritos**.
- **3** Toque un contacto para ver sus detalles.
- **4** Toque la estrella dorada que aparece a la derecha del nombre del contacto. La estrella se pondrá gris y se eliminará el contacto de los favoritos.

## **AT&T Address Book (AAB)**

AT&T Address Book (AAB) es una aplicación que sincroniza automáticamente los contactos con una agenda en línea para su protección. Al encender el teléfono o cambiar la tarjeta SIM y tocar Contactos, la aplicación AAB se abre después de copiar la información de la tarjeta SIM a su teléfono.

Después de suscribirse a este servicio, su información se sincroniza de forma regular. Puede encontrar más información sobre este servicio y acceder a su agenda en línea en www.att.com/addressbook. Puede encontrar el menú de sincronización para el servicio. En la pantalla principal, toque la **Tecla Menú** > **Todos los ajustes** > Ficha **General** > **Cuentas y sincronización** > **AT&T Address Book**.

## <span id="page-35-0"></span>**Mensajería/Correo electrónico**

## **Mensajería**

El teléfono combina mensajes de texto y multimedia en un único menú intuitivo y fácil de usar.

## **Vista de conversación**

Los mensajes intercambiados con otra persona se muestran en orden cronológico para que pueda ver con comodidad toda su conversación.

#### **Enviar un mensaje**

- **1** Toque **Mensaies e** en la pantalla principal, luego toque **[2]** para crear un nuevo mensaje.
- **2** Ingrese el nombre de un contacto o un número de contacto en el campo **Para**. Al introducir el nombre del contacto, aparecerán los contactos coincidentes. Puede tocar un destinatario sugerido. También puede agregar varios contactos.

## **O** NOTA

Se le cobrará un mensaje de texto por cada persona a la que le envíe el mensaje.

**3** Toque el campo de texto e introduzca el mensaje.

- **4** Toque la **Tecla Menú** para abrir el menú de opciones. Elija cualquiera de las opciones disponibles.
- **5** Toque **Enviar** para enviar el mensaje.

#### n **Advertencia**

El límite de 160 caracteres puede variar de un país a otro según cómo esté codifi cado el mensaje de texto y el idioma usado en el mensaje.

#### n **Advertencia**

Si se agrega un archivo de imagen video o audio a un mensaje de texto, se convertirá automáticamente en un mensaje multimedia y se le cobrarán los cargos correspondientes.

### **O** NOTA

Cuando reciba un mensaje de texto durante una llamada, habrá una notificación audible.

#### **Usar emoticones**

Agréguele vida a sus mensajes con emoticones.

Al escribir un mensaje nuevo, toque la **Tecla Menú > Emoticono**.
#### **Cambiar los ajustes de su mensaje**

Los ajustes de mensajes del teléfono vienen predefinidos, lo que permite enviar mensajes de inmediato. Puede cambiar los ajustes según sus preferencias.

 $\blacktriangleright$  En la pantalla principal, toque **Mensajes** > **Tecla Menú** > **Ajustes**.

# **Correo electrónico**

Puede usar la aplicación **E-mail** para leer el correo electrónico de otros proveedores diferentes a Gmail. La aplicación E-mail admite los siguientes tipos de cuentas: POP3, IMAP y Microsoft Exchange (para usuarios de empresas).

## **Para abrir la aplicación E-mail**

] En la pantalla principal, toque la **Tecla Aplicaciones** > **E-mail** .

La primera vez que abra la aplicación **E-mail**, un asistente de instalación lo guiará para agregar una cuenta de correo electrónico.

## **Cuenta de correo electrónico de Microsoft Exchange**

#### **Dirección de correo electrónico**:

Permite escribir la dirección de la cuenta de correo electrónico.

**Contraseña**: Permite introducir la contraseña de la cuenta.

**Nombre del usuario**: Permite introducir el nombre de usuario de la cuenta.

**Dirección del servidor**: Permite introducir la dirección de correo electrónico del servidor.

**Dominio**: Permite introducir el dominio de la cuenta (opcional).

**Utilizar SSL**: Permite elegir si usar o no SSL para Microsoft Exchange.

#### **Aceptar todos los certificados SSL**: Si marca esta opción, acepta todos los certificados SSL, públicos y privados.

## **Otra cuenta de correo electrónico (POP3 y IMAP)**

## **Dirección de correo electrónico**:

Permite escribir la dirección de la cuenta de correo electrónico.

**Contraseña**: Permite introducir la contraseña de la cuenta.

## **Ajustes del servidor de entrada**

**POP3 / IMAP**: Permite seleccionar el tipo de protocolo, ya sea POP3 o IMAP.

**Tipo de seguridad**: Elija entre Apagado, SSL o TLS

**Número de puerto**: Normalmente, muestra el número predeterminado de cada cuenta.

## **Ajustes del servidor de salida**

**Servidor SMTP**: Permite introducir la dirección del servidor de correo electrónico saliente.

**Tipo de seguridad**: Elija entre Apagado,  $\overline{S}$  or  $\overline{S}$ 

**Número de puerto**: Normalmente, muestra el número predeterminado de cada cuenta.

## **La pantalla Cuentas**

La pantalla **Cuentas** muestra la **Combinación de recibidos** y cada una de las cuentas de correo electrónico.

] Abra **E-mail** y toque la **Tecla Menú**  > **Cuentas**.

Aparece la Lista de cuentas.

## n **SUGERENCIA**

#### **Para crear un acceso directo al Buzón de entrada de una cuenta**:

En la lista de cuentas, mantenga presionada una cuenta de correo electrónico. Luego toque **Agregar a la pantalla principal**.

Puede tocar una cuenta para ver al **Buzón de entrada**. La cuenta predeterminada desde la cual envía correos electrónicos se señala con una marca de verificación.

## **Para abrir la Combinación de recibidos**

Si configuró la aplicación de correo electrónico para enviar y recibir correos electrónicos desde más de una cuenta, puede ver todos los mensajes enviados a todas las cuentas en Combinación de recibidos.

#### ] Abra la pantalla **Cuentas** y toque **Combinación de recibidos**.

Los mensajes en Combinación de recibidos están codificados por color a la izquierda, por cuenta, con los mismos colores que se usan para las cuentas en la pantalla **Cuentas**.

Cuando llegue un nuevo correo electrónico al Buzón de entrada, habrá una notificación con sonido y/o vibración (según la configuración actual de sonido o vibración).

#### **Redactar y enviar correos electrónicos**

- **1** En la aplicación **E-mail**, toque **Redactar** .
- **2** Introduzca la dirección del destinatario del mensaje. Al escribir el texto, se sugieren direcciones que coinciden con los contactos. Separe las direcciones con comas.
- **3** Toque el campo **Cc/Cco** para enviar una copia o copia oculta a otros contactos/ direcciones de correo electrónico.
- **4** Toque el campo de texto e introduzca su mensaje.
- **5** Toque **Adjuntar** para adjuntar el archivo que desea enviar con su mensaje.

**6** Toque **Enviar** para enviar el mensaje. Si no está listo para enviar el mensaje, toque **Guardar** para guardarlo en la carpeta **Borradores**. Toque un mensaje en la carpeta **Borradores** para continuar trabajando en él. El mensaje también se guarda como borrador si toca la **Tecla Atrás** antes de enviarlo.

Toque **Cancelar** para abandonar y borrar un mensaje, incluidos los borradores guardados. Si no está conectado a una red, por ejemplo, si está trabajando en el modo de vuelo, los mensajes que envíe se almacenarán en el **Buzón de salida** hasta que se conecte a una red. Si el **Buzón de salida** contiene algún mensaje pendiente, este aparece en la pantalla **Cuentas**.

## n **NOTA**

Los mensajes enviados mediante una cuenta de Exchange no se guardarán en el teléfono, sino en el servidor de Exchange. Si desea ver los mensajes enviados en la carpeta **Enviados**, es posible que deba abrir la carpeta **Enviados** y seleccionar **Actualizar** en el menú de opciones.

#### **Usar las carpetas de las cuentas**

Cada cuenta tiene las siguientes carpetas: **Buzón de entrada**, **Buzón de salida**, **Enviados**, **Borradores**, **Papelera** y **Correo basura**. Según las funciones

## **Mensajería/Correo electrónico**

que admita el proveedor de servicios de la cuenta, puede contar con carpetas adicionales.

#### **Agregar y editar cuentas de correo electrónico**

#### **Para agregar una cuenta de correo electrónico**

- **1** En la pantalla principal, toque la **Tecla Aplicaciones** > **E-mail** .
- **2** Seleccioneel proveedor de correo electrónico deseado.

Si ya configuró una cuenta de correo electrónico, el asistente no se activará automáticamente.

En este caso, toque la **Tecla Menú** 

**Example 3 > Agregar cuenta** en la pantalla Cuentas.

#### **Para cambiar los ajustes de cuenta**

- **1** Abra la pantalla **Cuentas**.
- **2** Toque la **Tecla Menú** > **Todos los ajustes**.

#### **Para borrar una cuenta de correo electrónico**

**1** Abra la pantalla **Cuentas**.

- **2** Mantenga presionada la cuenta para borrarla.
- **3** Toque **Borrar cuenta** en el menú contextual y toque **Sí** para confirmar.

# **Red social**

Con su teléfono, puede disfrutar de redes sociales y administrar su microblog en comunidades en línea. Puede actualizar su estado actual, cargar fotografías y ver actualizaciones sobre el estado de sus amigos en tiempo real.

Puede agregar al teléfono sus cuentas de Facebook , Google+ y Twitter. Si no tiene una cuenta, puede visitar dichos sitios para configurar una.

## $Q$  **NOTA**

El uso y la conexión a servicios en línea pueden implicar costos adicionales. Compruebe los cargos de transmisión de datos con el proveedor de red.

# **Agregar una cuenta al teléfono**

- **1** En la pantalla principal, toque la **Tecla Menú** > **Todos los ajustes** > Ficha **General** > **Cuentas y sincronización**.
- **2** Toque **AGREGAR CUENTA**.
- **3** Toque cualquier servicio de redes sociales que desee usar.
- **4** Introduzca su dirección de correo

electrónico y la contraseña que configuró para la cuenta de la red social, y luego toque **Iniciar sesión**.

# **Cómo agregar un widget de red social en la pantalla principal**

Si agrega un widget de red social a la pantalla principal, el widget indicará su estado cuando el teléfono reciba actualizaciones desde la red. También puede acceder directamente a la comunidad social al tocar el widget.

**1** Toque y mantenga presionado un punto vacío de la pantalla principal.

# n**NOTA**

Si no hay espacio disponible en un panel específico de la pantalla principal, no podrá agregar ningún widget; deberá borrar o quitar un elemento antes de agregar otro. En este caso, tiene la opción de cambiar a otro panel de pantalla principal.

**2** Toque la ficha **Widgets** y desplácese hacia la derecha o izquierda hasta que aparezca la red social que desea.

## **Red social**

**3** Toque un widget deseado para agregarlo al panel de la pantalla principal.

# **Ver y actualizar su estado**

- **1** Vaya al panel de la pantalla principal donde se encuentra el widget de la red social. Puede ver el estado actual de las aplicaciones sociales que configuró.
- **2** Toque el campo de actualización de estado para actualizar el estado con comentarios o cargar imágenes.
- **3** Después de introducir comentarios y archivos adjuntos (si los hay), toque el icono **Publicar**.

## n **SUGERENCIA**

Puede usar información sobre sus amigos sólo en sus redes sociales o sincronizar toda la información en Contactos.

# **Sincronización de cuentas del teléfono**

Puede sincronizar información de sus cuentas de redes sociales con sus Contactos y otras funciones del teléfono, si corresponde.

- **1** En la pantalla principal, toque la **Tecla Menú** > **Todos los ajustes** > Ficha **General** > **Cuentas y sincronización**.
- **2** Marque **Sincronización autom. de datos** para activar la sincronización automática.
- **3** Toque la cuenta que desea sincronizar.
- **4** Verifique las opciones de sincronización, como **Contactos**. Una marca de verificación indica que se ha activado la sincronización.

# **Eliminar cuentas del teléfono**

- **1** En la pantalla principal, toque la **Tecla Menú** > **Todos los ajustes** > Ficha **General** > **Cuentas y sincronización**.
- **2** Toque las cuentas que desea borrar, luego toque la **Tecla Menú** > **Borrar cuenta** > **OK**.

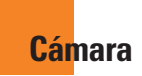

Para abrir la aplicación Cámara, toque **Cámara co** en la pantalla principal.

# **Cómo usar el visor**

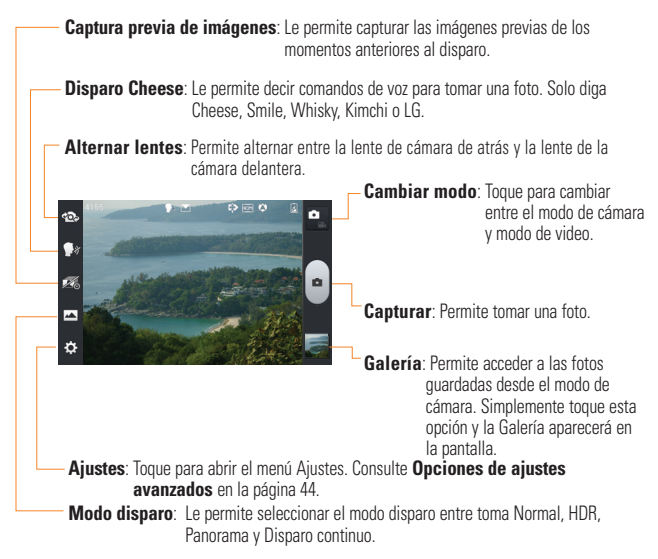

# **Tomar una foto**

- **1** En la pantalla principal, toque **Cámara**   $\bullet$
- **2** Mantenga el teléfono en posición horizontal y apunte la lente hacia el objetivo que desea fotografiar.

# **a** NOTA

Para acercar, presione las teclas de volumen o use el zoom táctil.

- **3** Aparecerá un cuadro de enfoque en el centro de la pantalla del visor. También puede tocar en cualquier parte de la pantalla para enfocar ese punto.
- **4** Cuando el cuadro de enfoque se vuelva verde, significará que la cámara ha enfocado la persona o el objeto que desea fotografiar.
- **5** Toque **Capturar d** ligeramente para tomar una fotografía.

## **a** NOTA

Si desactiva la opción de revisión automática, la cámara tomará fotografías continuamente mientras mantener presionada el botón **Capturar** .

# **Después de que haya tomado la foto**

La foto que capturó aparecerá en la pantalla si está activada la Revisión automática (consulte la sección Opciones de ajustes avanzados).

**Compart.** Toque para compartir su foto a través de **AT&T Locker**, **Bloc de notas, Bluetooth, E-mail, Enviar al Kindle de Amazon, Facebook, FileShare, Gmail**, **Google+, Mensajes, Picasa**, **Twitter**, o cualquier otra aplicación descargada compatible.

# **O** NOTA

Es posible que se apliquen cargos adicionales al enviar mensajes multimedia mientras se encuentra en Roaming.

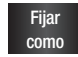

 Toque esta opción para usar la imagen como **Fondo de la pantalla principal**, **Foto de contacto** o **Pantalla de bloqueo**.

**To** Toque esta opción para borrar la imagen

- **Toque esta opción para tomar otra** foto de inmediato. La foto tomada anteriormente se guardará.
	- Toque esta opción para ver la Galería de fotos guardadas.

## **Opciones de ajustes avanzados**

En el visor, toque **e** para abrir las opciones avanzadas.

Puede cambiar la configuración de la cámara si se desplaza por la lista. Después de seleccionar la opción, toque

la **Tecla Atrás** .

**Editar el menú rápido** - Toque esta opción para editar los menús rápidos que se muestran en el visor.

**Flash** - Toque para ajustar el flash en **Desactivar**, **Activar** o **Automático**.

**Zoom** - Permite acercar o alejar la imagen. Puede usar tanto las teclas de volumen o el zoom táctil.

**Brillo** - Esta opción define y controla la cantidad de luz solar que ingresa al lente. Deslice el indicador de brillo a lo largo de la barra hacia "-" para un video con menor brillo o hacia "+" para un video con mayor brillo.

**Enfoque** - Toque esta opción para seleccionar el modo de enfoque.

**Automático**: Se usa para indicar que la cámara enfocará automáticamente. (La cámara se enfoca en los objetos de la foto de forma continua)

**Detección de rostros**: La cámara detecta y se enfoca en los rostros humanos de manera automática.

**Tam. imagen** - Toque esta opción para ajustar el tamaño (en píxeles) de la foto que tomará. Seleccione un valor de píxel entre las siguientes opciones: **8M(3264X2448)**, **W6M(3200X1920)**, **5M(2560X1920)**, **3M(2048X1536)**, **W3M(2240X1344)**, **1M(1280X960)**, **W1M(1280X768)**.

**Modo de escena** - Seleccione las configuraciones de color y de luz adecuadas para el ambiente.

**Normal**: Se ajusta automáticamente según el ambiente.

**Retrato**: Use este modo para capturar fotografías de personas.

**Paisaje**: Use este modo para capturar paisajes naturales, como árboles, flores o el cielo.

**Deportes**: Use este modo para capturar escenarios deportivos.

**Puesta del sol**: Use este modo para capturar paisajes del atardecer. **Noche**: Use este modo para capturar

escenarios nocturnos. Para detectar un paisaje nocturno se usan velocidades de obturación lentas.

**Disparo inteligente**: Use este modo para capturar imágenes de movimiento rápido en interiores sin desenfoque.

**ISO** - Controle la sensibilidad a la luz de la cámara. Seleccione entre **Automático**, **400**, **200** y **100**.

**Bal. de blancos** - Esta opción garantiza que cualquier parte blanca que aparezca en la imagen sea real. Para lograr que la cámara ajuste correctamente el balance de blancos, deberá especificar las condiciones de luz. Elija entre

**Automático**, **Incandescente**, **Soleado**, **Fluorescente** y **Nublado**.

**Efectos de color** - Aplica efectos artísticos a las fotos.

**Temporizador** - Esta función permite establecer un tiempo de espera después de que se presiona el obturador. Seleccione **Desactivar**, **3 seg.**, **5 seg.** o **10 seg**. Esto es ideal si desea aparecer

en la foto.

**Etiqueta geográfica** - Active esta función para usar los servicios basados en la ubicación del teléfono. Le permite tomar fotos dondequiera que esté y etiquetarlas con la ubicación. Al cargar las fotos etiquetadas en un blog que admita el proceso de geo-etiquetado, podrá ver las fotos en un mapa.

## $\Omega$  NOTA

Esta función utiliza redes inalámbricas. Debe activar la opción del servicio de ubicación de Google.

En la pantalla principal, toque la **Tecla Menú** > **Todos los ajustes** > Ficha **General** > **Acceso a la ubicación** > **Wi-Fi y localización de red móvil.**

**Sonido del obturador** - Permite seleccionar entre cuatro sonidos de obturador.

**Revisión automática** - Si activa la revisión automática, esta función mostrará de inmediato la imagen que acaba de tomar.

**Almacenamiento** - Permite elegir dónde desea guardar las imágenes. Seleccione entre **MicroSD** o **Almacenamiento interno**.

**Restaurar** - Restaura ajustes predeterminados de la cámara. **Ayuda para la cámara** - Toque esta opción para saber cómo opera una función. Esto le brinda una guía rápida.

#### $\Omega$  **NOTA**

- Al salir de la cámara, algunas opciones de configuración volverán a sus valores predeterminados. Compruebe las opciones de configuración de la cámara antes de tomar la foto siguiente.
- El menú Ajustes se superpone con el visor; por eso, cuando modifique los valores de color o calidad de la imagen, podrá ver una vista previa de los cambios en la imagen detrás del menú Ajustes.

## **Ver las fotos guardadas**

Puede acceder a sus fotos guardadas desde el modo de cámara. Simplemente toque la vista previa de las imágenes en la parte inferior de la pantalla de la cámara.

#### n **SUGERENCIA**

Dé un toquecito hacia la izquierda o la derecha para ver otras fotos o videos.

Toque la pantalla para mostrar otros menús de opciones.

- $\Box$  Toque para compartir la foto usando SmartShare (active el Wi-Fi si no está activo).
- $\blacktriangleright$  Toque para editar la foto.
- Toque para tomar una foto nueva.
- $\leq$  Toque para compartir la foto a través de varios medios, como Bluetooth o Mensajes.
- $\blacksquare$  Toque para borrar la foto.

**Tecla Menú** - Toque para acceder a **Fijar imagen como**, **Mover**, **Copiar**, **Renombrar**, **Girar a la izquierda**, **Girar a la derecha**, **Recortar**, **Presentación**, **Detalles**.

## **Establecer una foto como fondo de pantalla**

- **1** Toque la foto que desea establecer como fondo de pantalla para abrirla.
- **2** Toque la **Tecla Menú** > **Fijar imagen como** > **Fondo de la pantalla principal**.
- **3** Recorte la imagen según su preferencia y toque **OK**.

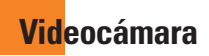

# **Cómo usar el visor**

**Efecto en vivo:** Permite agregar varios efectos al grabar un video. Seleccione un efecto y toque .

**Resolución**: Permite definir la resolución entre Full HD (1920x1080), HD (1280x720), TV (720x480), VGA (640x480), QVGA (320x240), MMS (176x144).

**Cambiar lente**: Le permite cambiar entre el lente de la cámara delantera y el lente de la cámara posterior.

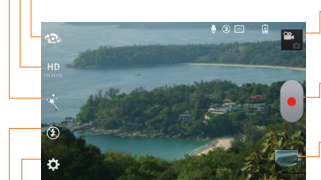

**Cambiar modo**: Toque para cambiar entre el modo de cámara y modo de video.

**Grabar**: Permite comenzar a grabar.

 **Galería**: Permite acceder a las fotos y a los videos guardados desde el modo de videocámara. Simplemente toque esta opción y la Galería aparecerá en la pantalla.

**Ajustes**: Toque este icono para abrir el menú Ajustes. Consulte **Opciones de ajustes avanzados** en la página 49.

**Flash** – Toque esta opción para **Activar** o **Desactivar** el flash.

## **Grabar un video**

- **1** En la pantalla principal, toque **Cámara** y toque el botón **Cambiar modo** para cambiar al modo de video. El icono Capturar cambiará a **.**
- **2** Aparecerá en la pantalla el visor de la videocámara.
- **3** Con el teléfono en posición horizontal, apunte la lente hacia lo que desea filmar.
- **4** Toque **Grabar e** una vez para comenzar a grabar.
- **5** Aparecerá un contador indicando la duración del video en la esquina inferior derecha de la pantalla.
- **6** Toque **Detener e** para detener la grabación.

# **Después de grabar un video**

Aparecerá una imagen estática que representa el video si está activada la Revisión automática.

Reprod. Toque esta opción para reproducir el video.

compart: Toque esta opción para compartir el video a través de **AT&T Locker**,

**Bluetooth**, **E-mail**, **Facebook**,

**FileShare**, **Gmail**, **Google+**, **Mensajes**,

**Picasa, YouTube** o cualquier otra aplicación descargada compatible.

## **QNOTA**

Es posible que se apliquen cargos adicionales al descargar mensajes multimedia mientras se encuentra en roaming.

- *m* Toque esta opción para borrar el video que acaba de grabar. Toque **Sí** para confirmar. Volverá a aparecer el visor.
- **E.** Toque esta opción para grabar otro video de inmediato. Se guardará el video realizado.
	- Toque esta opción para ver una Galería de videos guardados.

## **Opciones de ajustes avanzados**

En el visor, toque **para abrir las** opciones avanzadas. Para ajustar la configuración de la videocámara, desplácese por la lista. Después de seleccionar la opción, toque la **Tecla** 

**Atrás** .

**Editar el menú rápido** - Permite editar los menús rápidos que se muestran en el visor.

**Zoom** - Permite acercar o alejar la imagen. Puede usar tanto las teclas de volumen o el zoom táctil.

 **Brillo** - Esta opción define y controla la cantidad de luz solar que ingresa al lente. Deslice el indicador de brillo a lo largo de la barra hacia "-" para un video con menor brillo o hacia "+" para un video con mayor brillo.

**Bal. de blancos** - Esta opción garantiza que cualquier parte blanca que aparezca en el video sea real. Para lograr que la cámara ajuste correctamente el balance de blancos, deberá especificar las condiciones de luz. Elija entre **Automático**, **Incandescente**, **Soleado**, **Fluorescente** y **Nublado**.

**Efectos de color** - Elija una tonalidad para aplicar al nuevo video.

**Etiqueta geográfica** - Active esta función para usar los servicios basados en la ubicación del teléfono. Grabe videos dondequiera que esté y etiquételos con la ubicación. Al cargar los videos etiquetados en un blog que admita geoetiquetado, podrá ver los videos en un mana

**Voz** - Le permite elegir si desea grabar un video con o sin sonido.

**Revisión automática** - Si activa la revisión automática, esta función reproducirá automáticamente el video que acaba de grabar.

**Almacenamiento** - Permite elegir dónde desea guardar las imágenes. Seleccione **MicroSD** o **Almacenamiento interno**.

**Restablecer** - Permite restaurar todas las opciones de ajustes predeterminados de la videocámara.

**Guía de ayuda de video** - Toque esta opción para saber cómo opera una función. Esto le brinda una guía rápida.

# **Ver los videos guardados**

- **1** En el visor, toque la vista previa del video en la parte inferior de la pantalla de la cámara.
- **2** La Galería aparecerá en la pantalla.
- **3** Toque un video para reproducirlo automáticamente.

# **Ajustar el volumen durante la reproducción de un video**

Para ajustar el volumen de un video mientras se está reproduciendo, utilice las Teclas de Volumen ubicadas en el lado izquierdo del teléfono.

# **Multimedia**

Puede almacenar archivos multimedia en una tarjeta microSD o en la memoria interna para tener un fácil acceso a todos los archivos de imagen y video.

# **Galería**

En la pantalla principal, toque la **Tecla Aplicaciones** > **Galería** .

# **Asistente de video**

Puede grabar su propia película al usar sus imágenes, videos y música.

- **1** En la pantalla principal, toque la **Tecla Aplicaciones** > **Asist. de video** .
- **2** Lea la breve introducción y toque **OK**.

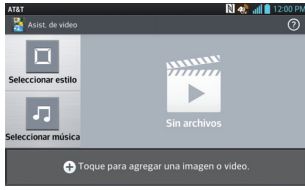

- **3** Toque **+** para agregar imágenes o videos a su película.
- **4** Toque la ficha **Imagen** para agregar fotografías y **Video** para agregar **videos**. Luego toque  $\sqrt{}$
- Para eliminar imágenes o videos. toque  $\blacksquare$  y toque  $\Omega$ . Al finalizar, toque  $\overline{\mathbf{v}}$
- Para reorganizarlas, mantenga presionada una imagen o video y arrástrela y suéltela en la posición deseada.
- **5** Toque **Seleccionar estilo** para seleccionar el estilo de película que desea.
	- **Desplácese y seleccione el estilo** que desea. Se mostrará una vista previa al desplazarse entre los estilos.
	- ] Toque **OK**.
- **6** Toque **Seleccionar música** para ajustar la música de fondo.
	- ] Seleccione **Predeterminado para este estilo** para usar la música predeterminada.
	- ] Toque **Pista** para usar una canción que haya guardado en su teléfono.
- **7** Toque **Q** para reproducir su película.
- **8** Toque **para editar el video usando Texto**, **Adhesivo** o **Punto mágico**.
	- **Después de editar el video, toque**  $\overline{\mathcal{M}}$ .
- **9** Toque **para** para quardar el video.

**10** Toque **a** para eliminar todas las ediciones.

## **a** NOTA

Toque si desea ver información de ayuda acerca del Asistente de video.

# **Música**

El teléfono cuenta con un reproductor de música que permite reproducir sus temas favoritos. Para acceder al reproductor de música en la pantalla principal, toque la **Tecla Aplicaciones iii** y toque **Música** .

## **Cómo guardar archivos de música o video en el teléfono**

#### **Conecte el teléfono a la PC mediante el cable USB**.

Recibirá una notificación de que el USB está conectado y aparecerá el aviso de tipo de conexión USB. Toque **Sincronización multimedia (MTP)** o **Cámara (PTP)** y abra la carpeta que desea ver desde la computadora.

## **Guarde archivos de música o video de la PC en el teléfono**.

- Es posible copiar o mover archivos de la computadora al almacenamiento extraíble del teléfono mediante un lector de tarieta.
- Si desea usar un archivo de video con un archivo de subtítulos (archivo .smi con un nombre idéntico al del archivo de video), colóquelo en la misma carpeta para que los subtítulos se muestren automáticamente al reproducir el archivo de video.
- Cuando descargue archivos de música o video, respete los derechos de autor. Tenga en cuenta que usar un archivo dañado o un archivo con una extensión incorrecta puede dañar el teléfono.

# **Cómo reproducir archivos de música o video en el teléfono**

#### **Reproducción de archivos de música o video**

Busque el archivo deseado en la Galería o en Música y tóquelo para reproducirlo.

## **Reproducir una canción**

- **1** En la pantalla principal, toque la **Tecla Aplicaciones**  $\mathbb{H}$  y luego toque **Música** .
- **2** Toque la ficha **Músicas**.
- **3** Toque la canción que desea reproducir.
- **4 Toque II para poner en pausa la** canción.
- **5** Toque **De** para pasar a la canción siguiente.
- **6** Toque **R** para regresar al principio de la canción. Toque **144** dos veces para regresar a la canción anterior.

Para cambiar el volumen mientras escucha música, presione las Teclas de Volumen, ubicadas en el lado izquierdo del teléfono.

Para mostrar opciones para una canción, toque y mantenga presionada cualquier canción de la lista. Aparecerán las siguientes opciones: **Reproducir**, **Agregar a lista de reproducción**, **Compartir**, **Fijar como tono de timbre**, **Borrar**, **Detalles** y **Buscar**.

## **Usar las listas de reproducción**

Puede crear listas de reproducción para organizar los archivos de música en grupos de canciones. Puede reproducirlas en el orden que establezca o en orden aleatorio.

#### **Para crear una lista de reproducción**

- **1** Al ver la biblioteca, toque la ficha **Listas de reproducción**.
- **2** Toque la **Tecla Menú** > **Nueva lista de reproducción**.
- **3** Introduzca un nombre para la lista de reproducción y toque **Aceptar**.
- **4** Seleccione las canciones que desea agregar a la lista de reproducción y toque **Agregar**. La nueva lista de reproducción se agrega a la biblioteca Listas de reproducción.

## **Para agregar una canción a una lista de reproducción**

Toque y mantenga presionada una canción y toque **Agregar a la lista de reproducción**. A continuación, elija el nombre de la lista de reproducción.

## **Multimedia**

También puede agregar la canción que se está reproduciendo en la pantalla Reproducción si toca la **Tecla Menú** y luego toca **Agregar a la lista de reproducción** y seleccione la lista deseada.

# **Para eliminar una canción de la lista de reproducción**

- **1** Abra una lista de reproducción.
- **2** Toque y mantenga presionada la canción que desea borrar y toque **Remover de la lista de reprod**.

# **Para cambiar el nombre de una lista de reproducción**

- **1** Abra la biblioteca **Lista de reproducción**.
- **2** Toque y mantenga presionada la lista de reproducción para mostrar el menú de opciones y luego toque **Renombrar**.
- **3** Introduzca el nombre deseado y toque **Aceptar**.

# **Para borrar una lista de reproducción**

- **1** Abra la biblioteca de las **Listas de reproducción**.
- **2** Toque y mantenga presionada la lista de reproducción para mostrar el menú de opciones y luego toque **Borrar**.
- **3** Toque **Sí** para confirmar.

## n **NOTA**

Es probable que los archivos de música estén protegidos por leyes de derecho de autor nacionales y tratados internacionales. Por lo tanto, es posible que sea necesario obtener un permiso o una licencia para reproducir la música o copiarla. En algunos países, las leyes nacionales prohíben la realización de copias de material protegido por derechos de autor. Antes de descargar o copiar el archivo, compruebe las leyes nacionales del país pertinente respecto del uso de ese tipo de material.

## **FileShare**

La aplicación FileShare permite compartir archivos multimedia y documentos con otros dispositivos a través de Wi-Fi Direct.

- **1** En la pantalla principal, toque la **Tecla Aplicaciones** > **Share** > **FileShare**
- **2** Elija los tipos de contenido que desea compartir. Toque **Imágenes**, **Videos**, **Música** o **Documentos**.
- $3$  Toque  $\geq$  en la esquina superior derecha de la pantalla, luego seleccione los archivos que desee compartir.
- **4** Toque **Enviar** para iniciar la búsqueda de dispositivos disponibles, a continuación, seleccione el dispositivo que desee de la lista.

# **Usar SmartShare**

**SmartShare** usa tecnología DLNA (Digital Living Network Alliance) para compartir contenido digital a través de una red inalámbrica.

Ambos dispositivos deben tener certificación DLNA para admitir esta función.

#### **Para activar SmartShare y compartir contenidos**

- **1** En la pantalla principal, toque la **Tecla Aplicaciones** > **Share** > **SmartShare** .
- **2** Toque la **Tecla Menú** > **Ajustes**.
- **3** Toque la casilla de verificación **Visible** para que el teléfono sea visible.
	- Toque **Aceptar siempre las solicitudes** para aceptar automáticamente las solicitudes de uso compartido de otros dispositivos.
	- Toque **Recibir archivos** para permitir automáticamente la carga de archivos en su teléfono desde otros dispositivos.
- **4** En la sección MIS CONTENIDOS COMPARTIDOS, toque cada tipo de contenido que desea compartir. Elija entre **Fotos**, **Videos** y **Música**.

## **a** Nota

Asegúrese de que el dispositivo de almacenamiento interno esté correctamente instalado y de que la opción Recibir archivos en el menú Ajustes esté seleccionada.

**5** SmartShare ahora queda activado y listo para compartir contenido.

#### **Para controlar sus dispositivos reproductores**

Permita que su dispositivo reproductor (por ejemplo, un televisor) reproduzca contenido multimedia desde la biblioteca de contenido remoto (por ejemplo, una  $PC<sub>1</sub>$ .

# n **NOTA**

Asegúrese de que la funcionalidad DLNA de sus dispositivos esté configurada correctamente (por ejemplo, televisor y PC)

- **1** En la pantalla principal, toque la **Tecla Aplicaciones** > **Share** > **SmartShare** .
- **2** Toque el botón **Para**  $\Box$  y seleccione el dispositivo de la lista de dispositivos reproductores.
- **3** Toque el botón **De y** seleccione el dispositivo desde la biblioteca de contenido remoto.
- **4** Puede explorar la biblioteca de contenido.
- **5** Toque el **Tecla Menú** > **Reproducir**.

## **Para compartir contenido desde el teléfono al dispositivo reproductor(por ejemplo, televisor)**

## $\Omega$  NOTA

Asegúrese de que el dispositivo reproductor esté configurado correctamente.

- **1** Mientras mira sus fotos y videos con la aplicación **Galería**, toque  $\equiv$  /  $\equiv$  /  $\equiv$ en la parte superior de la pantalla.
- : Debe conectarse a la red
- : Seleccione el dispositivo en la red
- : El contenido se está compartiendo a través de SmartShare.
- **2** Seleccione el dispositivo de las listas de reproductores para reproducir los archivos.

## n **NOTA**

Siga los mismos pasos para usar las aplicaciones **Música** o **Videos** para compartir contenidos.

# n **AVISO**

Compruebe que el dispositivo esté conectado a la red doméstica mediante una conexión Wi-Fi para poder usar esta aplicación. Algunos dispositivos habilitados para DLNA (por ejemplo,

el televisor) solamente admiten la función DMP de DLNA, por lo tanto, no aparecerán en la lista de dispositivos reproductores. Es posible que el dispositivo no pueda reproducir ciertos tipos de contenido

#### **Para descargar contenido de la biblioteca de contenido remoto**

- **1** En la pantalla principal, toque la **Tecla Aplicaciones** > **Share** > **SmartShare** .
- **2** Toque el botón **De D** v seleccione el dispositivo desde la biblioteca de contenido remoto.
- **3** Puede explorar la biblioteca de contenido.
- **4** Toque un contenido en miniatura y luego toque **Descargar**.

## n **AVISO**

Algunos tipos de contenidos no son compatibles.

#### **Para cargar contenido desde mi teléfono a una biblioteca de contenido remoto**

**1** En la pantalla principal, toque la **Tecla Aplicaciones** > **Share** > **SmartShare** .

- **2** Toque el botón **De** y seleccione **Mi teléfono**.
- **3** Puede explorar la biblioteca de contenido.
- **4** Toque y mantenga presionado un contenido en miniatura y luego toque **Cargar**.
- **5** Seleccione un dispositivo de la biblioteca de contenido remoto que va a cargar.

# n **AVISO**

Algunos dispositivos habilitados con DLNA no son compatibles con la funcionalidad de carga de DMS y no se cargarán. Algunos tipos de contenidos no son compatibles.

# **Centro de Medios**

Puede reproducir videos o archivos de música o ver las fotos almacenadas en el teléfono en productos habilitados para HDMI como una Smart TV o monitor.

## $\bullet$  Sugerencia

Una vez que conecte el dispositivo a un televisor o monitor a través de un cable MHL, Centro de Medios se iniciará

## **Multimedia**

automáticamente. Las aplicaciones que se estén ejecutando se interrumpen, incluyendo la reproducción de películas DivX VOD.

- **1** Conecte el teléfono y el televisor o monitor habilitado para HDMI con el cable MHL (se vende por separado). Centro de Medios se ejecutará automáticamente.
	- ] Cuando **Encender y apagar automáticamente** está desactivado, deslice la Barra de estado hacia abajo y toque **Centro de Medios**.

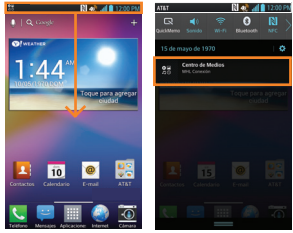

**2** Seleccione un video, una música o la imagen que desea ver en el televisor o el monitor.

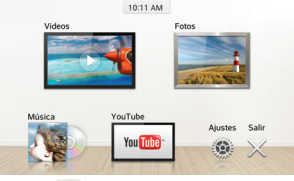

**3** Toque **co** para configurar los siguientes ajustes:

- ] **Encender y apagar automáticamente**: Seleccione esta opción para iniciar o salir de Centro de Medios automáticamente cuando se conecte un dispositivo al cable MHL.
- ] **Ajustes de video**: Permite agrupar videos por carpeta y ordenar la lista.
- ] **Ajustes de foto**: Permite ordenar la lista y establecer ajustes de diapositiva.
- ] **Ajustes del protector de pantalla**: Permite configurar el tipo y álbum para usar con la presentación de diapositivas.

# **Aplicaciones de Google**

## **Acerca de las aplicaciones de Google**

Las aplicaciones de Google, incluidas versiones móviles de Gmail, Google Talk, Google Calendar y Google Maps, vienen cargadas en el teléfono.

- **1** Para configurar una cuenta de Google, toque cualquier aplicación de Google, ingrese su nombre de usuario y contraseña, e inicie sesión.
- **2** Después de iniciar sesión, los contactos, el correo electrónico y el calendario de la cuenta de Google se sincronizarán automáticamente con el teléfono.

# **Google Maps™**

#### **Para abrir Google Maps y ver su ubicación**

- **1** En la pantalla principal, toque la **Tecla Aplicaciones** y luego toque **Maps**  .
- **2** Toque el icono **Mi ubicación**  $\textcircled{\ }$  en la pantalla.

El mapa se centra en una flecha azul que indica su ubicación. Un círculo azul alrededor de la flecha indica que su ubicación real está dentro del círculo.

## n **SUGERENCIA**

Mientras ve un mapa, toque la **Tecla Menú para ver las siguientes** opciones: **Borrar mapa**, **Acceso sin conexión, Configuración, y Ayuda.** 

#### **Para obtener una dirección e información adicional de una ubicación**

- **1** Toque y mantenga presionada una ubicación en el mapa. Aparecen un globo con la dirección y una miniatura con la vista de calle (si está disponible) sobre la ubicación.
- **2** Toque el globo para acceder a otras opciones.

#### **Para ver las capas de mapa, satélite o tráfico**

**ID** Toque el icono **Capas** en el mapa y seleccione una opción de capa. Puede elegir entre Tráfico, Satélite. Relieve, Latitud y más.

# **Buscar ubicaciones y lugares**

Puede buscar una ubicación y verla en el mapa. También puede buscar lugares en el mapa que está viendo.

## **Para buscar una ubicación**

- **1** Mientras ve un mapa, toque **Q** en la parte inferior de la pantalla. También puede mantener presionada la **Tecla Menú** .
- **2** En el cuadro de búsqueda, introduzca el lugar que está buscando. Puede introducir una dirección, una ciudad o un tipo de negocio o establecimiento. Por ejemplo, "cines en Nueva York".
- **3** Toque el icono **Buscar** e en el Teclado.

 Los marcadores con etiquetas de letras indican las coincidencias de la búsqueda en el mapa.

# n **NOTA**

Es posible que la información sobre la ubicación sea incorrecta si el GPS y Wi-Fi están desactivados. Compruebe que el GPS y Wi-Fi estén activados.

# **Obtener indicaciones**

## **Para obtener indicaciones**

- **1** Mientras ve un mapa, toque **.**
- **2** Introduzca un punto de inicio en el cuadro de texto superior y el destino en el cuadro de texto inferior.

#### Para invertir las indicaciones, toque la **Tecla Menú** y luego **Invertir origen y destino**.

- **3** Toque el icono para obtener indicaciones para desplazarse en auto, transporte público, ciclismo, o a pie.
- **4** Toque **CÓMO LLEGAR**. Las indicaciones hacia su destino aparecen como una ruta.

## **Para ver las indicaciones detalladas para la navegación**

Puede ver cada giro de la ruta como una lista de indicaciones por escrito.

Si desea buscar direcciones, toque **NAVEGACIÓN GPS** en lugar de **CÓMO LLEGAR** para ver indicaciones detalladas en la Vista de navegación.

#### **Para buscar ubicaciones a lo largo de la ruta**

Puede buscar negocios, puntos de interés y otros lugares a lo largo de la ruta. Cuando realiza búsquedas al navegar los resultados incluyen ubicaciones a lo largo de la ruta, en lugar de ubicaciones cercanas a la ubicación actual.

] Mantenga presionada la **Tecla Menú Example 2** v busque las ubicaciones que desee.

## **Aplicaciones de Google**

 Los resultados se muestran como marcadores a lo largo de la ruta, el primer resultado aparece etiquetado. Puede tocar una etiqueta para obtener más información sobre el marcador.

▶ Cuando haya terminado, toque el icono **Navegación** para **A** regresar a la vista de navegación.

## **Borrar mapa**

Borre información, tal como rutas y resultados de búsqueda, del mapa.

#### **Para borrar un mapa**

Mientras ve un mapa, toque la **Tecla Menú** seguida de **Borrar resultados**.

# **Latitude**

#### **Localización de amigos con Google LatitudeTM**

Google Latitude permite a usted y a sus amigos ver las ubicaciones de cada uno en mapas y obtener indicaciones para llegar a ellas mediante esta aplicación. Su ubicación no se comparte de forma automática. Es sólo por invitación.

Debe unirse a Latitude y, luego, invitar a sus amigos para que vean su ubicación o aceptar invitaciones de sus amigos.

## **Para unirse a Latitude**

 $\triangleright$  Mientras ve un mapa, toque  $\triangleright$  v luego **Unirse a Latitud**.

 La primera vez que se une a Latitude, se le pedirá que acepte o rechace la política de privacidad de Google. Después de unirse a Latitude, la opción Unirse a Latitud cambia a **Latitud**.

#### **Para abrir Latitude**

Después de unirse a Latitude, puede abrirlo para encontrar amigos y ver sus actualizaciones.

 $\triangleright$  Mientras ve un mapa, toque  $\triangleright$  y luego **Latitud**.

#### **Para invitar a amigos a que compartan sus ubicaciones**

Después de unirse a Latitude, puede comenzar a compartir su ubicación con sus amigos. Solo los amigos que ha invitado o aceptado explícitamente pueden ver su ubicación.

- **1 Abra Latitude** y toque **4.**
- **2** Toque **Seleccionar entre los contactos** o **Agregar a través de la dirección de correo electrónico** en el menú que aparece .
- **3** Toque **Agregar amigos** en la parte inferior de la pantalla. Si sus amigos ya

usan Latitude, recibirán una solicitud por correo electrónico y una notificación en Latitude. Si todavía no usan Latitude, recibirán un correo electrónico invitándolos a unirse a Latitude con su cuenta de Google.

# **Local**

#### **Para buscar lugares**

Toque el icono **Local A** mientras esté en Google Maps para encontrar distintos puntos de reunión, tales como gasolineras, cafeterías, bares, restaurantes, etc.

Una vez que seleccione una categoría, verá una lista de coincidencias más relevantes, incluida la distancia, la situación geográfica, la descripción e incluso comentarios de los usuarios. Puede personalizar sus propias categorías de búsqueda de ubicaciones, e incluso agregar el icono Lugares a la pantalla principal.

# **Play Store**

Play Store permite navegar y descargar miles de aplicaciones y juegos divertidos v útiles. Puede verificar los comentarios de otros usuarios sobre una aplicación

o publicar sus propios comentarios. Si instala aplicaciones y juegos de Play Store, estos aparecen en el menú del teléfono debajo de las aplicaciones precargadas y se pueden encontrar al desplazarse hacia abajo con el dedo. Puede abrir las aplicaciones descargadas desde Play Store al tocar la **Tecla Menú**  > **Mis aplicaciones**.

## $\Omega$  **NOTA**

Para adquirir una aplicación de pago, tendrá que configurar un método de pago con Google Checkout™. Tiene la opción de utilizar una tarjeta de crédito o cargo a la factura del proveedor de servicios.

## $\Omega$  **NOTA**

Cuando desee salir de un juego o una aplicación, use la **Tecla Inicio** o **Tecla Atrás** para regresar a la pantalla principal. O bien, seleccione Menú (u Opciones) en el juego o la aplicación, y elija Salir. (La opción Salir puede variar según el juego o la aplicación). Cerrar las aplicaciones que continúan funcionando en segundo plano (después de regresar a la pantalla principal) le ayudará a conservar la vida útil de la batería y a reducir el uso no deseado de datos.

## **Gmail™**

Gmail™ se puede configurar cuando se configura el teléfono por primera vez. Dependiendo de los ajustes de sincronización, Gmail™ en el teléfono se sincroniza automáticamente con la cuenta de Gmail™ en la web. La lista de conversaciones del buzón de entrada es la vista predeterminada de Gmail™. Toque  $\subset$  para enviar o recibir correos

electrónicos nuevos y sincronizar los correos electrónicos con la cuenta de Gmail™ en la web. Toque la **Tecla Menú** 

para ver las siguientes opciones adicionales: **Ajustes de etiquetas**, **Ajustes**, **Enviar comentarios** y **Ayuda**.

**Redactar** : Le permite redactar un mensaje nuevo.

**Buscar** Q : Le permite realizar una búsqueda en su cuenta.

**Etiquetas e**: Le permite ver las etiquetas de la cuenta.

**Actualizar**  $\mathbb{C}$ : Le permite actualizar la cuenta para ver actividades nuevas.

## **Google Talk™**

Google Talk™ es el programa de mensajería instantánea de Google. Le permite comunicarse con otras personas que también usen Google Talk™. Están disponibles las opciones siguientes.

Agregar amigo **e.**: Envía invitaciones para chatear.

**Buscar Q:** Busca contactos con los cuales chatear o registros de chat que incluyan las palabras que introdujo. Toque la **Tecla Menú para ver las** 

siguientes opciones:

**Mostrar opciones**: Le permite cambiar la forma en que se muestran los contactos.

**Finalizar todos los chats**: Le permite finalizar todas las conversaciones actuales.

**Salir**: Cierra la sesión de chat.

**Ajustes**: Permite modificar diversos ajustes.

**Ayuda**: Permite ver los temas de ayuda sobre Talk.

**Enviar comentarios**: Permite enviar comentarios a Google acerca de Talk.

#### **Cambiar la configuración de Google Talk**

Puede configurar Google Talk para que envíe una notificación de cada mensaje que recibe en un chat y también para que haga sonar un tono de timbre o haga vibrar el teléfono.

## **Aplicaciones de Google**

También puede configurar Google Talk para que la sesión se inicie automáticamente al encender el teléfono y el indicador móvil aparezca al lado de su nombre en las listas de amigos de otras personas.

#### **Para configurar las notificaciones de nuevos mensajes de Google Talk**

- **1** En la lista Amigos, toque la **Tecla Menú** y luego toque **Ajustes**.
- **2** Toque la cuenta deseada. Seleccione **Notificaciones de invitaciones** para recibir una notificación en la barra de estado cuando llegue un nuevo mensaje de chat.
- **3** Toque **Notificaciones de MI** y **Notificaciones de chat de vídeo** para recibir notificaciones en la Barra de estado al recibir mensajes de chat nuevos.
- **4** Toque **Tono de notificación** y **Tono de chat de vídeo** para elegir el tono que sonará para avisarle que hay un nuevo mensaje de chat.
- **5** Toque **Vibrar** en las secciones Notificaciones de chat y Chat de voz y video para elegir que el teléfono vibre

cuando reciba una notificación de chat nuevo.

#### **Para mostrar u ocultar el indicador móvil a los amigos**

- **1** En la lista Amigos, toque la **Tecla Menú** y luego toque **Ajustes**.
- **2** Toque la cuenta deseada. Luego seleccione o anule la selección **Indicar que usas móvil**. Si se selecciona esta opción, sus amigos verán un perfil de AndroidTM junto a su nombre en la lista Amigos cuando inicie sesión en Google Talk en un teléfono Android.

#### **Para hacer que Google Talk cambie su estado**

- **1** En la lista Amigos, toque la **Tecla Menú** y luego toque **Ajustes**.
- **2** Toque la cuenta deseada. Luego seleccione o anule la selección de **Ausente al apagarse pant**. Cuando seleccione esta opción, su estado cambiará automáticamente a Ausente cada vez que se apague la pantalla.

# **QSlide**

La función QSlide permite la superposición en la pantalla del teléfono para facilitar la multitarea.

- **1** Mientras ve un video en el teléfono, toque **. El video continúa** reproduciéndose superpuesto en el teléfono.
- **2** Utilice el control deslizante para ajustar la transparencia de la superposición.
- **3** Toque **Mensaies para enviar un** mensaje de texto mientras esté en el modo QSlide. También puede realizar una llamada, navegar por la web, o elegir otras opciones de teléfono.
- **4** Toque **e** nara salir de la función QSlide.

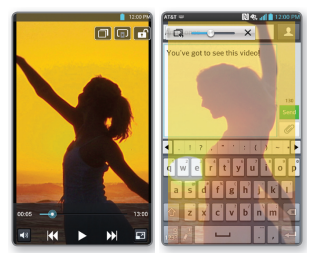

# **QuickMemo**

La función **QuickMemo** le permite crear notas y realizar capturas de pantalla. Puede usar QuickMemo durante una llamada para crear notas de manera fácil y eficiente, con una imagen guardada o con la pantalla actual del teléfono.

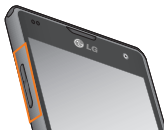

**1** Mientras esté en la pantalla que desea capturar y crear mantenga presionadas ambas Teclas de Volumen al mismo tiempo por un segundo para acceder a la función **QuickMemo**.

## **O**

Toque y arrastre la Barra de estado hacia abaio y toque  $\blacksquare$ 

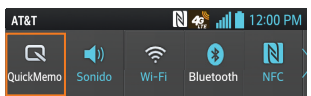

- **2** Crea una nota con las siguientes opciones:
	- T Toque para mantener la nota superpuesta sobre la pantalla y seguir utilizando el teléfono. Toque para salir del modo QSlide.
	- **A** Toque para seleccionar si desea usar la pantalla actual como su fondo de pantalla o una imagen de nota.
	- $\blacktriangleright$  Toque para deshacer la última acción.
	- $\rightarrow$  Toque para rehacer la última acción eliminada
	- **2** Toque para seleccionar el tipo de bolígrafo y el color.
	- Toque esta opción para usar la goma de borrar y borrar la nota que ha creado.
	- Toque para compartir la nota con otros a través de cualquiera de las aplicaciones disponibles.
	- **El** Toque para quardar la nota creada.
	- $\overline{\phantom{a}}$   $\overline{\phantom{a}}$   $\overline{\phantom{a}}$   $\overline{\phantom{a}}$  Toque para ocultar o mostrar la barra de herramientas.
	- T Toque para recortar la imagen actual.

## **A** NOTA

Utilice la punta de su dedo mientras usa la función QuickMemo. No use sus uñas.

- **3** Toque  $\rightarrow$  Puede recortar la imagen utilizando los triángulos en cada esquina. Toque y arrastre **a** a la parte deseada de la pantalla.
- **4** Toque **para mostrar el menú** Editar y toque  $\Box$  para guardar la nota actual.

#### **Descartar notas**:

] Toque la **Tecla Atrás** .

# **Ver la nota guardada**

En la pantalla principal, toque la **Tecla Aplicaciones** > **Galería** y seleccione el álbum **QuickMemo**.

# **Ajuste de la alarma**

- **1** En la pantalla principal, toque la **Tecla Aplicaciones W** y luego toque **Alarmas** .
- **2** Para agregar una alarma nueva, toque la ficha **Alarmas** (S) (si fuera necesario).
- **3** Toque  $\leftrightarrow$  y configure el horario de la alarma.
- **4** Establezca las opciones deseadas y toque **Guardar**.

## **A** NOTA

Toque la **Tecla Menú e** para borrar todas las alarmas o para establecer los ajustes de alarma.

# **Uso de la calculadora**

- **1** En la pantalla principal, toque la **Tecla Aplicaciones WE v** luego toque Calculadora **...**
- **2** Toque las teclas numéricas para introducir los números.
- **3** Para realizar cálculos simples, toque la función que desee  $+$   $\cdot$   $+$  seguida del signo  $\blacksquare$

## **A** NOTA

Para realizar cálculos más complejos, toque la **Tecla Menú <b>III** v, a continuación, toque **Panel avanzado** y elija una opción.

#### **Agregar un evento al calendario**

## **A** NOTA

Debe crear una cuenta de Google para usar el calendario.

**1** En la pantalla principal, toque la **Tecla Aplicaciones**  $\mathbb{H}$  y luego toque Agenda<sub>28</sub>

- **2** Para ver un evento, toque la fecha. Los eventos de esa fecha aparecen en la pantalla, debajo del Calendario en la vista Mes. Toque el evento para ver los detalles. Si desea agregar un evento, toque  $\left( \cdot \right)$  en la esquina superior derecha del Calendario.
- **3** Toque el campo **Nombre del evento** y escriba el nombre del evento. Marque la fecha e introduzca las horas de inicio y finalización del evento.
- **4** Toque el campo **Ubicación** para introducir la ubicación.
- **5** Para agregar una nota al evento, toque el campo **Descripción** e introduzca los detalles.
- **6** Si desea repetir el evento, establezca **REPETIR** y **RECORDATORIOS**, si es necesario.
- **7** Toque **Guardar** para guardar el evento en el calendario. Un cuadrado colorido marcará en el calendario todos los días en los que guardó eventos. Sonará una alarma a la hora de inicio del evento si la configuró.

#### **Cambiar la vista del calendario**

**1** En la pantalla principal, toque la **Tecla Aplicaciones**  $\mathbf{w}$  y luego toque

## **Agenda** .

**2** En la parte superior del Calendario, toque y elija entre **Día**, **Semana**, **Mes**, o **Agenda**.

# **Polaris Office 4**

Polaris Office 4 permite ver, crear y editar archivos de documentos en su teléfono. Los archivos cargados pueden provenir de las tarjetas microSD del teléfono o de archivos adjuntos descargados desde un correo electrónico. La aplicación Polaris Office 4 admite los siguientes formatos de archivo: txt, doc, docx, xls, xlsx, ppt, pptx y pdf.

#### **Para crear un nuevo documento**

- **1** En la pantalla principal, toque la **Tecla Aplicaciones** > **Polaris Office 4** .
- **2** Registre su nombre y dirección de correo electrónico en la página Registro.
- **3** Toque **Vista en lista**, **Ver en miniatura** o **Favoritos** para buscar los documentos guardados.
- **4** Toque **F** para abrir un nuevo documento.
- **5** Toque un tipo de documento.
- **6** Escriba el contenido en el documento

usando las herramientas en la parte superior de la pantalla y el teclado en pantalla.

- **7** Cuando haya terminado de trabajar en el documento, toque **E** > **Guardar** (o **Guardar como** para introducir un nuevo nombre de documento) para guardar.
- **8** Introduzca el nombre del documento y toque **Guardar**.
- **9** Toque la **Tecla Atrás para salir.**

#### **Para ver y editar un documento en el teléfono**

- **1** En la pantalla principal, toque la **Tecla Aplicaciones** > **Polaris Office 4** .
- **2** Toque **Vista en lista**, **Ver en miniatura** o **Favoritos** para buscar los documentos guardados.
- **3** Toque el documento que desea ver o editar.

## **O** NOTA

También puede abrir un archivo adjunto en un correo electrónico al tocarlo en el mensaje.

**4** El documento se abre. Si desea editarlo, toque en cualquier parte del documento.

- ▶ Para pasar de una página a otra o recorrer el documento, desplácese en la dirección correspondiente.
- $\blacktriangleright$  Para cambiar el nivel simplemente una los dedos o sepárelos para lograr el nivel de zoom deseado.
- $\blacktriangleright$  Use la barra de herramientas de la parte inferior de la pantalla para editar el documento (archivo Word, Excel o PowerPoint).
- $\triangleright$  Toque  $\triangleright$  para buscar las siguientes opciones adicionales del menú: **Guardar**, **Guardar como**, **Exportar PDF**, **Buscar y Reemplazar**, **Dispocisión de página**, **Vista ancho completa**, **Texto redimensionado**, **Text-to-speech**  (Texto por voz) y **Compartir**.
- **5** Cuando hava terminado de editar, toque > **Guardar**. Luego toque la **Tecla Atrás** para salir.

## **Barra de herramientas Oficina Polaris**

La aplicación Polaris Office tiene una barra de herramientas que aparece automáticamente cuando se crea un documento.

- **1** Para mostrar la barra de herramientas en un documento existente, toque  $\mathbb{R}$ .
- **2** Toque las fi chas **Fuente**, **Párrafo** o **Estilo** y seleccione las opciones que desee.
- **3** Para ocultar el globo emergente de opciones de la herramienta, toque  $\mathbb{R}$ .

# **Comando de voz**

Mediante la voz, puede buscar un contacto y llamarlo sin tener que marcar manualmente el número y también puede abrir las aplicaciones instaladas.

#### **Para realizar una llamada mediante la voz**

- **1** En la pantalla principal, toque la **Tecla Aplicaciones** > **Comandos de voz** .
- **2** Diga uno de los siguientes comandos:
- ] **Llamar** [Nombre o Número]
- ] **Enviar texto** [Nombre o Número]
- ] **Volver a marcar**
- ] **Abrir** [Nombre de la aplicación]
- ] **Tocar música**
- ] **Verificar** [Elemento]
- **3** Si los comandos de voz encuentran una coincidencia, se realiza la acción solicitada, de otro modo, se muestran las opciones.

# **LG Tag+**

LG Tag+ permite personalizar las etiquetas NFC con la configuración que prefiera.

- **1** En la pantalla principal toque la **Tecla Aplicaciones** > **LG Tag+** .
- **2** Toque  $+$ .
- **3** Escriba un nombre para la etiqueta y toque **OK**.
- **4** Toque una acción para agregarla a las etiquetas y configurar los ajustes.
- **5** Luego toque **+** para agregar más acciones.
- **6** Cuando haya terminado, toque **Escribir en la etiqueta NFC**.
- **7** Sostenga el teléfono frente a una etiqueta en blanco y se escribirá la tarjeta.

# **Web**

# **Navegador**

El navegador le ofrece un divertido y colorido mundo de juegos, música, noticias, deportes, entretenimiento y mucho más, al que puede acceder directamente desde el teléfono celular.

# **O** NOTA

Se aplicarán cargos adicionales cuando se conecte a estos servicios y descargue contenido. Consulte con el proveedor de red cuáles son los cargos por transferencia de datos.

#### **< Barra de herramientas del navegador >**

La barra de herramientas del navegador en la parte inferior de la pantalla mejora su experiencia de navegación desde un dispositivo móvil ya que le entrega recomendaciones contextuales, aplicaciones sociales y servicios de navegación. Incluimos algunos botones para ayudarle al inicio y hemos facilitado el agregar, mover o borrar botones. Para mostrar la barra de herramientas del

navegador, toque y arrastre hacia arriba en la parte inferior de la pantalla.

# **Usar opciones**

Toque la **Tecla Menú para ver las** siguientes opciones:

**Actualizar**: Le permite volver a cargar la página web actual. Cuando la página se está cargando, la opción que se muestra es **Parar**.

**Siguiente**: Se usa en conjunto con la **Tecla Atrás** . Permite avanzar y retroceder entre páginas web sin necesidad de abrir varias ventanas.

**Nueva pestaña**: Abre una pestaña nueva.

**Favoritos**: Permite ver, agregar, editar y eliminar sus favoritos.

**Guardar en Favoritos**: Permite agregar la página web actual como favorita.

**Página inicial:** Le permite abrir la página principal.

**Último(s) acceso(s):** Permite ver el historial de páginas web visitadas.

**Compartir página**: Permite enviar la dirección web (URL) de la página web a otras personas.

**Buscar en la página**: Permite buscar texto en la página web.

**Ver en modo clásico**: Permite cambiar la página móvil actual a una página de escritorio.

#### **Guardar para lectura fuera de línea**:

Permite guardar la página actual para leerla cuando esté sin conexión.

**Ajustes**: Abre los ajustes del navegador.

**Salir**: Permite salir del navegador.

## n **SUGERENCIA**

Para regresar a la página web anterior, toque la **Tecla Atrás** .

# **Cómo agregar favoritos**

- **1** Al ver la página que desea guardar, toque la **Tecla Menú** > **Guardar en Favoritos**.
- **2** Escriba la información deseada para **Etiqueta**, **Dirección**, **Cuenta** y **Agregar a** (ubicación para guardar en favoritos), y toque **OK**.

# **Cómo cambiar los ajustes del navegador**

- **1** Abra el Navegador y toque la **Tecla Menú** > **Ajustes**.
- **2** Establezca cualquier opción disponible.
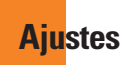

La aplicación **Ajustes** contiene la mayoría de las herramientas para personalizar y configurar el teléfono. Todas las opciones de la aplicación Ajustes se describen en esta sección.

### **Para abrir el menú Ajustes**

- En la pantalla principal, toque la **Tecla Aplicaciones** > **Ajustes** .
- En la pantalla principal, toque la **Tecla Menú** > **Todos los ajustes**.

# **Ficha Redes**

# **Modo avión**

El Modo avión permite desactivar rápidamente todas las conexiones inalámbricas.

- **1** En la pantalla principal, toque la **Tecla Menú** > **Todos los ajustes**.
- **2** Seleccione la ficha **Redes**.
- **3** Toque el selector de **Modo avión** para activarlo.
- **4** Vuelva a tocarlo para desactivar la función.

## **O**

**1** Mantenga presionada la **Tecla Encender/Bloquear**  $\mathbb{I}$  y toque **Encender Modo avión.**

**2** Mantenga presionada la **Tecla Encender/Bloquear**  $\mathbb{I}$  y toque **Apagar Modo avión** para desactivarlo.

# **Wi-Fi**

Para usar la tecnología Wi-Fi en el teléfono, necesita acceso a un punto de acceso inalámbrico o "zona Wi-Fi". Algunos puntos de acceso están abiertos y puede conectarse a ellos con facilidad. Otros están ocultos o implementan otras funciones de seguridad, por lo que debe configurar el teléfono para poder conectarse a ellos.

## **Encender Wi-Fi**

En la pantalla principal, abra el Panel de notificaciones y toque **a** para activar el Wi-Fi. Un icono  $\Leftarrow$  en color azul indica que la conexión Wi-Fi está activada.

## **O**

En la pantalla principal, toque la **Tecla Menú <b>i**m y, a continuación, toque **Todos los ajustes** > Ficha **Redes**. Luego toque el botón **Wi-Fi** para activarlo.

### **Para conectarse a una red Wi-Fi**

Desactive Wi-Fi cuando no la use para prolongar la vida útil de la batería.

**1** En la pantalla principal, toque la **Tecla**

**Menú <b>im** y a continuación, toque **Todos los ajustes** > Ficha **Redes**.

- **2** Toque el botón **Wi-Fi para activar** esta función y comenzar a detectar las redes de Wi-Fi disponibles.
- Se mostrará una lista de redes Wi-Fi disponibles. Las redes seguras se indican con un icono de bloqueo **.**
- **3** Toque una red para conectarse a ella.
- Si la red está abierta, se le solicita que confirme que desea conectar a la red. Toque **Conectar**.
- Si la red está protegida, se le pedirá que introduzca una contraseña u otras credenciales. (Consulte con su administrador de red para obtener más detalles).
- **4** La Barra de estado de la parte superior de la pantalla mostrará un icono que indica el estado de la conexión Wi-Fi.

## n **SUGERENCIA**

Si no se encuentra dentro del rango de una red Wi-Fi y usa una conexión de red. Es posible que se apliquen cargos de datos adicionales.

## **A** NOTA

Se requiere acceso a Internet y un router inalámbrico. Para mayor comodidad, AT&T ha entregado algunos teléfonos inteligentes en los que la función Wi-Fi viene activada de manera predeterminada. Si Wi-Fi permanece activado cuando no se está conectado a una red Wi-Fi, puede verse afectada la carga de la batería. Se requiere un plan de datos adecuado.

## **QNOTA**

Este teléfono admite WEP, WPA/WPA2- PSK y 802.1x EAP. (Algunos métodos EAP no son compatibles.) Si su proveedor de servicio Wi-Fi o administrador de red configuran la codificación para la seguridad de la red, usted debe introducir la clave en la ventana emergente. Si no la configuran, la ventana emergente no aparece. Puede obtener la clave a través de su proveedor de servicio Wi-Fi o su administrador de red.

## **Bluetooth**

### **Utilizar Bluetooth**

- **1** Desde la Pantalla principal, toque la **Tecla Menú** > **Todos los ajustes**, luego toque el botón **Bluetooth para activar esta** última función.
- **2** Toque **Buscar dispositivos** en la parte inferior de la pantalla.
- **3** Toque el nombre del dispositivo que desea asociar y, a continuación, toque **Vincular** para asociarlo y conectarlo.

## **O** SUGERENCIA

Consulte la documentación que se incluye con el dispositivo Bluetooth para obtener información sobre el modo de asociación y el código de paso (generalmente 0 0 0 0, cuatro ceros).

### **Cómo enviar datos desde el teléfono mediante Bluetooth**

Para enviar datos mediante Bluetooth, ejecute una aplicación correspondiente, pero no desde el menú Bluetooth.

\* **Enviar de imágenes**: Abra la aplicación **Galería** y toque una imagen. A continuación, toque **3** > **Bluetooth**. Compruebe si Bluetooth está activado

y toque **Buscar dispositivos**. Luego, toque en la lista el dispositivo al que desea enviar datos.

- \* **Enviar contactos**: Abra la aplicación **Contactos**. Toque el contacto que desea compartir y, a continuación, toque la **Tecla Menú** > **Compartir** > **Bluetooth**. Compruebe que el Bluetooth esté encendido y toque **Buscar dispositivos**. Luego, en la lista, toque el dispositivo al que desea enviar datos.
- \* **Enviar varios contactos**: Abra la aplicación **Contactos**. Para seleccionar más de un contacto, toque la **Tecla Menú** > **Compartir**. Toque los contactos que desea enviar o toque **Seleccionar todo** en la esquina inferior izquierda de la pantalla. Toque **Adjuntar** > **Bluetooth**. Compruebe si Bluetooth está activado y toque **Buscar dispositivos**. Luego, toque en la lista el dispositivo al que desea enviar datos.
- \* **Conexión a FTP (este teléfono es compatible solo con servidores FTP**): en la pantalla principal, toque la **Tecla Menú** > **Todos los ajustes**  > Ficha **Redes** > **Bluetooth**. Asegúrese de que Bluetooth esté activado. Toque **Hacer visible el dispositivo** para

ver el teléfono en otros dispositivos Bluetooth. Luego, busque otros dispositivos. Busque el servicio que desea y conéctese al servidor FTP.

## **O** SUGERENCIA

Se admite la versión Bluetooth 3.0 certificada por Bluetooth SIG. Es compatible con otros dispositivos certificados por Bluetooth SIG.

- Si desea buscar este teléfono desde otros dispositivos, en la pantalla principal toque la **Tecla Menú**  > **Todos los ajustes** > Ficha **Redes** > **Bluetooth**. Asegúrese de que Bluetooth esté activado. Toque **Hacer visible el dispositivo** para ver el teléfono en otros dispositivos Bluetooth. De forma predeterminada, estará visible durante 2 minutos.
- Para cambiar el tiempo durante el cual está visible, toque la **Tecla Menú**  > **Tiempo de visibilidad**. Elija entre **2 minutos**, **5 minutos**, **1 hora** o **Siempre visible**.
- Los perfiles compatibles son HFP/HSP, A2DP, AVRCP, OPP, FTP (Servidor) y PBAP.

# **Datos móviles**

Puede seleccionar si desea activar o desactivar los datos móviles.

Puede verificar el uso de datos actual, activar o desactivar el uso de datos móviles, o bien establecer un tiempo máximo de uso de datos móviles.

**Datos móviles**: Toque el botón **para** para habilitar los datos móviles.

**Limitar el uso de datos móviles**:

Seleccione esta opción para establecer un límite de uso de datos móviles.

**Ciclo de uso de datos** - Le permite cambiar el ciclo de uso de los datos para mostrar en la gráfica.

# **Llamadas**

Puede configurar **Números de marcación fija**, **Buzón de voz** y otros ajustes de llamada incluyen **Rechazo de llamadas**, **Rechazar con mensaje**, **Finalizar llamadas con el botón Encender/Apagar, Modo TTY**, **Audífonos**, **Duración de llamadas, ID del emisor, Ajustes de sonido**, **Desvío de llamada** y **Llamada en espera**.

## **Compartir y Conectar**

Le permite transferir datos y contenido multimedia con otros dispositivos.

## **NFC**

La tecnología de conectividad inalámbrica (NFC, por sus siglas en inglés) permite la transmisión de datos entre dos objetos si se acercan a solo algunos centímetros entre sí. Cuando habilita NFC en su teléfono, este puede intercambiar datos con otros dispositivos habilitados con NFC o leer información de etiquetas inteligentes incrustadas en carteles, autoadhesivos y otros productos.

- **1** En la pantalla principal, toque la **Tecla Menú** > **Todos los ajustes**.
- **2** Seleccione la ficha **Redes**.
- **3** Toque **Compartir y Conectar** y toque el botón **NFC**.

# **Android Beam**

Cuando esta función está encendida, puede transferir el contenido de una aplicación a otro dispositivo con NFC al mantener ambos dispositivos juntos. Por ejemplo, puede transferir páginas de navegación, videos de YouTube, contactos, archivos de Polaris Office, y más. Solo junte los dispositivos (normalmente, ambos lados posteriores) y luego toque su pantalla. La aplicación determina qué se puede transferir.

### **Para activar Android Beam**:

En la pantalla principal, toque la **Tecla Menú** > **Todos los ajustes** > **Compartir y Conectar** > **Android Beam**   $OFF = 0.11$ 

## **A** NOTA

Debe activar NFC primeramente para poder activar Android Beam.

# **Archivo de red**

Archivo de red requiere una conexión inalámbrica. Asegúrese de que los dispositivos estén usando el mismo punto de acceso. Compartir carpetas por medio de la red puede consumir más batería.

### **Para compartir mi carpeta**:

- **1** En la pantalla principal toque la **Tecla Menú** > **Todos los ajustes**.
- **2** Seleccione la ficha **Redes**.
- **3** Toque **Compartir y Conectar** > **Archivo de red**.
- **4** Toque **Compartir mi carpeta** para compartir la carpeta del teléfono con

otros dispositivos.

- **5** Toque **Carpeta compartida** para configurar la carpeta que desea compartir.
- **6** Toque **Establecer contraseña** para configurar la contraseña de seguridad.
- **7** Para acceder a la carpeta del teléfono, escriba "\\Nombre del dispositivo" o "\\ Dirección IP" en el campo dirección URL de la ventana de la computadora.

### **Para acceder a otras carpetas del dispositivo**:

- **1** En la pantalla principal toque la **Tecla Menú** > **Todos los ajustes**.
- **2** Seleccione la ficha **Redes**.
- **3** Toque **Compartir y Conectar** > **Archivo de red** > **Acceder a otra carpeta de dispositivo**.
- **4** Toque un dispositivo para conectarse con los **DISPOSITIVOS DISPONIBLES**. Si el dispositivo está protegido con contraseña, se debe ingresar el nombre de usuario y la contraseña. Se puede acceder a la carpeta sin nombre de usuario ni contraseña si la carpeta compartida de la computadora está configurada como 'Todos'.
- **5** Seleccione las carpetas a las que desea acceder. Este proceso puede tardar unos segundos en función del tamaño de las carpetas compartidas.
- **6** Después de conectar los dispositivos, se pueden leer o escribir los archivos compartidos de otros dispositivos en las aplicaciones del teléfono (por ejemplo, Galería, Música, Administrador de archivos).Verifique la siguiente ruta de montaje: /sdcard/Network\_ folder "Nombre del dispositivo".

# **Miracast**

Puede reflejar la pantalla y el sonido del teléfono en la llave LG Miracast o en el televisor en forma inalámbrica.

- **1** En la pantalla principal toque la **Tecla Menú** > **Todos los ajustes**.
- **2** Seleccione la ficha **Redes**.
- **3** Toque **Compartir y Conectar** > **Miracast**.
- **4** Toque el botón **Miracast para** para activar esta función.
- **5** Active la función Miracast en el televisor o conecte a una llave LG **Miracast**

### $\bullet$  Sugerencias

Para iniciar rápidamente la función Miracast, toque en el icono Miracast en el Panel de notificaciones. No se pueden utilizar simultáneamente Wi-Fi ni Punto de acceso Wi-Fi mientras usa la función **Miracast** 

# **Conexiones y Redes**

Le permite configurar redes móviles, el anclaje a red y redes VPN.

## **Punto de acceso móvil**

También puede utilizar el teléfono para proporcionar una conexión de banda ancha móvil para un máximo de 8 dispositivos. Cree una zona Wi-Fi y comparta su conexión.

Para crear una zona Wi-Fi portátil, en la pantalla principal toque la **Tecla Menú** > **Todos los ajustes** > Ficha **Redes** > **Conexiones y Redes** > **Punto de acceso móvil**. Luego toque la casilla de verificación **Punto de acceso móvil** para activar la función. La marca de verificación azul indica que la función está activada. Toque **Ajuste del Punto de Acceso** para cambiar el SSID, la contraseña, el tipo de seguridad y otras opciones de la zona Wi-Fi.

## **a NOTA**

Las zonas Wi-Fi móviles requieren un plan de datos DataPro adecuado. Los dispositivos conectados a una zona Wi-Fi móvil usan datos del plan DataPro. Los planes no son ilimitados y se pueden aplicar cargos importantes si se excede la asignación de datos incluidos. El rendimiento puede variar en función del número de dispositivos conectados y otros factores. Si no usa una contraseña, otros podrán usar la conexión de la zona Wi-Fi móvil.

## **Conexión Bluetooth**

A través de la conexión Bluetooth, se puede utilizar el teléfono inteligente para proporcionar una conexión de banda ancha móvil.

Para compartir la conexión a través de la conexión Bluetooth:

En la pantalla principal, toque la **Tecla Menú** > **Todos los ajustes** > Ficha **Redes** > **Conexiones y Redes**. Luego toque el botón **Conexión Bluetooth** para activar esta función.

## $\Omega$  NOTA

La conexión Bluetooth solo se puede activar cuando el teléfono inteligente está **Ajustes**

conectado a una red de AT&T.

# **Ayuda**

Toque para ver información de ayuda sobre los puntos de acceso móviles y las funciones de anclaje de Bluetooth.

# **VPN**

Desde su teléfono, puede agregar, ajustar y administrar redes privadas virtuales (VPN) que le permiten conectarse y acceder a recursos dentro de una red local segura, como la red en su lugar de trabajo.

### **Preparar su teléfono para conexión VPN**

Dependiendo del tipo de VPN que utiliza en el trabajo, es posible que tenga que ingresar sus credenciales de inicio de sesión o instalar certificados de seguridad antes de que pueda conectarse a la red local de su empresa. Puede solicitar esta información a su administrador de red. Antes de que pueda iniciar una conexión VPN, debe establecer primero la opción de bloqueo de pantalla (Patrón, PIN o solo Contraseña).

## **Agregar una conexión VPN**

**1** En la pantalla principal, toque la **Tecla** 

## **Menú** > **Todos los ajustes**.

- **2** Seleccione la ficha **Redes**.
- **3** Toque **Conexiones y Redes** > **VPN** > **Agregar red VPN**.

## **O** NOTA

Debe cambiar el bloqueo de pantalla antes de usar el almacenamiento de credenciales. Debe definir un patrón, un PIN o una contraseña.

- **4** Ingrese la red VPN de acuerdo con los detalles de seguridad que ha obtenido de su administrador de red.
- **5** Cuando haya finalizado, toque **Guardar**.

# **Redes móviles**

Puede determinar si desea habilitar o deshabilitar el acceso a datos desde su teléfono.

### **Datos habilitados**

Seleccione si desea habilitar o deshabilitar el acceso a datos.

### **Roaming de datos internacional**

Seleccione si desea habilitar o deshabilitar el acceso a datos al estar en roaming de datos internacional.

### **Nombres de punto de acceso**

Puede seleccionar el nombre de punto de

acceso, agregar un nuevo APN o restaurar a valores predeterminados.

### **Operadoras de red**

Puede buscar todas las redes disponibles o seleccionar automáticamente la red preferida.

# **Ficha Sonido**

## **Perfil de sonido**

Permite elegir entre Sonido, Solamente vibrar o Silencio.

## **Volúmenes**

Ajuste la configuración de volumen del teléfono de acuerdo a sus necesidades y al entorno en que se encuentra.

## **Período en silencio**

Toque el botón **Período en silencio or on** para activar la función y establecer horas para apagar todos los sonidos excepto la alarma y multimedia.

## **Tono de timbre con vibración**

Seleccione esta opción para que el teléfono vibre al recibir llamadas o notificaciones.

## **Tono de llamada inteligente**

Seleccione esta opción para aumentar automáticamente el volumen del tono de llamada cuando hay mucho ruido exterior.

## **Tono de llamada**

Seleccione el tono de las llamadas recibidas.

## **Sonido de notificaciones**

Seleccione el tono de las notificaciones, tales como recepción de mensajes nuevos o eventos del calendario.

## **Tono de respuesta del teléfono**

Esta opción permite establecer los tonos del teclado, sonidos de las teclas, sonido del bloqueo de pantalla y vibración al tocar.

# **Ficha Pantalla**

## **Pantalla principal**

**Animación**: Permite establecer si desea disfrutar transiciones animadas para todos los efectos admitidos (incluso cuando navega de una pantalla a otra) o usar el teléfono sin efectos de animación opcional (esta configuración no controla la animación de todas las aplicaciones).

**Efectos de la pantalla**: Permite seleccionar el tipo de efecto al pasar de un lienzo de la pantalla principal al siguiente.

**Fondo de pantalla**: Permite establecer el fondo de pantalla.

**Solo vista vertical**: Seleccione para que la pantalla principal siempre se muestre en vista vertical.

### **Desplazar pantallas circularmente**:

Marque esta opción para mostrar la primera pantalla después de la última pantalla.

**Copia de respaldo y restauración de pantalla**: Permite realizar una copia de seguridad y restaurar la configuración de las aplicaciones o widgets y del tema.

# **Bloqueo de pantalla**

### **Seleccionar bloqueo de pantalla**:

Seleccione la opción deseada para evitar que ocurra lo siguiente con su teléfono.

**Ninguno**: Deshabilita el bloqueo de pantalla.

**Deslizar**: Pase el dedo por cualquier parte de la pantalla para desbloquearla.

### **Reconocimiento de rostro**:

Desbloquea la pantalla mediante reconocimiento del rostro. Siga las indicaciones. Se le pedirá que seleccione Patrón o PIN como respaldo.

**Patrón**: Le permite establecer un patrón como bloqueo de pantalla.Se recomienda que ingrese un PIN de respaldo de seguridad también en caso de que olvide el patrón que estableció.

**PIN**: Permite escribir un PIN numérico para desbloquear la pantalla.

**Contraseña**: Permite escribir una contraseña para desbloquear la pantalla.

**Fondo de pantalla**: Permite seleccionar el fondo de pantalla que se muestra al bloquear la pantalla.

**Reloj y atajos**: Permiten personalizar los relojes y atajos en la pantalla de bloqueo.

**Efecto de la pantalla** - Seleccione el efecto de pantalla que desea usar al desbloquear la pantalla.

**Info. del propietario: Muestra** información del propietario en la pantalla de bloqueo.

**Temporizador de bloqueo**: Permite establecer el lapso antes de que la pantalla se bloquee automáticamente después de agotado el tiempo de espera.

 **El botón Encender/Apagar bloquea inmediatamente**: Marque esta opción para bloquear instantáneamente la pantalla cuando se oprima la **Tecla Encender/Bloquear 0.** 

**Vibrar al tocar**: Seleccione esta opción para hacer que el teléfono vibre cuando se desbloquee.

# **Brillo**

Ajuste el brillo de la pantalla con el deslizador. Toque **Automático** para ajustar el brillo automáticamente.

# **Límite de tiempo de pantalla**

Ajuste el tiempo de demora antes de que la pantalla se apague automáticamente.

# **Pantalla inteligente**

Marque esta opción para mantener encendida la pantalla cuando el teléfono detecte su rostro mirando a la pantalla.

# **Pantalla giratoria**

Active esta opción para cambiar la orientación de la pantalla automáticamente cuando gire el teléfono.

# **Tipo de fuente**

Permite seleccionar el tipo de fuente deseado.

# **Tamaño de fuente**

Permite seleccionar el tamaño de fuente deseado.

# **Iluminación frontal**

Permite fijar las opciones de iluminación de las teclas frontales.

### **Encender iluminación frontal**:

Seleccione esta opción para que las teclas frontales (Tecla Menú, Inicio y Atrás) se iluminen cuando usa el teléfono.

### **Tiempo de iluminación frontal**:

Seleccione el tiempo en que las teclas frontales permanecerán iluminadas con luz de fondo mientras la pantalla está encendida.

# **Aviso de notificación**

Seleccione todos los elementos que desee activar.

# **Corrección de la proporción de la pantalla**

Cambie el tamaño de la resolución de las aplicaciones descargadas para que se adapten al tamaño de la pantalla.

## **Calibración del sensor de movimiento**

Mejora la precisión de la inclinación y la velocidad del sensor.

# **Ficha General**

# **Ahorro de energía**

Toque el botón **Ahorro de energía** para activar esta función. Vuelva a tocarlo para desactivar la función.

**Activar ahorro de energía**: Seleccione el nivel que desea activar en el modo de ahorro de energía.

### **Consejos de Ahorro de energía**:

Toque esta opción para obtener algunas sugerencias sobre el modo de ahorro de energía.

## **ELEMENTOS DE ECONOMÍA DE ENERGÍA**

Seleccione todas las funciones que desee desactivar o ajustar cuando la batería esté baja.

### **Sincronización automática**:

Desactive la sincronización automática.

**Wi-Fi**: Desactive la conexión Wi-Fi si no hay datos en uso.

**Bluetooth**: Desactive la función Bluetooth si no está conectado.

**Modo Eco**: Habilita el modo de bajo consumo. El modo de bajo consumo extiende la duración de la batería optimizando dinámicamente la política de control de la CPU.

**Vibrar al tocar**: Desactive la respuesta táctil.

**Brillo**: Ajuste el brillo.

**Límite de tiempo de pantalla**: Ajuste el límite de tiempo de la pantalla.

**Iluminación frontal**: Ajuste el tiempo de espera de la iluminación frontal.

## **INFORMACIÓN DE LA BATERÍA**

**Porcentaje de batería**: Muestra el porcentaje de batería en la Barra de estado.

**Uso de la batería**: Permite ver qué componentes y aplicaciones usan más nivel de batería.

## **Aplicaciones**

El menú Aplicaciones se utiliza para ver detalles acerca de las aplicaciones instaladas en el teléfono, administrar los datos, hacer que se detengan y determinar si se desea permitir la instalación de aplicaciones obtenidas de sitios web y correos electrónicos. Toque las fichas **Descargadas**, **En ejecución** o **Todas** para ver la información sobre las aplicaciones instaladas.

## **Control de Quad-core**

Se puede acceder al menú para activar el modo de bajo consumo a través del control de Quad-core. El Modo Eco extiende la duración de la batería optimizando dinámicamente la política de control de la CPU. Cuando el modo de bajo consumo está apagado, se utiliza

el modo automático para controlar el núcleo cuádruple para proporcionar un rendimiento óptimo del sistema.

## **Almacenamiento**

## **ALMACENAMIENTO INTERNO**

Puede monitorear la memoria interna utilizada y disponible en el teléfono.

### **MICROSD**

Puede controlar el espacio usado y el espacio disponible en la tarjeta microSD.

**Espacio total**: Indica la cantidad de espacio total en cualquier tarjeta microSD instalada en su teléfono. Se divide según el tipo de archivos almacenados.

**Disponible:** Muestra la cantidad de espacio disponible en la tarjeta microSD.

**Desactivar/Activar la microSD**: Toque esta opción para activar o desactivar la tarieta microSD de su teléfono de modo que pueda ver y transferir archivos, formatearla y extraer la tarjeta de manera segura.

**Formatear la microSD**: Borra de manera permanente todo lo que se encuentra almacenado en una tarjeta microSD y la prepara para usarla con el teléfono. Debe

desmontar la tarjeta microSD antes de formatearla.

## **Gestos**

### **Mover elementos de la pantalla de**

**inicio**: Mantenga presionado el elemento e incline el teléfono para mover el elemento a otras pantallas principales.

**Sensibilidad de inclinación**: Pruebe y ajuste la sensibilidad del sensor de inclinación para la pantalla principal y las aplicaciones.

**Llamada recibida pendiente**: Gire el teléfono para silenciar una llamada entrante.

**Posponer o detener alarma**: Gire el teléfono para posponer o detener la alarma.

**Detener el video**: Gire el teléfono para pausar el video.

**Ayuda**: Toque esta opción para obtener información sobre cómo usar la función Gestos del teléfono.

# **Cuentas y sincronización**

Utilice el menú Cuentas y sincronización para agregar, quitar y administrar sus

cuentas de Google™ y otras cuentas admitidas. También puede usar esta opción de configuración para controlar si desea que todas las aplicaciones envíen, reciban y sincronicen datos según sus propios calendarios y de qué forma deben hacerlo, y si desea que todas las aplicaciones puedan sincronizar datos del usuario automáticamente. GmailTM, Calendario y otras aplicaciones pueden tener sus propias opciones de configuración para controlar de qué forma sincronizan datos; consulte las secciones sobre esas aplicaciones para obtener más información. Toque **AGREGAR CUENTA** para agregar una cuenta nueva.

# **Accesos a la ubicación**

Use el menú Acceso a la ubicación para establecer sus preferencias en la forma de usar y compartir su ubicación cuando busque información y utilice aplicaciones basadas en la ubicación, tales como Mapas. Toque el botón **para habilitar** las fuentes de localización.

**Satélites GPS**: Le permite utilizar el receptor satelital del sistema de posicionamiento global (GPS, por sus siglas en inglés) del teléfono para localizar su ubicación con una exactitud de varios

metros ("nivel de calle"). La exactitud real del GPS depende de que se tenga una vista despejada del cielo y de otros factores.

**Wi-Fi y localización de red móvil** -

Permite que las aplicaciones utilicen el servicio de localización de Google para calcular su ubicación más rápidamente. Se recopilarán los datos de su ubicación de manera anónima y se enviarán a Google.

# **Seguridad**

Use el menú Seguridad para configurar cómo desea brindar seguridad a su teléfono y datos.

## **CODIFICACIÓN**

**¿Encriptar el dispositivo?**: Abre una pantalla que permite cifrar los datos del teléfono para brindar mayor seguridad. Se le pedirá que escriba un PIN o contraseña para descifrar su teléfono cada vez que lo encienda.

### **BLOQUEO DE TARJETA SIM**

**Fijar bloqueo de tarieta SIM**: Abre una pantalla que le permitirá configurar un PIN o, si ya estuviera determinado, le permite cambiar el PIN.

### **CONTRASEÑAS Hacer visible la contraseña**:

Le permite ver cada caracter de la contraseña a medida que lo ingresa, de modo que puede corroborar lo que está escribiendo.

## **ADMINISTRACIÓN DE DISPOSITIVOS**

### **Administradores de dispositivos**:

Permite agregar o borrar administradores.

**Orígenes desconocidos**: Permite instalar aplicaciones que no pertenecen a Play Store.

### **ALMACENAMIENTO DE CREDENCIALES**

### **Credenciales de confianza**:

Seleccione esta opción para permitir que las aplicaciones tengan acceso al almacenamiento cifrado de certificados seguros del teléfono, a las contraseñas relacionadas y otras credenciales. Utilice el almacenamiento de credenciales para establecer algunos tipos de conexiones VPN y Wi-Fi. Si no ha configurado una contraseña para el almacenamiento seguro de credenciales, esta configuración aparece tenue.

# **Instalar desde el almacenamiento**:

Elija esta opción para instalar un

**Ajustes**

certificado seguro desde una tarjeta microSD.

**Borrar credenciales**: Permite borrar todos los certificados seguros y las credenciales relacionadas, y borra la contraseña del almacenamiento seguro después de pedirle que confirme que desea realizar esta acción.

# **Idioma y teclado**

Seleccione el idioma para el texto de su teléfono y para configurar el teclado en pantalla, incluidas las palabras que ha agregado al diccionario.

**Idioma**: Elija el idioma que desea usar en el teléfono.

**Corrección ortográfica**: Permite corregir la ortografía al usar el teclado en pantalla.

**Diccionarios personales**: Permite ver, editar y agregar palabras a su diccionario personal.

## **TECLADO Y MÉTODOS DE ENTRADA**

**Predeterminado**: Permite elegir el tipo de teclado predeterminado.

Elija el teclado que desee usar entre **Teclado Android**, **Dictado por voz de Google v Teclado LG**. Toque **para** configurar los ajustes de cada teclado.

### **HABLA**

**Búsqueda por voz**: Toque esta opción para configurar los ajustes de Búsqueda por voz.

**Salida de síntesis de voz**: Toque esta opción par configurar el motor preferido o los ajustes generales para la salida de texto a voz.

### **RATÓN/PANTALLA TÁCTIL Velocidad del puntero**: Configure la velocidad del puntero.

# **Copia de respaldo y restauración**

### **COPIA DE RESPALDO Y RESTAURACIÓN**

**Copia de respaldo de datos**: Realice una copia de seguridad de los datos, contraseñas de Wi-Fi y otros ajustes de los servidores de Google.

**Cuenta de copia de respaldo**: Muestra las cuentas de las que se está realizando una copia de seguridad.

**Restauración automática**: Cuando reinstala una aplicación, restaure los ajustes y datos respaldados.

### **DATOS PERSONALES**

**Restaurar datos de fábrica**: Borra todos

los datos almacenados en el teléfono.

# **Fecha y hora**

Establezca sus preferencias para ver la fecha y hora.

# **Accesibilidad**

El menú Accesibilidad se usa para configurar cualquier complemento de accesibilidad que haya instalado en el teléfono.

## $\Omega$  **NOTA**

Necesita plug-ins adicionales para poder seleccionar esta opción.

# **Conexión de PC**

**Tipo de conexión USB**: Abre un cuadro de diálogo para elegir el modo de conexión predeterminado al conectar su teléfono con una PC a través de un USB. Puede elegir entre las siguientes opciones: Solo cargar, Sincronización multimedia (MTP), Anclaje de USB, Software de la PC o Cámara (PTP).

## **Anclaje de USB**

Puede utilizar el teléfono para proporcionar una conexión de datos a una computadora al activar el anclaje a red de datos y conectar los equipos con un cable USB.

### **Para sincronizar el teléfono con una computadora mediante USB**

- **1** Conecte el teléfono a la computadora con el cable USB.
- **2** Se solicita el tipo de conexión USB. Toque **Anclaje de USB** para confirmar.

## **O** NOTA

- El anclaje a red de datos requiere un plan de datos DataPro adecuado. Los dispositivos conectados mediante anclaje a red usan datos del plan DataPro. Los planes no son ilimitados y se pueden aplicar cargos importantes si se excede la asignación de datos incluidos. El rendimiento puede variar en función del número de dispositivos conectados y otros factores.

**Preguntar al conectarse**: Se le pedirá que elija qué modo de conexión USB desea usar para conectarse a una PC.

**Ayuda**: Toque esta opción para obtener información acerca de los diferentes tipos de conexiones USB.

## **SOFTWARE DE LG**

**On-Screen Phone:** Activa o desactiva la función On-Screen Phone para poder

recibir solicitudes de conexión de Wi-Fi. Consulte la página 92 para ver LG On-Screen Phone 3.0.

**Ayuda:** Muestra la información de ayuda [para la func](#page-91-0)ión On-Screen Phone.

# **Opciones del desarrollador**

**Realizar informe de problemas:** Esto recopilará información sobre el estado actual de su teléfono y la enviará en un mensaje de correo electrónico.

**Contraseña de copia de respaldo del área de trabajo:** Seleccione para establecer una contraseña para hacer un respaldo del escritorio.

**Permanecer activo:** Seleccione para que la pantalla nunca se oscurezca mientras el teléfono se está cargando.

### **Proteger la tarjeta MicroSD:**

Seleccione para proteger la tarjeta microSD. Cuando la tarjeta microSD está protegida, las aplicaciones deben solicitar permisos para leer datos de un dispositivo de almacenamiento externo.

## **DEPURACIÓN**

**Depuración de USB:** Seleccione para activar el modo de depuración cuando esté conectado el dispositivo USB.

### **Permitir ubicaciones simuladas:**

Seleccione para establecer una ubicación simulada para el teléfono.

### **Seleccione depuración de las aplicaciones:** Le permite seleccionar la aplicación de depuración.

**Esperar por el depurador:** Seleccionar para esperar el depurador. La aplicación depurada espera a que el depurador se acople antes de ejecutar la acción.

## **INGRESAR**

**Mostrar toques:** Seleccione para mostrar una respuesta visual al tocar la pantalla.

**Ubicación del puntero:** Seleccione para que los datos táctiles se visualicen en la pantalla.

### **DIBUJO**

### **Mostrar límites del formato:**

Seleccione para mostrar los límites del clip, márgenes, etc.

### **Exhibir actualizaciones GPU:**

Seleccione para que las vistas dentro de las ventanas que se han extraído con la GPU parpadeen.

## **Exhibir actualizaciones de pantalla:**

Seleccione para que las áreas de la pantalla que se han actualizado parpadeen.

### **Escala de animación de la pantalla:**

Le permite establecer la escala de animación de ventana.

**Animación mientras la escala:** Le permite establecer la escala de transición de la animación.

### **Escala de duración de la animación:**

Le permite establecer la escala de duración de la animación.

### **Desactivar superposiciones de HW:**

Seleccione para utilizar la GPU para la composición de pantalla.

**Forzar el renderizado GPU:** Seleccione para usar la aceleración de hardware 2D en las aplicaciones.

## **ADMINISTRACIÓN**

**Habilitar respuesta visual:** Seleccione para que la pantalla parpadee cuando las aplicaciones se ejecuten durante mucho tiempo.

**Mostrar uso de la CPU:** Seleccione para mostrar el uso actual de la CPU en pantalla.

### **Renderización del perfil GPU:**

Seleccione para medir el tiempo de aceleración en "adb shell dumpsys gfxinfo.

**Trazados activados:** Le permite seleccionar la activación de rastreos.

### **APLICACIONES**

#### **No mantener las actividades:**

Seleccione esta opción para forzar la detención de las actividades cuando el usuario deja de usarlas.

#### **Límite de proceso en segundo plano:**

Le permite configurar el límite de procesos en segundo plano.

**Mostrar todos los ANRs:** Seleccione esta opción para mostrar un cuadro de diálogo cuando las aplicaciones que se ejecutan en segundo plano no estén respondiendo.

# **Acerca del teléfono**

Vea la información legal, compruebe el estado del teléfono y las versiones del software, y actualice el software.

<span id="page-91-0"></span>**LG On-Screen Phone 3.0**

## **SOFTWARE DE LG**

On-Screen Phone le permite ver la pantalla del teléfono celular desde una PC mediante una conexión USB y Wi-Fi. También puede controlar el teléfono celular desde la PC con el mouse o el teclado.

## **Iconos de On-Screen Phone 3.0**

- **Elecuta LG Home Panorama o cambia** las preferencias de On-Screen Phone.
- Conecta el teléfono celular a la PC, o bien, lo desconecta.
- Minimiza la ventana de On-Screen Phone.
- Maximiza la ventana de On-Screen **Phone**

Sale del programa On-Screen Phone.

## **Funciones de On-Screen Phone 3.0**

- **Transferencia y control en tiempo real**: Muestra y controla la pantalla del teléfono celular cuando se conecta a la PC.
- **Control del mouse**: Permite controlar el teléfono celular utilizando el mouse para hacer clic y arrastrar por la pantalla de la PC.
- **Introducción de texto con el teclado**: Permite redactar un mensaje de texto o una nota con el teclado de la computadora.
- **Transferencia de archivos (teléfono móvil a PC)**: Envía un archivo desde el teléfono móvil (por ejemplo, Galería, Reproductor de video, Música y Polaris Office) a la PC. Simplemente haga clic con el botón derecho en el archivo y arrástrelo para enviarlo a la PC.
- **Transferencia de archivos (PC a teléfono celular)**: Envía archivos de la PC al teléfono celular. Simplemente seleccione los archivos que desea transferir y arrastre y suéltelos en la ventana de On-Screen Phone. Los archivos enviados se guardan en la carpeta OSP.
- **LG Home Panorama**: Muestra los espacios de trabajo completos de LG Home. Puede organizar fácilmente iconos o widgets y ejecutar una aplicación haciendo doble clic en el acceso directo.

## **O** NOTA

Asegúrese de que LG Home sea la página de inicio predeterminada. Es posible que algunos widgets no funcionen correctamente en LG Home Panorama.

- **Notificaciones de eventos en tiempo real**: Muestra una ventana emergente para informarle sobre las llamadas o los mensajes de texto recibidos, y sobre las notificaciones de alarmas y eventos.

### **Cómo instalar On-Screen Phone en la PC**

Visite **LG.com** (http://www.lg.com/ us). Localice el cuadro de búsqueda en la esquina superior derecha y escriba el número de modelo. Desde la lista **SUPPORT** (Soporte) seleccione su modelo. Desplácese hacia abajo y seleccione la ficha **OSP**. A continuación, haga clic en **DOWNLOAD** (Descargar). Cuando se le solicite, seleccione **Run**  (Ejecutar) para instalar On-Screen Phone en su PC.

### **Cómo conectar el teléfono celular a la PC**

On-Screen Phone 3.0 proporciona conexión USB, Bluetooth y Wi-Fi. Siga las instrucciones del Asistente de conexión del programa On-Screen Phone.

### $\Omega$  NOTA

Para utilizar On-Screen Phone con la conexión Wi-Fi, En la pantalla principal, toque la **Tecla Menú** > **Todos los ajustes** > Ficha **General** > **Conexión de PC** > seleccione la casilla de verificación **On-Screen Phone**.

Tenga en cuenta de que es posible que la batería se acabe más rápido por el consumo de corriente si On-Screen Phone está conectado mediante Wi-Fi.

Cuando conecta su teléfono móvil a su PC a través de una zona Wi-Fi móvil y accede a Internet en la PC, es posible que se carguen datos adicionales según el plan de datos DataPro.

Es probable que el acceso a Internet usando redes Wi-Fi no funcione correctamente según el tráfico de la red. Cuando amplía la ventana de On-Screen Phone, es posible que la pantalla del teléfono que se observa en la pantalla de la PC se vuelva más lenta.

### **Para comprobar la conexión del teléfono a la PC**

Una vez que se conectan los dispositivos, arrastre hacia abajo la barra de estado ubicada en la parte superior de la pantalla principal para comprobar el estado de conexión de On-Screen Phone.

#### **Para desconectar el teléfono de la PC**

Haga clic en  $\overline{4}$  que se encuentra en la parte superior izquierda de la ventana de On-Screen Phone. O bien, arrastre hacia abajo la barra de estado ubicada en la parte superior de la pantalla principal y seleccione **On-Screen Phone conectado** > **OK**.

# **Actualización del software de los teléfonos**

Esta función le permite actualizar con comodidad el firmware del teléfono con la última versión desde Internet sin la necesidad de visitar un centro de servicio.

Para obtener más información acerca de cómo usar esta función, visite:

http://update.lgmobile.com o http://www.lg.com/common/ index.jsp. Como la actualización del software de los teléfonos móviles requiere la atención completa del usuario durante el proceso de actualización, asegúrese de revisar todas las instrucciones y las notas que aparecen en cada paso antes de continuar. Tenga presente que el teléfono móvil puede sufrir graves daños si se quita el cable USB o la batería durante la actualización.

# **Actualización del software de los teléfonos móviles LG por aire (OTA, Over-The-Air)**

Esta función le permite actualizar con comodidad el firmware del teléfono a una nueva versión mediante OTA, sin la necesidad de conectar el cable de datos USB. Esta función solo estará disponible cuando LG ponga a disposición la nueva versión del firmware para el dispositivo. En primer lugar, puede comprobar la versión del software de su teléfono móvil: En la pantalla principal, toque la **Tecla Menú** > **Todos los ajustes** > Ficha **General** > **Acerca del teléfono** > **Información de software**.

Para actualizar el software del teléfono, en la pantalla principal, toque la **Tecla Menú** > **Todos los ajustes** > Ficha **General** > **Acerca del teléfono** > **Actualiz**. **de software** > **Actualizar ahora**.

## $\Omega$  NOTA

Durante el proceso de actualización del software del teléfono se podrían perder sus datos personales, lo que incluye la información de su cuenta de Google y de cualquier otra cuenta, los datos y los ajustes/aplicaciones, las aplicaciones descargadas y la licencia DRM. Por lo tanto, LG recomienda que haga una copia de seguridad de sus datos personales antes de actualizar el software del teléfono. LG no asume responsabilidad alguna ante la pérdida de datos personales.

# **Marcas registradas**

- Convright ©2012 LG Electronics Inc. Todos los derechos reservados. LG y el logotipo de LG son marcas registradas de LG Group y sus entidades relacionadas.
- Bluetooth® es una marca comercial registrada de Bluetooth SIG, Inc., en todo el mundo.
- Wi-Fi®, el logotipo de Wi-Fi CERTIFIED y el logotipo de Wi-Fi con marcas comerciales registradas de Wi-Fi Alliance.
- Todas las demás marcas y derechos de autor son propiedad de sus respectivos titulares.

# **DivX Mobile DIVX.**

**SOBRE DIVX VIDEO**: DivX® es un formato digital de video creado por DivX, LLC, una compañía subsidiaria de Rovi Corporation. Este es un dispositivo con certificación oficial DivX Certified® que permite reproducir el formato video DivX. Visite www.divx.com si desea obtener más información y herramientas de software para convertir sus archivos en videos DivX.

# **ACERCA DE LA FUNCIÓN DE VIDEO**

**A PEDIDO DIVX**: Este dispositivo con la certificación DivX Certified® debe registrarse para reproducir películas de video a pedido DivX que se hayan adquirido. Para obtener su código de registro, busque la sección DivX VOD en el menú de ajustes del dispositivo. Visite vod.divx. com para obtener más información acerca de cómo registrarse.

### **DivX Certified® para reproducir video DivX® de hasta 720p HD**, **incluido contenido de primera calidad**.

**DivX®**, **DivX Certified® y sus logos asociados son marcas registradas de Rovi Corporation o sus subsidiarios y su uso está protegido bajo licencia**.

# n **Aviso**

## **Software de código abierto**

Para obtener el correspondiente código fuente de GPL, LGPL, MPL y demás licencias de código abierto, visite http://opensource.lge.com/Todos los términos de licencias, las exenciones de responsabilidad y los avisos mencionados están disponibles para su descarga con el código fuente.

• Wi-Fi® y Wi-Fi Protected Access® son marcas comerciales registradas de Wi-Fi Alliance.

### **Marcas registradas**

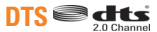

Fabricado bajo licencia con las patentes estadounidenses número: 5.956.674; 5.974.380; 6.487.535 y otras patentes estadounidenses y de otros países emitidas y pendientes. DTS, el símbolo, y DTS y el símbolo juntos son marcas comerciales registradas y DTS 2.0+Digital Out es una marca comercial de DTS, Inc. El producto incluye software. © DTS, Inc. Todos los derechos reservados.

# **DO DOLBY**

Fabricado con la licencia de Dolby Laboratories. "Dolby" y el símbolo de las dos D son marcas comerciales de Dolby Laboratories.

# **Preguntas más frecuentes**

Antes de llevar el teléfono a reparar o llamar al servicio técnico, revise si alguno de los problemas que presenta el teléfono está descrito en esta sección.

- **P** ¿Cómo puedo ver la lista de llamadas marcadas, recibidas y perdidas?
- **R** Toque la Tecla Llamadas **W** y toque la ficha **Registro**.
- **P** ¿Por qué en ciertas áreas la conexión no es estable o no se oye bien?
- **R** Cuando la recepción de la frecuencia es inestable en un área determinada, la conexión puede ser inconsistente o inaudible. Diríjase a otra área e inténtelo otra vez.
- **P** ¿Por qué la conexión no es estable o se desconecta de repente, incluso una vez establecida?
- **R** Cuando la frecuencia es inestable o débil, o si hay demasiados usuarios, una conexión puede cortarse incluso después de haberse establecido. Inténtelo nuevamente más tarde o desde otra área.
- **P** ¿Por qué el teléfono se calienta?
- **R** El teléfono puede calentarse si se pasa mucho tiempo con una llamada, jugando juegos o incluso navegando por Internet. Esto no tiene efecto alguno sobre la vida o desempeño del producto.
- **P** ¿Por qué la batería se agota tan rápido cuando se usa normalmente?
- **R** Esto puede ocurrir por el entorno del usuario, una gran cantidad de llamadas o una señal débil.
- **P** ¿Por qué no se marca ningún número cuando uno recupera una entrada de la agenda?
- **R** Compruebe que el número se haya almacenado correctamente mediante la función de búsqueda de la agenda. Vuélvalo a guardar, de ser necesario.
- **P** La pantalla se congeló. ¿Cómo puedo. resolver este problema?
- **R** Mantenga presionada la **Tecla Encender/ Bloquear n** por 10 segundos para apagar el teléfono. Luego mantenga presionada la **Tecla Encender/Bloquear**  $\theta$  de nuevo por 3 segundos para reiniciar el teléfono.

# **Accesorios**

Hay una variedad de accesorios disponibles para su teléfono celular y es posible que algunos se vendan por separado. Puede seleccionar esas opciones según sus requisitos de comunicación en particular. Visite su tienda AT&T local o www.att.com/ wirelessaccessories para ofertas específicas.

## n **NOTA**

- Siempre utilice accesorios LG originales. Si no lo hace, puede invalidar la garantía.
- Los accesorios pueden variar según la región; para más información, consulte con la empresa o el agente de servicio técnico de su región.

# **Por su seguridad**

## **Información importante**

Esta guía del usuario contiene información importante acerca del uso y funcionamiento de este teléfono. Lea toda la información con cuidado para obtener un desempeño óptimo y para evitar cualquier daño o mal uso del teléfono. Cualquier cambio o modificación que no esté explícitamente aprobado en esta guía del usuario podría invalidar la garantía que tiene para este equipo. Todo cambio o modificación no aprobada expresamente por el fabricante podría anular la autoridad del usuario de operar el equipo.

# **Antes de comenzar**

### n **ADVERTENCIA**:

Este producto contiene quimicos conocidos por el Estado de California de causar

cancer y defectos de nacimiento u otros danos reproductivos.

**Lavese las manos despues de manipular**.

# **Instrucciones de seguridad**

**¡ADVERTENCIA!** Para reducir la posibilidad de sufrir descargas eléctricas, no exponga el teléfono a áreas de mucha humedad, como serían el baño, una piscina, etc.

Almacene siempre el teléfono lejos del calor. Nunca almacene el teléfono en ambientes que puedan exponerlo a temperaturas menores a

los 0 °C (32 °F) o superiores a los 40 °C (104 °F), como por ejemplo al aire libre durante una tormenta de nieve o dentro del automóvil en un día caluroso. La exposición al frío o calor excesivos causará desperfectos, daños y posiblemente una falla catastrófica.

Sea cuidadoso al usar su teléfono cerca de otros dispositivos electrónicos. Las emisiones de radiofrecuencia del teléfono celular pueden afectar a equipos electrónicos cercanos que no estén adecuadamente blindados. Debe consultar con los fabricantes de cualquier dispositivo médico personal, como sería el caso de marcapasos o audífonos para determinar si son susceptibles de recibir interferencia del teléfono celular. Apague el teléfono cuando esté en una instalación médica o en una gasolinera. Nunca coloque el teléfono en un horno de microondas, ya que esto hará que la batería estalle.

**IMPORTANTE** Antes de usar el teléfono, lea la INFORMACIÓN DE SEGURIDAD DE TIA.

# **Información de seguridad**

Lea estas sencillas instrucciones. Romper las reglas puede ser peligroso o ilegal. Se ofrece más información detallada en esta guía del usuario.

] No desarme la unidad. Llévela a un técnico de servicio calificado cuando se requiera trabajo de reparación.

## **Por su seguridad**

- ] Manténgala alejado de aparatos eléctricos, tales como TV, radios y computadoras personales.
- ] La unidad debe mantenerse alejada de fuentes de calor, como radiadores o cocinas.
- $\blacktriangleright$  No la deie caer.
- $\blacktriangleright$  No someta esta unidad a vibración mecánica o golpe.
- ] La cubierta del teléfono podría dañarse si se lo envuelve o se lo cubre con un envoltorio de vinilo.
- $\blacktriangleright$  Use un paño seco para limpiar el exterior de la unidad. (No use solventes tales como benceno, tíner o alcohol).
- $\triangleright$  No permita que la unidad entre en contacto con humo o polvo excesivo.
- $\triangleright$  No coloque el teléfono junto a tarjetas de crédito o boletos de transporte; puede afectar la información de las cintas magnéticas.
- $\triangleright$  No toque la pantalla con un objeto punzante; de lo contrario, podría dañar el teléfono.
- ] No exponga el teléfono al contacto con líquidos o humedad.
- $\blacktriangleright$  Use los accesorios tales como auriculares con precaución. No toque la antena innecesariamente.

## **Información y cuidado de las tarjetas de memoria**

- $\blacktriangleright$  La tarieta de memoria no puede usarse para grabar datos protegidos por derechos de reproducción.
- ] Mantenga la tarjeta de memoria fuera del alcance de los niños.
- ] No deje la tarjeta de memoria en lugares extremadamente calientes.
- $\triangleright$  No desarme ni modifique la tarieta de memoria.

## **Información sobre la exposición a radiofrecuencias de la FCC**

n **ADVERTENCIA**: Lea esta información antes de hacer funcionar el teléfono. En agosto de 1996, la Comisión federal de comunicaciones (FCC) de los Estados Unidos, con su acción en el informe y orden FCC 96-326, adoptó una norma de seguridad actualizada para la exposición humana a la energía electromagnética de radiofrecuencias (RF) que emiten los transmisores regulados por la FCC. Esos lineamientos se corresponden con la norma de seguridad establecida previamente por los organismos de normas tanto de los EE. UU. como internacionales.

El diseño de este teléfono cumple con los lineamientos de la FCC y esas normas internacionales.

# **PRECAUCIÓN**

Utilice solamente la antena incluida. El uso de antenas no autorizadas o modificaciones no autorizadas puede afectar la calidad de la llamada telefónica, dañar al teléfono, anular su garantía o dar como resultado una violación de las reglas de la FCC. No utilice el teléfono con una antena dañada. Si una antena dañada entra en contacto con la piel, puede producirse una ligera quemadura. Comuníquese con su distribuidor local para obtener una antena de reemplazo.

### **Funcionamiento en el cuerpo**

Este dispositivo fue probado para operaciones típicas de uso en el cuerpo, con la parte posterior del teléfono a 1 cm (0,39 pulgadas) del cuerpo del usuario. Para cumplir con los requisitos de exposición a RF de la FCC, debe mantenerse una distancia mínima de 1 cm (0,39 pulgadas) entre el cuerpo del usuario y la parte posterior del teléfono. No deben utilizarse clips para cinturón, fundas y accesorios similares de otros fabricantes que tengan componentes metálicos. Los accesorios usados sobre el cuerpo que no pueden mantener una distancia de 1 cm (0,39 pulgadas) entre el cuerpo del usuario y la parte posterior del teléfono, y que no han sido probados para operaciones típicas de uso en el cuerpo, tal vez no cumplan con los límites de exposición a RF de la FCC y deben evitarse.

## **Declaración del artículo 15.19**

Este dispositivo cumple con la sección 15 de la normativa de la FCC. El funcionamiento está sujeto a las dos condiciones siguientes:

(1) Este dispositivo no puede causar interferencia nociva.

(2) Este dispositivo debe aceptar cualquier interferencia que reciba, incluida la que provoque un funcionamiento no deseado.

## **Declaración del artículo 15.105**

Este equipo ha sido evaluado y se ha comprobado que cumple con los límites para un dispositivo digital clase B, conforme el artículo 15 de las reglas de la FCC. Estos límites han sido diseñados para brindar una protección razonable contra la interferencia dañina en una instalación residencial. Este equipo genera, utiliza y puede irradiar energía de radiofrecuencia y, si no se instala y utiliza de acuerdo con las instrucciones, podría causar interferencia dañina para las comunicaciones radiales. Sin embargo, no existe garantía de que la interferencia no se produzca en una instalación en particular.

Si experimenta interferencia con la recepción (por ejemplo, del televisor), para determinar si este equipo es el que causa la interferencia dañina, apáguelo y después enciéndalo nuevamente a fin de determinar si se detiene

la interferencia. De ser necesario, intente corregir la interferencia mediante una o más de las siguientes medidas:

- Reoriente o reubique la antena receptora.
- $\blacktriangleright$  Aumente la distancia entre el equipo y el receptor.
- ▶ Conecte el equipo en un tomacorriente de un circuito diferente de aquel al que esté conectado el receptor.
- ] Consulte con el distribuidor o con un técnico de radio/TV experimentado para obtener ayuda.

## **Precauciones con la batería**

- $\triangleright$  No desarme, abra, aplaste, doble, deforme, perfore ni ralle el teléfono.
- $\blacktriangleright$  No modifique ni vuelva a armar la batería no intente introducirle objetos extraños, no la sumerja ni exponga al agua u otros líquidos, no la exponga al fuego, explosión u otro peligro.
- ▶ Sólo use la batería para el sistema especificado.
- ] Sólo use la batería con un sistema de carga que haya sido certificado con el sistema en función de este estándar. El uso de una batería o un cargador no calificado puede presentar peligro de incendio, explosión, escape u otro riesgo.
- $\triangleright$  Si los niños usan la batería, se los debe supervisar.
- ] Evite dejar caer el teléfono. Si el teléfono se cae, en especial en una superficie rígida, y el usuario sospecha que se han ocasionado daños, lleve el teléfono o la batería a un centro de servicio para revisión.
- ] El uso inadecuado de la batería puede resultar en un incendio, una explosión u otro peligro.
- $\blacktriangleright$  El manual del usuario de los dispositivos host que utilizan un puerto USB como fuente de carga debe incluir una declaración en la que se mencione que el teléfono sólo debe conectarse a productos que tienen el logotipo USB-IF o que completaron el programa de conformidad USB-IF.

## **Precauciones con el adaptador (cargador)**

- ] El uso del cargador de batería incorrecto podría dañar su teléfono y anular la garantía.
- El adaptador o cargador de batería están diseñados sólo para ser usados en ambientes cerrados.

No exponga el adaptador o cargador de baterías a la luz directa del sol, ni lo utilice en sitios con elevada humedad, como por ejemplo el baño.

## **Evite daños en el oído**

- ▶ Los daños en el oído pueden ocurrir debido a la constante exposición a sonidos demasiado fuertes durante períodos prolongados. Por lo tanto recomendamos que usted no encienda o apague el teléfono cerca de su oído. Así mismo se recomienda que la música y el nivel de volumen sean razonables.
- $\blacktriangleright$  Si escucha música mientras conduce asegúrese de hacerlo a un volumen razonable para que pueda ser consciente de lo que ocurre a su alrededor. Esto es particularmente importante cuando intenta cruzar una calle.

## **Precaución en el uso de Wi-Fi**

Este dispositivo puede funcionar en el modo 802.11a/n. Los dispositivos de 802.11a/n que funcionan en el rango de frecuencias de 5.15 – 5.25 GHz, están restringidos al uso en interiores para reducir las potenciales interferencias perjudiciales para los servicios de satélites móviles (Mobile Satellite Services, MSS) en los EE. UU. Los puntos de acceso de WIFI capaces de permitir que su dispositivo funcione en el modo 802.11a/n (en la banda de 5.15 – 5.25 GHz) están optimizados para ser utilizados únicamente en interiores. Si su red de WIFI es capaz de funcionar en ese modo, restrinja su uso a los espacios interiores para no violar las reglamentaciones federales que protegen los servicios de satélites móviles..

# **Información de seguridad de TIA**

Aquí se incluye la información completa de seguridad de la TIA (Asociación de la industria de las telecomunicaciones) sobre teléfonos inalámbricos de mano. La inclusión en el manual del usuario del texto referente a Marcapasos, audífonos para sordera y otros dispositivos médicos es obligatoria para obtener la certificación CTIA. El uso del lenguaje restante de la TIA se recomienda cuando resulte pertinente.

## **Exposición a las señales de radiofrecuencia**

El teléfono inalámbrico manual portátil es un transmisor y receptor de radio de baja energía. Cuando está encendido, recibe y también envía señales de radiofrecuencia (RF). En agosto de 1996, la Comisión federal de comunicaciones (FCC) de los EE. UU. adoptó lineamientos de exposición a RF con niveles de seguridad para teléfonos inalámbricos de mano. Esos lineamientos se corresponden con la norma de seguridad establecida previamente por los organismos de normas tanto de los EE. UU. como internacionales:

ANSI C95.1 (1992) \* Informe NCRP 86 (1986) ICNIRP (1996)

Estos estándares se basaron en evaluaciones amplias y periódicas de la literatura científica pertinente. Por ejemplo, más de 120 científicos, ingenieros y médicos de universidades, instituciones de salud gubernamentales y la industria analizaron el corpus de investigación disponible para desarrollar el estándar ANSI (C95.1).

\* Instituto de estándares nacionales de los EE. UU., Consejo nacional para las mediciones y la protección contra la radiación, Comisión internacional de protección contra la radiación no ionizante.

El diseño de su teléfono cumple los lineamientos de la FCC (y esas normas internacionales).

# **Cuidado de la antena**

Utilice solamente la antena incluida o una antena de reemplazo aprobada. Las antenas, modificaciones o accesorios no autorizados pueden dañar el teléfono y violar los reglamentos de la FCC.

## **Sugerencias para un funcionamiento más eficiente**

Para que su teléfono funcione con la máxima eficiencia:

 $\triangleright$  No toque la antena innecesariamente cuando esté usando el teléfono. El contacto con la antena afecta la calidad de la llamada y puede ocasionar que el teléfono funcione a un nivel de potencia mayor que el que necesitaría de otro modo.

## **Manejo**

Compruebe las leyes y reglamentos referidos al uso de teléfonos inalámbricos en las áreas donde usted maneja y cúmplalas siempre. Igualmente, si va a usar el teléfono mientras maneja, por favor tenga presente lo siguiente:

- $\blacktriangleright$  Preste toda su atención al manejo. manejar con seguridad es su primera responsabilidad;
- ▶ Use la operación de manos libres, si la tiene.
- $\blacktriangleright$  Salga del camino y estaciónese antes de hacer o recibir una llamada si las condiciones de manejo o la ley así lo demandan.

# **Dispositivos electrónicos**

La mayoría del equipo electrónico moderno está blindado contra las señales de RF. Sin embargo, algunos equipos electrónicos pueden no estar blindados contra las señales de RF de su teléfono inalámbrico.

## **Marcapasos**

La Asociación de fabricantes del sector de la salud recomienda mantener al menos 15 cm (6 pulgadas) de distancia entre el teléfono inalámbrico y el marcapasos para evitar posibles interferencias con el marcapasos. Estas recomendaciones son coherentes con las investigaciones independientes y las recomendaciones de Investigación en tecnología inalámbrica.

Las personas con marcapasos:

- ] Deben SIEMPRE mantener el teléfono a más de quince centímetros (seis pulgadas) del marcapasos cuando el teléfono esté encendido;
- ] No deben llevar el teléfono en un bolsillo del pecho.
- ] Deben usar la oreja opuesta al marcapasos para reducir al mínimo la posibilidad de interferencia.

] Deben apagar el teléfono de inmediato si tienen motivo para sospechar que está ocurriendo una interferencia.

## **Audífonos**

Es posible que algunos teléfonos inalámbricos digitales interfieran con algunos audífonos. En caso de interferencia, es conveniente que consulte a AT&T.

## **HAC**

Este teléfono ha sido probado y clasificado para su uso con audífonos para algunas de las tecnologías inalámbricas que utiliza. Sin embargo, puede haber algunas tecnologías inalámbricas nuevas utilizadas en este teléfono que no se han probado aún para su uso con audífonos. Es importante tratar las diferentes características de este teléfono a fondo y en diferentes lugares, utilizando el audífono o implante coclear, para determiner si escucha cualquier ruido de interferencia. Consulte con su proveedor de servicios o fabricante de este teléfono para obtener información sobre la compatibilidad de audífonos. Si tiene preguntas sobre las políticas de devolución o cambio, consulte a su proveedor de servicios o distribuidor de teléfonos.

## **Otros dispositivos médicos**

Si usa cualquier otro dispositivo médico personal, consulte al fabricante de dicho dispositivo para saber si está adecuadamente blindado contra la energía de RF externa. Es posible que su médico pueda ayudarlo a conseguir dicha información.

# **Centros de atención médica**

Apague el teléfono cuando se encuentre en instalaciones de asistencia médica en las que haya letreros que así lo indiquen. Los hospitales o las instalaciones de atención médica pueden emplear equipos que podrían ser sensibles a la energía de RF externa.

## **Vehículos**

Las señales de RF pueden afectar a los sistemas electrónicos mal instalados o blindados de manera inadecuada en los vehículos automotores. Compruebe con el fabricante o con su representante respecto de su vehículo.

También debería consultar al fabricante de cualquier equipo que le haya añadido a su vehículo.

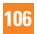

## **Instalaciones con letreros**

Apague el teléfono en cualquier instalación donde así lo exijan los letreros de aviso.

## **Aviones**

Los reglamentos de la FCC prohíben el uso del teléfono en el aire. Apague el teléfono antes de abordar una nave aérea.

# **Áreas de explosivos**

Para evitar la interferencia con operaciones de explosión, apague el teléfono cuando esté en un "área de explosiones" o en áreas con letreros que indiquen: "Apague los radios de dos vías". Obedezca todos los letreros e instrucciones.

## **Atmósfera potencialmente explosiva**

Apague el teléfono cuando esté en un área con una atmósfera potencialmente explosiva y obedezca todos los letreros e instrucciones. Las chispas en dichas áreas pueden causar una explosión o un incendio que den como resultado lesiones personales o incluso la muerte.

Las áreas con una atmósfera potencialmente explosiva están claramente marcadas

con frecuencia, pero no siempre. Entre las áreas potenciales tenemos: áreas de abastecimiento de combustible (como las estaciones de gasolina); áreas bajo la cubierta en navíos; instalaciones de transferencia o almacenamiento de productos químicos, vehículos que usan gas de petróleo licuado (como el propano o el butano), áreas donde el aire contiene sustancias o partículas (como granos, polvo o polvillos metálicos) y cualquier otra área donde normalmente se le indicaría que apague el motor de su vehículo.

## **Para vehículos equipados con bolsas de aire**

Una bolsa de aire se infla con gran fuerza. NO coloque objetos, incluido el equipo inalámbrico, ya sea instalado o portátil, en el área que está sobre la bolsa de aire o en el área donde se despliega la bolsa de aire. Si el equipo inalámbrico del interior del vehículo está mal instalado y se infla la bolsa de aire, pueden producirse graves lesiones.

## **Seguridad del cargador y del adaptador**

] El cargador y el adaptador están diseñados sólo para ser usados bajo techo.

## **Información y cuidado de la batería**

- $\blacktriangleright$  Lea el manual de instalación y extracción adecuadas de la batería.
- ] No dañe el cable de alimentación doblándolo, retorciéndolo o calentándolo. No use el conector si está flojo ya que podría causar choque eléctrico o incendio.
- $\blacktriangleright$  No coloque ningún elemento pesado sobre el cable de alimentación. No permita que el cable de alimentación quede prensado ya que podría causar choque eléctrico o incendio.
- ] Desconecte el cable de alimentación antes de limpiar el teléfono, y limpie la clavija del conector de alimentación cuando esté' sucia. Al usar el conector de alimentación, asegúrese de que esté'conectado con firmeza. De lo contrario, podría causar un calentamiento excesivo o incendio. Si coloca el teléfono en un bolsillo o bolso sin cubrir el receptáculo (clavija de conector de alimentación), los artículos metálicos (tales como una moneda, clip o bolígrafo) podrían provocarle un corto circuito al teléfono. Siembre cubra el receptáculo cuando no se esté usando.
- ] Recargue la batería después de períodos prolongados sin usar el teléfono para maximizar la vida útil de la misma. La vida útil de la batería será distinta en función de los patrones de uso y las condiciones medioambientales.
- ] Nunca guarde su teléfono en una temperatura inferior a los -4°F o superior a los 122°F. Cargue la batería en el rango de 0°C ~ 45°C.
- ] El rango de temperaturas de carga está regulado entre 0°C y 45°C. No cargue la batería fuera del rango de temperaturas recomendado. Si carga fuera del rango recomendado podría recalentar o dañar gravemente la batería. Además, podría deteriorar las características y el ciclo de vida útil de la batería.
- $\triangleright$  No use ni deie la batería en exposición directa al sol o en un automóvil expuesto a la luz del sol. La batería puede generar calor, humo o llama. Además, podría deteriorar las características y ' o el ciclo de vida útil de la batería.
- $\blacktriangleright$  La batería tiene un circuito de protección para evitar el peligro. No la use cerca de ningún lugar que genere electricidad
estática (más de 100V), ya que dañaría el circuito de protección. Si el circuito de protección estuviera roto, la batería generaría humo, ruptura o llama.

- $\triangleright$  Si la piel o tela se unta con líquido de la batería, lávela con agua fresca. Puede causar inflamación de la piel.
- ] Por favor lleve el teléfono a un centro de servicio autorizado inmediatamente si esto ocurre.
- ] Si el líquido de la batería entra en contacto con la piel o tela, lávelos con agua fresca. Su piel podría inflamarse.
- $\triangleright$  No manipule el teléfono con las manos mojadas mientras la batería esté cargándose. Podría ocasionar choque eléctrico o dañar gravemente el teléfono.
- $\triangleright$  No coloque ni responsa llamadas mientras cargue el teléfono ya que podría generar un cortocircuito en el teléfono y/o choque eléctrico o incendio.
- ▶ Use el adaptador correcto para su teléfono cuando use el cargador de batería en el extranjero.

### **Peligros de explosión, descargas eléctricas e incendio**

- $\blacktriangleright$  No coloque el teléfono en sitios expuestos a exceso de polvo y mantenga la distancia mínima requerida entre el cable de alimentación y las fuentes de calor.
- ] Desconecte el cable de alimentación antes de limpiar el teléfono, y limpie la clavija de alimentación cuando esté sucia.
- $\blacktriangleright$  Al usar la clavija de alimentación, asegúrese de que esté conectada firmemente. En caso contrario, puede provocar calor excesivo o incendio.
- $\triangleright$  Si coloca el teléfono en un bolsillo o bolso sin cubrir el receptáculo (clavija de alimentación), los artículos metálicos (tales como una moneda, clip o pluma) pueden provocarle un corto circuito al teléfono. Siembre cubra el receptáculo cuando no se esté usando.
- $\triangleright$  No le provoque un corto circuito a la batería. Los artículos metálicos como monedas, clips o plumas en el bolsillo o bolso pueden provocar al moverse un cortocircuito en los terminales + y – de la batería (las tiras de metal de la batería). El cortocircuito de los terminales podría dañar la batería y ocasionar una explosión.

### **Aviso general**

- ] Usar una batería dañada o introducir la batería en la boca pueden causar graves lesiones.
- $\blacktriangleright$  No coloque cerca del teléfono artículos que contengan componentes magnéticos como tarietas de crédito, tarietas telefónicas, libretas de banco o boletos del metro. El magnetismo del teléfono puede dañar los datos almacenados en la tira magnética.
- ] Hablar por el teléfono durante un período de tiempo prolongado puede reducir la calidad de la llamada debido al calor generado durante la utilización.
- ] Cuando el teléfono no se usa durante mucho tiempo, déjelo en un lugar seguro con el cable de alimentación desconectado.
- $\blacktriangleright$  El uso del teléfono cerca de equipo receptor (como un televisor o radio) puede causar interferencia el teléfono.
- ] No use el teléfono si la antena está dañada. Si una antena dañada toca la piel, puede causar una ligera quemadura. Comuníquese con un Centro de servicio autorizado LG para que reemplacen la antena dañada.
- ] No sumerja el teléfono en agua. Si esto ocurre, apáguelo de inmediato y extraiga la batería. Si el teléfono no funciona, llévelo a un Centro de servicio autorizado LG.
- $\blacktriangleright$  No pinte el teléfono.
- ] Los datos guardados en el teléfono se pueden borrar al usar de manera incorrecta el teléfono, repararlo o actualizar el software. Haga una copia de seguridad de los números de teléfono importantes. (También podrían borrarse los tonos de timbre, mensajes de texto, mensajes de voz, imágenes y videos). El fabricante no es responsable de daños debidos a la pérdida de datos.
- Al usar el teléfono en lugares públicos. establezca el tono de timbre en vibración para no molestar a otras personas.
- ] No apague o encienda el teléfono cuando se lo ponga al oído.
- ] Su teléfono es un dispositivo eléctrico que genera calor durante su funcionamiento normal. El contacto demasiado prolongado y directo con la piel sin presencia de ventilación adecuada puede producir incomodidad y quemaduras menores. Por lo tanto, tenga precaución al manipular su teléfono durante o inmediatamente después del uso.

## **Precaución: Evite una posible pérdida de la audición**

La exposición prolongada a sonidos fuertes (incluida la música) es la causa más común de pérdida de audición evitable. Algunas investigaciones científicas sugieren que el uso de dispositivos de audio portátiles, como reproductores de música portátiles y teléfonos celulares, a altos volúmenes durante períodos prolongados puede provocar una pérdida de la audición permanente inducida por el ruido. Esto incluye el uso de auriculares (incluidos los auriculares estándares, los intrauriculares y los dispositivos Bluetooth® u otros dispositivos inalámbricos). En algunos estudios, la exposición a ruidos muy fuertes también ha estado asociada con la presencia de zumbido de oídos, hipersensibilidad al sonido y distorsión de la audición. La susceptibilidad de las personas a la pérdida de audición inducida por el ruido y otros posibles problemas de audición varía. La cantidad de ruido emitida por un dispositivo de audio portátil varía según la naturaleza del sonido, el dispositivo, la configuración del dispositivo y los auriculares. Al usar cualquier dispositivo de audio portátil, debe seguir las siguientes recomendaciones de sentido común:

- ] Establezca el volumen en un entorno tranquilo y seleccione el volumen más bajo en el que pueda oír adecuadamente.
- $\blacktriangleright$  Al usar auriculares, baje el volumen si no puede oír a una persona que le habla de cerca o si una persona sentada a su lado puede oír lo que usted está escuchando.
- $\triangleright$  No suba el volumen para tapar los sonidos de un entorno ruidoso. Si opta por escuchar el dispositivo portátil en un entorno ruidoso, use auriculares que anulen los ruidos para tapar el ruido del entorno que lo rodea.
- $\blacktriangleright$  Limite la cantidad de tiempo que escucha el dispositivo. A medida que el volumen aumente, se necesitará menos tiempo para que su audición se vea afectada.
- ] Evite utilizar auriculares después de la exposición a ruidos extremadamente fuertes, como conciertos de rock, que puedan provocar la pérdida temporal de la audición. La pérdida temporal de la audición puede hacer que volúmenes inseguros parezcan normales.
- $\blacktriangleright$  No escuche a un volumen que le provoque molestias. Si experimenta zumbido en los oídos, oye conversaciones apagadas o experimenta alguna dificultad temporal

en la audición después de escuchar un dispositivo de audio portátil, deje de usarlo y consulte a su médico.

#### **Usted puede obtener la información adicional sobre este tema de las fuentes siguientes:**

American Academy of Audiology (Academia estadounidense de audiología) 11730 Plaza American Drive, Suite 300 Reston, VA 20190 Voz: (800) 222-2336 Correo electrónico: info@audiology.org Internet: www.audiology.org National Institute on Deafness and Other Communication Disorders (Instituto nacional de sordera y otros trastornos de comunicación) Institutos Nacionales de la Salud 31 Center Drive, MSC 2320 Bethesda, MD USA 20892-2320 Voz: (301) 496-7243 Correo electrónico: nidcdinfo@nih.gov

Internet: http://www.nidcd.nih.gov/health/ hearing

National Institute for Occupational Safety and Health (Instituto Nacional para la Seguridad y Salud Laborales) Hubert H. Humphrey Bldg. 200 Independence Ave., SW Washington, DC 20201 Voz: 1-800-35-NIOSH (1-800-356-4674) Internet: http://www.cdc.gov/niosh/topics/ noise/default.html

# **Actualización de la FDA para los consumidores**

Actualización para los consumidores sobre teléfonos celulares del centro de dispositivos médicos y salud radiológica de la Administración de alimentos y drogas de los EE. UU. (FDA, por su sigla en inglés).

#### **1. ¿Representan un riesgo para la salud los teléfonos inalámbricos?**

 La evidencia científica disponible no muestra que haya ningún problema de salud asociado con el uso de teléfonos inalámbricos. Sin embargo, no hay pruebas de que los teléfonos inalámbricos sean totalmente seguros. Cuando los teléfonos inalámbricos se usan emiten niveles bajos de energía de radiofrecuencia (RF) en el

rango de las microondas. También emiten muy bajos niveles de RF cuando están en la pantalla de inicio. -Mientras que altos niveles de RF pueden producir efectos en la salud (calentando los tejidos), la exposición a RF de bajo nivel no produce efectos de calentamiento y no causa efectos conocidos adversos para la salud. Muchos estudios sobre la exposición a RF de bajo nivel no han encontrado ningún efecto biológico. Algunos estudios han sugerido que puede haber algunos efectos biológicos, pero tales conclusiones no se han visto confirmadas por investigaciones adicionales. En algunos casos, los investigadores han tenido dificultades en reproducir tales estudios o en determinar los motivos por los que los resultados no son consistentes.

#### **2. ¿Cuál es el papel de la FDA respecto de la seguridad de los teléfonos inalámbricos?**

 Según las leyes, la FDA no comprueba la seguridad de los productos para el consumidor que emitan radiación antes de que puedan venderse, como sí lo hace con los nuevos medicamentos o dispositivos médicos. No obstante, la agencia tiene autoridad

para tomar medidas si se demuestra que los teléfonos inalámbricos emiten energía de radiofrecuencia en un nivel que sea peligroso para el usuario. En tal caso, la FDA podría exigir a los fabricantes de teléfonos inalámbricos que informaran a los usuarios del riesgo para la salud y reparen, reemplacen o saquen del mercado los teléfonos de modo que deje de existir el riesgo.

 Aunque los datos científicos existentes no justifican que la FDA emprenda acciones reglamentarias, la agencia ha instado a la industria de los teléfonos inalámbricos para que dé determinados pasos, entre ellos los siguientes:

- ] Apoyar la necesaria investigación sobre los posibles efectos biológicos de RF del tipo que emiten los teléfonos inalámbricos;
- ] Diseñar teléfonos inalámbricos de tal modo que se minimice la exposición del usuario a RF que no sea necesaria para la función del dispositivo y
- $\triangleright$  Cooperar para dar a los usuarios de teléfonos inalámbricos la mejor información sobre los posibles efectos del uso de los teléfonos inalámbricos sobre la salud humana.

 La FDA pertenece a un grupo de trabajo interinstitucional de dependencias federales que tienen responsabilidad en distintos aspectos de la seguridad de las RF para garantizar la coordinación de esfuerzos a nivel federal. Las siguientes instituciones pertenecen a este grupo de trabajo:

- **National Institute for Occupational Safety** and Health (Instituto nacional para la seguridad y salud laborales)
- **Environmental Protection Agency (Agencia** de protección medioambiental)
- **Decupational Safety y Health** Administration (Administración de la seguridad y salud laborales)
- **National Telecommunications and** Information Administration (Administración Nacional de Telecomunicaciones e Información)

 El National Institutes of Health (Institutos nacionales de salud) también participa en algunas actividades del grupo de trabajo interinstitucional.

 La FDA comparte las responsabilidades reglamentarias sobre los teléfonos inalámbricos con la Comisión federal de comunicaciones (FCC). Todos los teléfonos que se venden en los EE. UU. deben cumplir con los lineamientos de seguridad de la FCC que limitan la exposición a la RF. La FCC depende de la FDA y de otras instituciones de salud para las cuestiones de seguridad de los teléfonos inalámbricos.

 La FCC también regula las estaciones de base de las cuales dependen los teléfonos inalámbricos. Mientras que estas estaciones de base funcionan a una potencia mayor que los teléfonos inalámbricos mismos, la exposición a RF que recibe la gente de estas estaciones de base es habitualmente miles de veces menor de la que pueden tener procedente de los teléfonos inalámbricos. Las estaciones de base por tanto no están sujetas a las cuestiones de seguridad que se analizan en este documento.

#### **3. ¿Qué tipos de teléfonos son sujetos de esta actualización?**

 El término "teléfonos inalámbricos" se refiere a los teléfonos inalámbricos de mano con antenas interconstruidas que a menudo se denominan teléfonos "celulares", "móviles" o "PCS". Estos tipos de teléfonos inalámbricos pueden exponer al usuario a energía de RF mensurable debido a la poca distancia entre

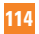

el teléfono y la cabeza del usuario. Estas exposiciones a RF están limitaras por los lineamientos de seguridad de la FCC que se desarrollaron con indicaciones de la FDA y otras dependencias federales de salud y seguridad. Cuando el teléfono se encuentra a distancias mayores del usuario, la exposición a RF es drásticamente menor, porque la exposición a RF de una persona disminuye rápidamente al incrementarse la distancia de la fuente. Los llamados "teléfonos inalámbricos" que tienen una unidad de base conectada al cableado telefónico de una casa habitualmente funcionan a niveles de potencia mucho menores y por tanto producen exposiciones a RF que están muy por debajo de los límites de seguridad de la FCC.

#### **4. ¿Cuáles son los resultados de la investigación que ya se ha realizado?**

 La investigación realizada hasta la fecha ha producido resultados contradictorios y muchos estudios han sufrido de fallas en sus métodos de investigación. Los experimentos realizados en animales que investigan los efectos de la exposición a la energía de RF característica de los teléfonos inalámbricos generaron resultados contradictorios que, por lo general,

no pueden repetirse en otros laboratorios. Unos pocos estudios con animales, sin embargo, sugieren que bajos niveles de RF podrían acelerar el desarrollo del cáncer en animales de laboratorio. Sin embargo, muchos de los estudios que mostraron un desarrollo de tumores aumentado usaron animales que habían sido alterados genéticamente o tratados con sustancias químicas causantes de cáncer de modo que estuvieran predispuestos a desarrollar cáncer aún sin la presencia de una exposición a RF. Otros estudios expusieron a los animales a RF durante períodos de hasta 22 horas al día. Estas condiciones no se asemejan a las condiciones bajo las cuales la gente usa los teléfonos inalámbricos, de modo que no sabemos con certeza qué significan los resultados de dichos estudios para la salud humana. Se han publicado tres grandes estudios epidemiológicos desde diciembre de 2000. Juntos, estos estudios investigaron cualquier posible asociación entre el uso de teléfonos inalámbricos y cáncer primario del cerebro, glioma, meningioma o neuroma acústica, tumores cerebrales o de las glándulas salivales, leucemia u otros cánceres. Ninguno de los estudios demostró

la existencia de ningún efecto dañino para la salud originado en la exposición a RF de los teléfonos inalámbricos. No obstante, ninguno de los estudios puede responder a preguntas sobre la exposición a largo plazo, ya que el período promedio de uso del teléfono en estos estudios fue de alrededor de tres años.

#### **5. ¿Qué investigaciones se necesitan para decidir si la exposición a RF de los teléfonos inalámbricos representa un riesgo para la salud?**

 Una combinación de estudios de laboratorio y estudios epidemiológicos de gente que realmente utiliza teléfonos inalámbricos si proporcionaría algunos de los datos necesarios. Dentro de algunos años se podrán realizar estudios de exposición animal durante toda la vida. Sin embargo, se necesitarían grandes cantidades de animales para proporcionar pruebas confiables de un efecto promotor del cáncer, si existiera. Los estudios epidemiológicos pueden proporcionar datos directamente aplicables a poblaciones humanas, pero puede ser necesario un seguimiento de 10 años o más para proporcionar respuestas acerca de algunos efectos sobre la salud, como lo sería el cáncer. Esto se debe a que al intervalo entre el momento de la exposición a un agente cancerígeno y el momento en que se desarrollan los tumores, en caso de hacerlo, puede ser de muchos, muchos años. La interpretación de los estudios epidemiológicos se ve entorpecida por la dificultad de medir la exposición real a RF durante el uso cotidiano de los teléfonos inalámbricos. Muchos factores afectan esta medición, como el ángulo al que se sostiene el teléfono, o el modelo de teléfono que se usa.

#### **6. ¿Qué está haciendo la FDA para averiguar más acerca de los posibles efectos en la salud de la RF de los teléfonos inalámbricos?**

 La FDA está trabajando con el Programa nacional de toxicología de los Estados Unidos y con grupos de investigadores de todo el mundo para garantizar la conducción de estudios de alta prioridad en animales con el fin de tratar importantes cuestiones sobre los efectos de la exposición a la energía de radiofrecuencia (RF). La FDA ha sido un participante líder del Proyecto de campos electromagnéticos (EMF) internacional de la Organización mundial de la salud desde su

creación en 1996. Un influyente resultado de este trabajo ha sido el desarrollo de una agenda detallada de necesidades de investigación que ha impulsado el establecimiento de nuevos programas de investigaciones en todo el mundo. El proyecto también ha ayudado a desarrollar una serie de documentos de información pública sobre temas del EMF. La FDA y la Asociación de Internet y telecomunicaciones celulares (CTIA, por su sigla en inglés) tienen un acuerdo formal de desarrollo e investigación cooperativa (CRADA, por su sigla en inglés) para investigar la seguridad de los teléfonos inalámbricos. La FDA proporciona la supervisión científica, recibiendo informes de expertos de organizaciones gubernamentales. de la industria y académicas. La investigación patrocinada por la CTIA se realiza por medio de contratos con investigadores independientes. La investigación inicial incluirá tanto estudios de laboratorio como estudios de los usuarios de teléfonos inalámbricos. El CRADA también incluirá una amplia evaluación de las necesidades de investigación adicionales en el contexto de los más recientes desarrollos de investigación del mundo.

#### **7. ¿Cómo puedo averiguar cuánta exposición a energía de radiofrecuencia puedo recibir al usar mi teléfono inalámbrico?**

 Todos los teléfonos vendidos en los Estados Unidos deben cumplir con las pautas de la Comisión Federal de Comunicaciones (FCC) que limitan las exposiciones a la energía de radiofrecuencia (RF). La FCC estableció esos lineamientos asesorada por la FDA y otras dependencias federales de salud y seguridad. El límite de la FCC para la exposición a RF de teléfonos inalámbricos se ha fijado a una Tasa de absorción específica (Specific Absorption Rate, SAR) de 1,6 watt por kilogramo (1,6 W/ kg). El límite de la FCC es consistente con los estándares de seguridad desarrollados por el Instituto de ingeniería eléctrica y electrónica (Institute of Electrical and Electronic Engineering, IEEE) y el Consejo nacional para la protección y medición de la radiación (National Council on Radiation Protection and Measurement). El límite de exposición toma en consideración la capacidad del cuerpo de eliminar el calor de los tejidos que absorben energía de los teléfonos inalámbricos y se ha fijado muy por debajo de los niveles que se sabe que tienen algún efecto. Los

fabricantes de teléfonos inalámbricos deben informar a la FCC del nivel de exposición a RF de cada modelo de teléfono. El sitio Web de la FCC (http://www.fcc.gov/oet/ rfsafety) ofrece direcciones para ubicar el número de certificación de la FCC en su teléfono de modo que puede encontrar el nivel de exposición a RF de su teléfono en la lista que aparece en línea.

#### **8. ¿Qué ha hecho la FDA para medir la energía de radiofrecuencia que proviene de los teléfonos inalámbricos?**

 El Instituto de Ingenieros eléctricos y electrónicos (IEEE) está desarrollando un estándar técnico para la medición de la exposición a energía de radiofrecuencias (RF) proveniente de los teléfonos inalámbricos y otros dispositivos inalámbricos con la participación y el liderazgo de científicos e ingenieros de la FDA. El estándar denominado "Práctica recomendada para determinar la Tasa de absorción específica (SAR) pico en el cuerpo humano debido a los dispositivos de comunicación inalámbrica: técnicas experimentales" establece la primera metodología coherente de pruebas para

medir la tasa a la cual se depositan las RF en la cabeza de los usuarios de teléfonos inalámbricos. El método de prueba usa un modelo de simulación de tejidos de la cabeza humana. Se espera que la metodología de pruebas de SAR estandarizada mejore notablemente la coherencia de las mediciones realizadas en distintos laboratorios con el mismo teléfono. La SAR es la medición de la cantidad de energía que absorben los tejidos, ya sea de todo el cuerpo o de una pequeña parte de él. Se mide en watts/kg (o miliwatts/g) de materia. Esta medición se emplea para determinar si un teléfono inalámbrico cumple con los lineamientos de seguridad.

#### **9. ¿Qué pasos puedo dar para reducir mi exposición a la energía de radiofrecuencia de mi teléfono inalámbrico?**

 Si estos productos presentan un riesgo, cosa que en este momento no sabemos que ocurra, es probablemente muy pequeño. Pero si le interesa evitar incluso los riesgos potenciales, puede tomar algunas medidas simples para minimizar la exposición a la energía de radiofrecuencia (RF). Dado que el tiempo es

un factor clave en la cantidad de exposición que una persona puede recibir, la reducción del tiempo dedicado al uso de teléfonos inalámbricos reducirá la exposición a RF. Si debe mantener conversaciones prolongadas con teléfonos inalámbricos todos los días, puede aumentar la distancia entre su cuerpo y la fuente de la RF, dado que el nivel de exposición cae drásticamente con la distancia. Por ejemplo, podría usar un auricular y llevar el teléfono inalámbrico lejos del cuerpo o usar teléfonos inalámbricos conectados a una antena remota. Nuevamente, los datos científicos no demuestran que los teléfonos inalámbricos sean dañinos. Pero si le preocupa la exposición a RF de estos productos, puede tomar medidas como las mencionadas anteriormente para reducir la exposición a RF proveniente del uso de teléfonos inalámbricos.

#### **10. ¿Qué hay del uso de teléfonos inalámbricos por parte de los niños?**

 La evidencia científica no muestra ningún peligro para los usuarios de teléfonos inalámbricos, incluidos los niños y adolescentes. Si desea tomar medidas para reducir la exposición a la energía

de radiofrecuencia (RF), las medidas mencionadas anteriormente se aplican a los niños y adolescentes que usan teléfonos inalámbricos. La reducción del tiempo de uso de teléfonos inalámbricos y aumentar la distancia entre el usuario y la fuente de RF disminuirá la exposición a RF. Algunos grupos patrocinados por otros gobiernos nacionales han aconsejado que se desaliente el uso de teléfonos inalámbricos del todo para los niños. Por ejemplo, el gobierno del Reino Unido distribuyó volantes con una recomendación así en diciembre de 2000. Observaron que no hay evidencias que indiquen que usar un teléfono inalámbrico cause tumores cerebrales ni otros efectos dañinos. Su recomendación para que se limitara el uso de teléfonos inalámbricos por parte de los niños era estrictamente precautoria, no estaba basada en ninguna evidencia científica de que exista ningún riesgo para la salud.

#### **11. ¿Qué hay de la interferencia de los teléfonos inalámbricos con el equipo médico?**

 La energía de radiofrecuencia (RF) proveniente de los teléfonos inalámbricos puede

interactuar con los dispositivos electrónicos. Por este motivo, la FDA ayudó al desarrollo de un método de prueba detallado para medir la interferencia electromagnética (EMI) de los teléfonos inalámbricos en los marcapasos implantados y los desfibriladores. El método de prueba ahora es parte de un estándar patrocinado por la Asociación para el avance de la instrumentación médica (Association for the Advancement of Medical instrumentation, AAMI). La versión final, un esfuerzo conjunto de la FDA, los fabricantes de dispositivos médicos y muchos otros grupos, se finalizó a fines de 2000. Este estándar permitirá a los fabricantes asegurarse de que los marcapasos y los desfibriladores estén a salvo de la EMI de teléfonos inalámbricos. La FDA ha probado audífonos para determinar si reciben interferencia de los teléfonos inalámbricos de mano y ayudó a desarrollar un estándar voluntario patrocinado por el Instituto de ingenieros eléctricos y electrónicos (IEEE). Este estándar especifica los métodos de prueba y los requisitos de desempeño de los aparatos para la sordera y los teléfonos inalámbricos con el fin de que no ocurra ninguna interferencia cuando una persona use un teléfono "compatible" y un aparato

para la sordera "compatible" al mismo tiempo. Este estándar fue aprobado por la IEEE en 2000. La FDA sigue supervisando el uso de los teléfonos inalámbricos para detectar posibles interacciones con otros dispositivos médicos. Si se determinara que se presenta una interferencia dañina, la FDA realizará las pruebas necesarias para evaluar la interferencia y trabajará para resolver el problema.

#### **12. ¿Dónde puedo hallar información adicional?**

 Para obtener información adicional, por favor consulte los recursos siguientes:

 La página web de la FDA sobre teléfonos inalámbricos

(http://www.fda.gov, haga clic en la letra "C" el índice y luego en "Cell Phones" [Teléfonos celulares])

 Programa de seguridad de RF de la Comisión federal de comunicaciones (FCC) (http://www.fcc.gov/oet/rfsafety)

 Comisión internacional de protección contra la radiación no ionizante

(http://www.icnirp.de)

Proyecto EMF internacional de la Organización

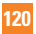

mundial de la salud (OMS) (http://www.who.int/emf) Junta nacional de protección radiológica (R.U.) (http://www.hpa.org.uk/radiation/)

## **10 consejos de seguridad para conductores**

Un teléfono inalámbrico le ofrece la extraordinaria capacidad de comunicarse por voz prácticamente en cualquier lugar y a cualquier hora. Las ventajas de los teléfonos inalámbricos van acompañadas de una gran responsabilidad por parte de los conductores. Cuando conduzca un coche, la conducción es su primera responsabilidad.

Cuando utilice un teléfono inalámbrico y esté al volante, sea sensato y tenga presente los siguientes consejos:

**1.** Conozca su teléfono inalámbrico y sus funciones, como la marcación rápida y la marcación automática. Lea con atención el manual de instrucciones y conozca cómo aprovechar las valiosas funciones que la mayoría de los teléfonos ofrece, incluidas la marcación automática y la memoria. Asimismo, memorice el teclado del

teléfono para que pueda utilizar la función de marcación rápida sin dejar de prestar atención a la carretera.

- **2.** Cuando esté disponible, utilice un dispositivo de manos libres. Varios accesorios para teléfonos inalámbricos con manos libres están a su disposición actualmente. Tanto si elige un dispositivo montado e instalado para su teléfono inalámbrico como si utiliza un accesorio para teléfono con altavoz, saque partido de estos dispositivos si están a su disposición.
- **3.** Asegúrese de que coloca el teléfono inalámbrico en un lugar de fácil alcance y donde pueda utilizarlo sin perder de vista la carretera. Si recibe una llamada en un momento inoportuno, si es posible, deje que el correo de voz conteste en su lugar.
- **4.** Termine las conversaciones que se produzcan en condiciones o situaciones de conducción peligrosa. Comunique a la persona con la que está hablando que está conduciendo; si fuera necesario, termine la llamada en situaciones de tráfico pesado o en las que las condiciones climatológicas comporten un peligro para la conducción. La lluvia, el aguanieve, la nieve y el hielo pueden ser peligrosos, así como un tráfico

pesado. Como conductor, su principal responsabilidad es prestar atención a la carretera.

- **5.** No tome notas ni busque números de teléfono mientras conduce. Si está leyendo una agenda o una tarjeta de visita, o si está escribiendo una lista de "tareas por hacer" mientras conduce, no está viendo lo que está haciendo. Es de sentido común. No se ponga en una situación peligrosa porque esté leyendo o escribiendo y no esté prestando atención a la carretera o a los vehículos cercanos.
- **6.** Marque con cuidado y observe el tráfico; si es posible, realice las llamadas cuando no esté circulando o antes de ponerse en circulación. Intente planificar sus llamadas antes de iniciar el viaje o intente que éstas coincidan con los momentos en los que esté parado en una señal de Stop, en un semáforo en rojo o en cualquier otra situación en la que deba detenerse. Si necesita marcar mientras conduce, siga este sencillo consejo: marque unos cuantos números, compruebe la carretera y los espejos y luego siga marcando.
- **7.** No mantenga conversaciones conflictivas o de gran carga emocional que puedan

distraerle. Este tipo de conversaciones debe evitarse a toda costa, ya que lo distraen e incluso lo pueden poner en peligro cuando está al volante. Asegúrese de que la gente con la que está hablando sabe que está conduciendo y, si fuera necesario, termine aquellas conversaciones que puedan distraer su atención de la carretera.

- **8.** Utilice el teléfono inalámbrico para pedir ayuda. Un teléfono inalámbrico es una de las mejores herramientas que posee para protegerse a usted y proteger a su familia en situaciones peligrosas; con el teléfono a su lado, sólo tres números lo separarán de la ayuda necesaria. Marque el 911 u otro número de emergencia local en caso de incendio, accidente de tráfico, peligro en la carretera o emergencia médica. Recuerde que es una llamada gratuita para su teléfono inalámbrico.
- **9.** Utilice el teléfono inalámbrico para ayudar a otras personas en situaciones de emergencia. Un teléfono inalámbrico le ofrece la oportunidad perfecta para ser un "buen samaritano" en su comunidad. Si presencia un accidente de circulación, un delito o cualquier otra emergencia grave en la que haya vidas en peligro, llame al 911 o

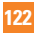

a otro número de emergencia local, ya que también le gustaría que otros lo hicieran por usted.

**10.** Llame al servicio de asistencia en carretera o a un número de asistencia especial para situaciones que no sean de emergencia si fuera necesario. Durante la conducción encontrará situaciones que precisen de atención, pero no serán lo bastante urgentes como para llamar a los servicios de emergencia. Sin embargo, puede utilizar el teléfono inalámbrico para echar una mano. Si ve un vehículo averiado que no supone un peligro, una señal de tráfico rota, un accidente de tráfico de poca importancia en la que no parece haber heridos o un vehículo robado, llame al servicio de asistencia en carretera o a otro número de asistencia especial para situaciones que no sean de emergencia.

Para obtener más información, llame al 888-901-SAFE o visite nuestro sitio web http://www.ctia.org.

### **Información al consumidor sobre la SAR (Tasa de absorción específica, Specific Absorption Rate)**

Este modelo de teléfono cumple con los requisitos gubernamentales de exposición a las ondas de radio.

Su teléfono inalámbrico es un transmisor y receptor de radio. Está diseñado y fabricado para que no supere los límites de emisión para la exposición a la energía de radiofrecuencia (RF) establecidos por la Comisión federal de comunicaciones (FCC) del gobierno de los EE. UU. Estos límites son parte de extensos lineamientos y establecen los niveles permitidos de energía de RF para la población general. Estos lineamientos están basados en estándares que desarrollaron organizaciones científicas independientes por medio de una evaluación periódica y exhaustiva de los estudios científicos. Los estándares incluyen un notable margen de seguridad diseñado para garantizar la seguridad de todas las personas sin importar su edad o estado de salud.

El estándar de exposición para los teléfonos celulares inalámbricos emplea una unidad de medida llamada Tasa de absorción específica o SAR. El límite de SAR establecido por la FCC es de 1,6 W/kg.\* Las pruebas de SAR se llevan a cabo usando posiciones de operación estándar especificadas por la FCC con el teléfono transmitiendo en su nivel de potencia certificado más elevado en todas las bandas de frecuencia probadas. Aunque la SAR se determina al nivel de potencia más alto certificado, el nivel de SAR real del teléfono en funcionamiento puede estar muy por debajo del valor máximo. Dado que el teléfono está diseñado para funcionar a varios niveles de potencia para usar solamente la potencia necesaria para llegar a la red, en general mientras más cerca esté de una antena de estación de base inalámbrica, menor será la potencia que se emitirá.

Antes de que un modelo de teléfono esté disponible para su venta al público, debe ser probarse y certificarse ante la FCC que no supera el límite establecido por el requisito adoptado por el gobierno para la exposición segura. Las pruebas se realizan en posiciones y ubicaciones (por ejemplo, en la oreja y llevándolo en el cuerpo) según lo demanda la FCC para cada modelo. El valor más elevado de la SAR para el teléfono cuando se lo probó para ser usado en el oído es de 0,67 W/kg y

cuando se lo usa sobre el cuerpo, según lo descrito en este manual del usuario, es de 1,22 W/kg. (Las medidas para el uso en el cuerpo difieren entre los modelos de teléfonos, y dependen de los accesorios disponibles y los requerimientos de la FCC). Si bien pueden existir diferencias entre los niveles de SAR de diversos teléfonos y en varias posiciones, todos cumplen con el requisito del Gobierno para una exposición segura.

La FCC ha otorgado una Autorización de equipo para este modelo de teléfono con todos los niveles de SAR reportados y evaluados en cumplimiento de los lineamientos de emisión de RF de la FCC. La información de la SAR sobre este modelo de teléfono está archivada en la FCC y puede encontrarse en la sección Display Grant de http://www.fcc.gov/oet/fccid después de buscar en FCC ID ZNFE970. Puede encontrar información adicional sobre tasas de absorción específicas en el sitio web de la Asociación de industrias de telecomunicaciones celulares (CTIA) en http:// www.ctia.org.

\* En los Estados Unidos y el Canadá, el límite de la SAR para teléfonos móviles usado por el público es de 1,6 watt/kg (W/kg) en un promedio de más de un gramo de tejido. El

estándar incluye un margen sustancial de seguridad para dar una protección adicional al público y para tomar en cuenta cualquier variación en las mediciones.

## **Reglamentaciones de compatibilidad con audífonos (HAC) para dispositivos inalámbricos**

El 10 de julio de 2003, el informe y orden de la Comisión Federal de Comunicaciones (FCC) de los EE. UU. en el expediente sobre comunicaciones inalámbricas 01-309 modificó la excepción de los teléfonos inalámbricos en virtud de la Ley de Compatibilidad con Audífonos (Ley HAC, por su sigla en inglés) de 1988 para exigir que los teléfonos inalámbricos digitales sean compatibles con los audífonos. La intención de la Ley HAC es garantizar que las personas con discapacidades auditivas puedan acceder en forma razonable a los servicios de telecomunicaciones.

Al usar ciertos teléfonos inalámbricos cerca de algunos dispositivos auditivos (audífonos e implantes cocleares), es posible que los usuarios detecten un ruido de zumbido, murmullo o chirrido. Algunos dispositivos

para la audición son más inmunes que otros a este ruido de interferencia, y los teléfonos también varían en la cantidad de interferencia que generan.

La industria de los teléfonos inalámbricos ha desarrollado un sistema de clasificación de teléfonos inalámbricos con el fin de ayudar a los usuarios de dispositivos auditivos a encontrar teléfonos que puedan ser compatibles con sus dispositivos auditivos. No se han clasificado todos los teléfonos. Los teléfonos clasificados incluyen la clasificación en su caja o llevan una etiqueta en la caja. Las clasificaciones no son garantías. Los resultados variarán en función del dispositivo auditivo del usuario y su pérdida de audición. Si su dispositivo auditivo resultara ser vulnerable a la interferencia, es posible que no pueda usar satisfactoriamente un teléfono clasificado. Probar el teléfono con su dispositivo auditivo es la mejor forma de evaluarlo para sus necesidades personales. Clasificaciones M: los teléfonos con clasificación M3 o M4 cumplen los requisitos de la FCC y probablemente generen menos interferencia con los dispositivos auditivos que los teléfonos no etiquetados. M4 la mejor o más alta de las dos clasificaciones.

Valoracion-T: Telefonos valorados T3 o T4 cumplen con los requisitos de la FCC y es probable que sean mas facil de usar, con un audifono del dispositivo telefonica ( "T Switch" o "Telefono Switch") de los telefonos sin calificacion. (T4 es la mejor / mayor de las dos puntuaciones. Tenga en cuenta que no todos los dispositivos de audiencia han telecoils en ellos.) Los dispositivos auditivos también pueden tener una clasificación. El fabricante del dispositivo auditivo o un otorrinolaringólogo pueden ayudarlo a encontrar esta clasificación. Las clasificaciones más altas significan que el dispositivo auditivo es relativamente inmune al ruido de interferencia. Los valores de clasificación del audífono y del teléfono inalámbrico se suman.

Una suma de 5 se considera aceptable para el uso normal. Una suma de 6 se considera que corresponde a un uso óptimo.

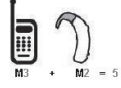

En el ejemplo antes señalado, a, si un audífono cumple con la clasificación de nivel M2 y el teléfono inalámbrico cumple con la clasificación de nivel M3, la suma de los dos valores es igual a M5. Esto debería proporcionarle al usuario del audífono un "uso normal" mientras

usa su audífono con ese teléfono inalámbrico en particular. En este contexto, "uso normal" se define como una calidad de señal que es aceptable para la operación normal.

La marca M es sinónimo de la marca U. La marca T es sinónimo de la marca UT. La Alianza para Soluciones de la Industria de las Telecomunicaciones (ATIS, por su siglas en inglés) recomienda las marcas M y T. La sección 20.19 de las reglas de la FCC hace referencia a las marcas U y UT. El procedimiento de clasificación y medición de la HAC se encuentra descrito en el estándar C63.19 del Instituto de Estándares Nacionales de los EE. UU. (ANSI, por su sigla en inglés).

Al hablar por un teléfono celular, se recomienda apagar el modo BT (Bluetooth) para HAC. Información sobre audífonos y teléfonos inalámbricos digitales Accesibilidad de teléfonos inalámbricos y

audífonos

http://www.accesswireless.org/Home.aspx

Compatibilidad con audífonos y control del volumen de la FCC

http://www.fcc.gov/cgb/consumerfacts/ hac\_wireless.html

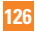